# **FUJIFILM**

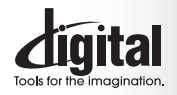

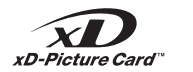

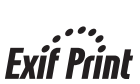

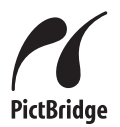

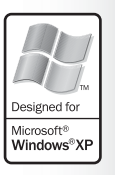

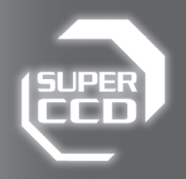

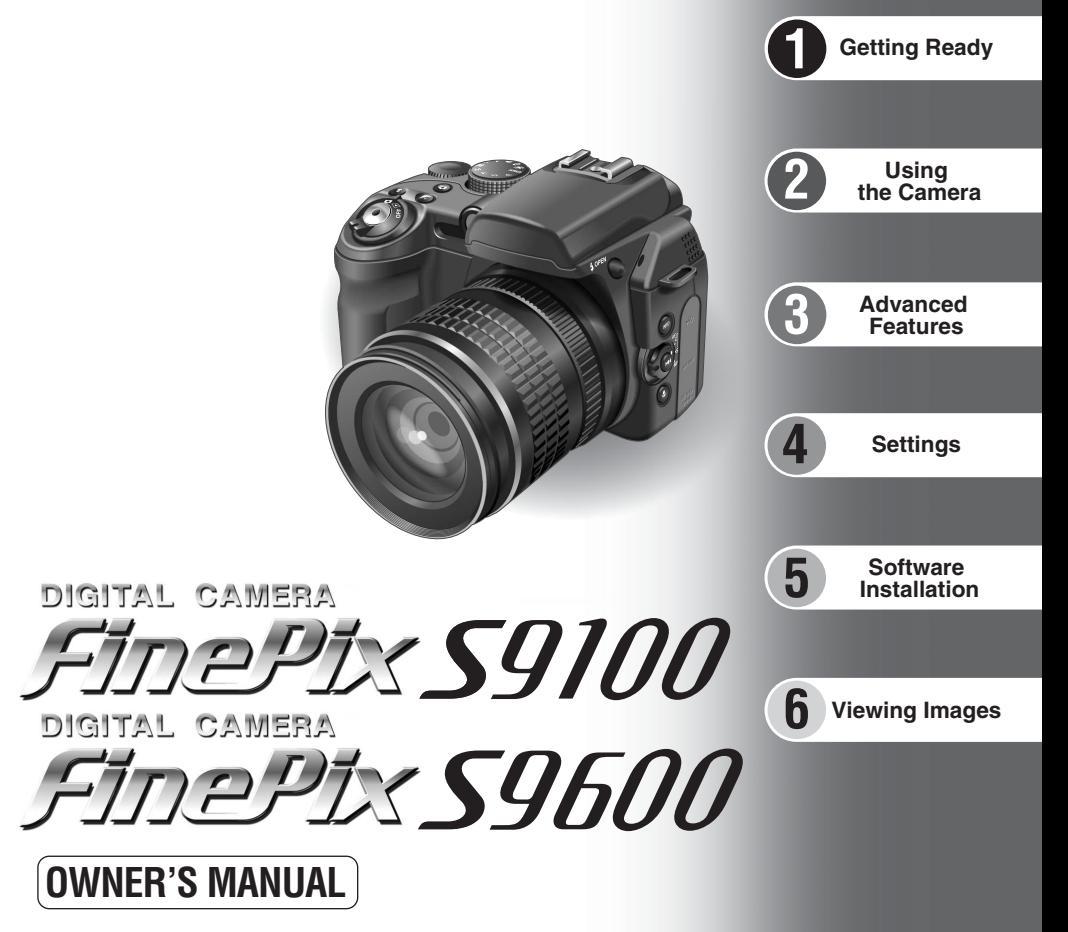

### This manual will show you how to use your FUJIFILM DIGITAL CAMERA FinePix S9100/FinePix S9600 correctly. Please follow the instructions carefully.

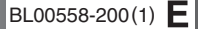

Download from Www.Somanuals.com. All Manuals Search And Download.

#### **To prevent fire or shock hazard, do not expose the unit to rain or moisture.**

#### **For customers in the U.S.A.**

*Tested To Comply With FCC Standards FOR HOME OR OFFICE USE*

#### **FCC Statement**

This device complies with part 15 of the FCC Rules. Operation is subject to the following two conditions: (1) This device may not cause harmful interference, and (2) this device must accept any interference received, including interference that may cause undesired operation.

#### **CAUTION**

This equipment has been tested and found to comply with the limits for a Class B digital device, pursuant to Part 15 of the FCC Rules. These limits are designed to provide reasonable protection against harmful interference in a residential installation. This equipment generates, uses, and can radiate radio frequency energy and, if not installed and used in accordance with the instructions, may cause harmful interference to radio communications. However, there is no guarantee that interference will not occur in a particular installation. If this equipment does cause harmful interference to radio or television reception, which can be determined by turning the equipment off and on, the user is encouraged to try

### **IMPORTANT** Be sure to read this page before using the Software.

#### **NOTICE**

**BEFORE OPENING THE CD-ROM PROVIDED BY FUJI PHOTO FILM CO., LTD., PLEASE READ THIS END USER LICENSE AGREEMENT CAREFULLY. ONLY IF YOU AGREE WITH THIS AGREEMENT, SHOULD YOU USE THE SOFTWARE RECORDED ON THE CD-ROM. BY OPENING THE PACKAGE, YOU ACCEPT AND AGREE TO BE BOUND BY THIS AGREEMENT.**

#### **End User License Agreement**

This End User License Agreement ("Agreement") is an agreement between Fuji Photo Film Co., Ltd. ("FUJIFILM") and you, which sets forth the terms and conditions of the license granted for you to use the software provided by FUJIFILM.

The CD-ROM contains third party software. In case a separate agreement is provided by a third party supplier for its software, the provisions of such separate agreement shall apply to the use of such third party software, prevailing over those of this Agreement.

- **1. Definitions.**
- (a) Here, "CD-ROMs" refers to the CD-ROMs entitled "Software for FinePix" and "Hyper-Utility2" that are provided to you by FUJIFILM. (b) "Software" means the software which is recorded on Media.
- (c) "Documentation" means the operation manuals of Software and other related written materials which are provided to you together with
- Media. (d) "Product" means Media (including Software) and Documentation collectively.

#### **2. Use of Software.**

FUJIFILM grants to you a nontransferable, nonexclusive license: (a) to install one copy of Software onto one computer in binary machine executable form (b) to use Software on the computer onto which Software is installed:

and (c) to make one backup copy of Software.

#### **3. Restrictions.**

- 3.1 You shall not distribute, rent, lease or otherwise transfer all or any part of Software, Media or Documentation to any third party without FUJIFILM's prior written consent. You also shall not sublicense, assign or otherwise transfer all or any part of the rights granted to you by FUJIFILM under this Agreement without FUJIFILM's prior written consent.
- 3.2 Except as expressly granted by FUJIFILM hereunder, you shall not copy or reproduce all or any part of Software or Documentation. 3.3 You shall not modify, adapt or translate Software or Documentation.
- You also shall not alter or remove copyright and other proprietary notices that appear on or in Software or Documentation.
- 2 3.4 You shall not, or shall not have any third party, reverse-engineer, accordance with laws of Japan. 3.4 You shall not, or shall not have any third party, reverse-engineer, accordance with laws of Japan. decompile, or disassemble Software.

to correct the interference by one or more of the following

— Increase the separation between the equipment and receiver. — Connect the equipment into an outlet on a circuit different from

— Consult the dealer or an experienced radio/TV technician for

You are cautioned that any changes or modifications not expressly approved in this manual could void the user's authority

To comply with Part 15 of the FCC Rules, this product must be used with a Fujifilm-specified ferrite-core A/V cable, USB cable

This Class B digital apparatus complies with Canadian ICES-003.

— Reorient or relocate the receiving antenna.

that to which the receiver is connected.

- **4. Ownership.** All copyrights and other proprietary rights to Software and Documentation are owned and retained by FUJIFILM or the third party suppliers as indicated on or in Software or Documentation. Nothing contained herein shall be construed, expressly or implicitly, as transferring or granting any right, license, or title to you other than those explicitly granted under this Agreement.
- **5. Limited Warranty.**
- FUJIFILM warrants to you that Media is free from any defect in material and workmanship under normal use for ninety (90) days from the date of your receipt of Media. Should Media not meet the foregoing warranty, FUJIFILM shall replace such defective Media with other Media bearing no defect. FUJIFILM's entire liability and your sole and exclusive remedy with regard to any defect in Media shall be expressly limited to such FUJIFILM's replacement of Media as provided herein
- **6. DISCLAIMER OF WARRANTY.**
- EXCEPT AS PROVIDED IN SECTION 5 HEREIN, FUJIFILM<br>PROVIDES PRODUCT "AS IS" AND WITHOUT WARRANTIES OF<br>ANY KIND, EXPRESS OR IMPLIED. FUJIFILM SHALL MAKE NO<br>WARRANTY, EXPRESS, IMPLIED OR STATUTORY, AS TO ANY OTHER MATTERS, INCLUDING, BUT NOT LIMITED TO NON-INFRINGEMENT OF ANY COPYRIGHT, PATENT, TRADE SECRET, OR ANY OTHER PROPRIETARY RIGHTS OF ANY THIRD PARTY, MERCHANTABILITY, OR FITNESS FOR ANY PARTICULAR PURPOSE

#### **7. LIMITATION OF LIABILITY.**

IN NO EVENT SHALL FUJIFILM HAVE ANY LIABILITY FOR ANY GENERAL, SPECIAL, DIRECT, INDIRECT, CONSEQUENTIAL, INCIDENTAL, OR OTHER DAMAGES (INCLUDING DAMAGES FOR LOSS OF PROFITS OR LOST SAVINGS) INCURRED FROM THE USE OF OR INABILITY TO USE PRODUCT EVEN IF FUJIFILM HAS BEEN ADVISED OF THE POSSIBILITY OF SUCH DAMAGES.

**8. No export.** You acknowledge that neither Software nor any part thereof, will be transferred, or exported to any country or used in any manner in violation of any export control laws and regulations to which Software is subject.

#### **9. Termination.**

- **In case you breach any of the terms and conditions hereof, FUJIFILM** may immediately terminate this Agreement without any notice. **10. Term.**
- This Agreement is effective until the date when you cease to use Software, unless earlier terminated in accordance with Section 9 hereof.

#### **11. Obligation upon termination.**

Upon termination or expiration of this Agreement, you shall, at your own responsibility and expense, delete or destroy immediately all Software (including its copies), Media and Documentation.

#### **12. Governing Law.**

This Agreement shall be governed by and construed in accordance with laws of Japan.

**EC Declaration of Conformity**

### We<br>Name:

Name: Fuji Photo Film (Europe) GmbH<br>Address: Heesenstrasse 31 Address: Heesenstrasse 31 40549 Dusseldorf, Germany

#### declare that the product

Product Name: FUJIFILM DIGITAL CAMERA FinePix S9100 / FinePix S9600 Manufacture's Name: Fuji Photo Film Co., Ltd. Manufacture's Address: 26-30, Nishiazabu 2-chome, Minato-ku, Tokyo 106-8620, Japan

conforms to the following Standards Safety: EN60065 EMC: EN55022: 1998 Classe B EN55024: 1998 EN61000-3-2: 1995 + A1: 1998 + A2: 1998

following the provision of the EMC Directive (89/336/EEC, 92/31/EEC and 93/68/EEC) and Low Voltage Directive (73/23/EEC).

Dusseldorf, Germany September 1, 2006

Witcank

Place **Date** Date **Signature/Managing Director** 

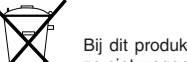

Bij dit produkt zijn batterijen geleverd. Wanneer deze leeg zijn, moet u ze niet weggooien maar inleveren als KCA

## **Disposal of Electric and Electronic Equipment in Private Households**

**Disposal of used Electrical & Electronic Equipment** (Applicable in the European Union and other European countries with separate collection systems)

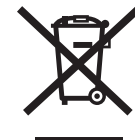

 $\epsilon$ 

This symbol on the product, or in the manual and in the warranty, and/or on its packaging indicates that this product shall not be treated as household waste.

Instead it should be taken to an applicable collection point for the recycling of electrical and electronic equipment.

By ensuring this product is disposed of correctly, you will help prevent potential negative consequences to the environment and human health, which could otherwise be caused by inappropriate waste handling of this product.

If your equipment contains easy removable batteries or accumulators please dispose these separately according to your local requirements.

The recycling of materials will help to conserve natural resources. For more detailed information about recycling of this product, please contact your local city office, your household waste disposal service or the shop where you have purchased the product.

#### **In Countries outside the EU:**

If you wish to discard this product, please contact your local authorities and ask for the correct way of disposal.

### **Please read the Safety Notes (**➡**P.160) and make sure you understand them before using the camera.**

**CAUTION**

measures:

help

to operate the equipment. **Notes on the Grant:**

and DC supply cord. **For customers in Canada**

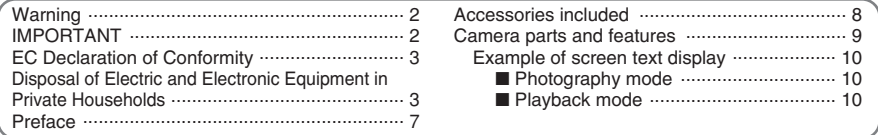

### **1 Getting Ready**

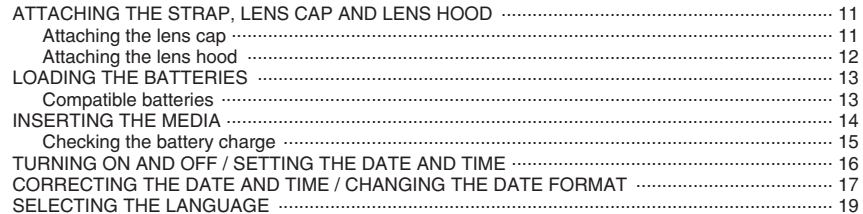

### 2 Using the Camera

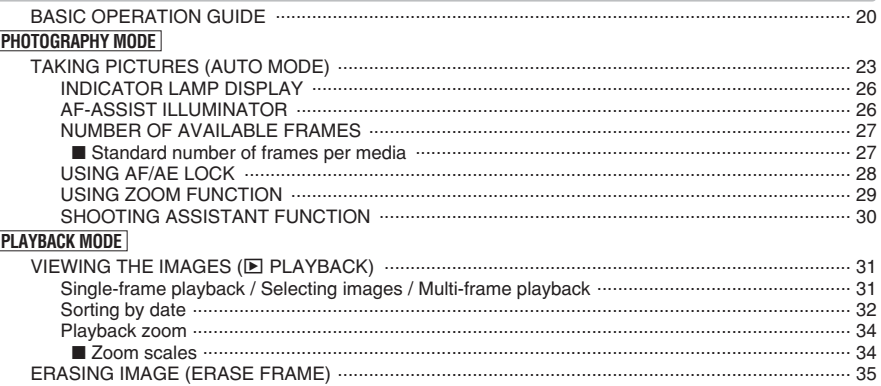

### **3 Advanced Features**

#### STILL PHOTOGRAPHY **DUOTOCRADUX EUMOTIONS**

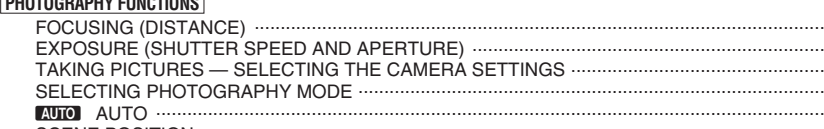

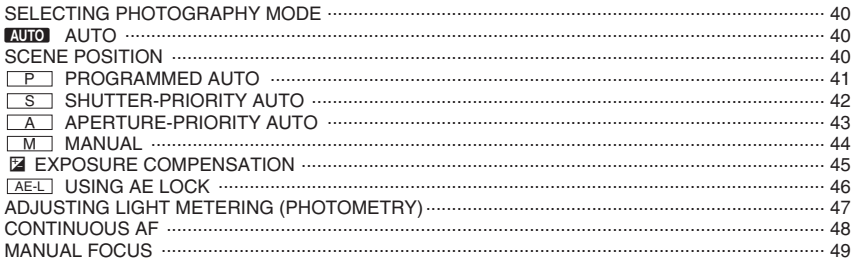

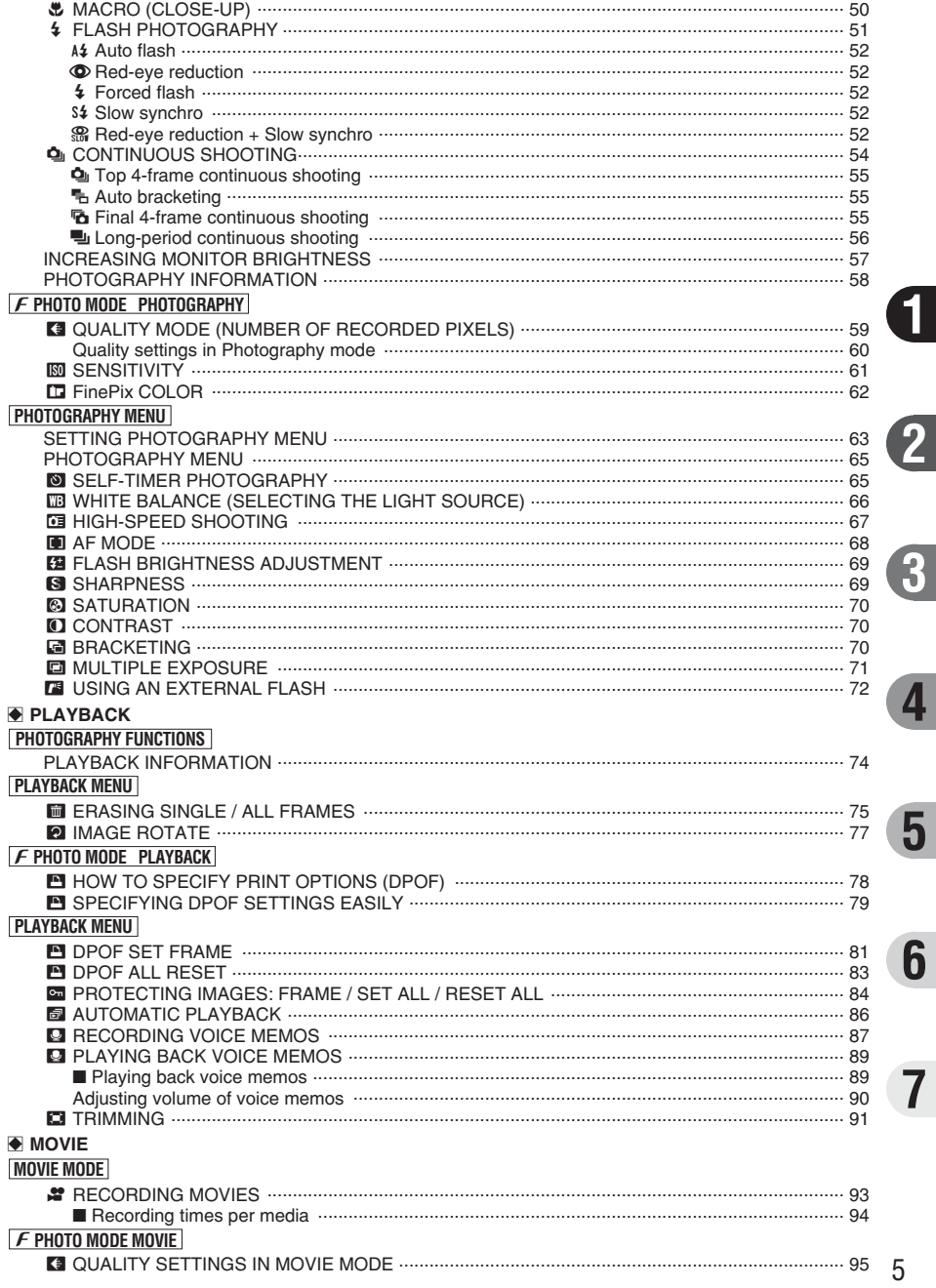

36

 $\frac{1}{37}$ 

 $\frac{1}{38}$ 

### **PLAYBACK MODE**

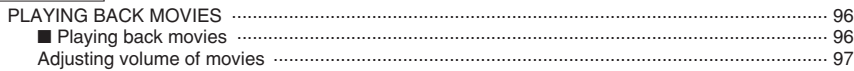

### **4 Settings**

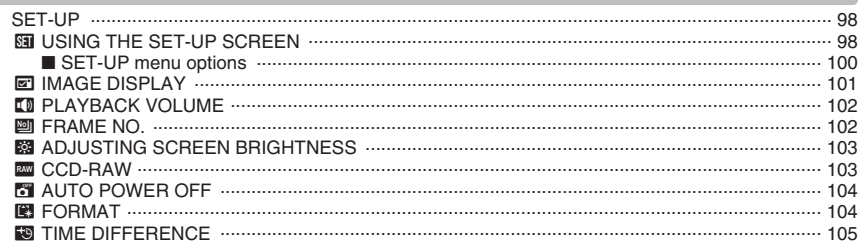

### **5 Software Installation**

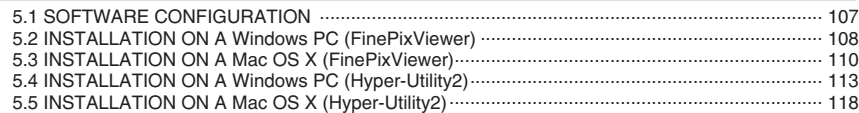

### **6 Viewing Images**

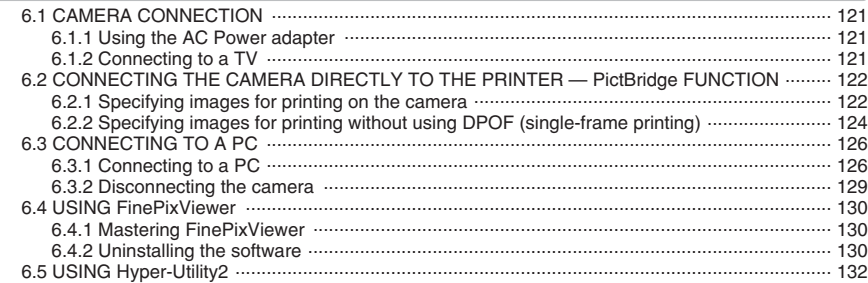

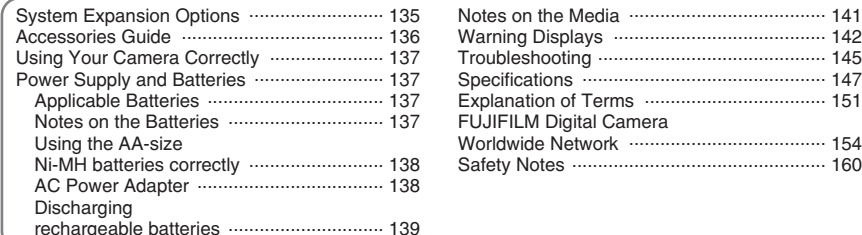

## **Preface**

#### ■ **Test Shots Prior to Photography**

For important photographs (such as weddings and overseas trips), always take a test shot and view the image to make sure that the camera is working normally.

h Fuji Photo Film Co., Ltd. cannot accept liability for any incidental losses (such as the costs of photography or the loss of income from photography) incurred as a result of faults with this product.

#### ■ **Notes on Copyright**

Images recorded using your digital camera system cannot be used in ways that infringe copyright laws without the consent of the owner, unless intended only for personal use. Note that some restrictions apply to the photographing of stage performances, entertainments and exhibits, even when intended purely for personal use. Users are also asked to note that the transfer of memory cards (**xD-Picture Card** or CF/Microdrive) containing images or data protected under copyright laws is only permissible within the restrictions imposed by those copyright laws.

#### ■ **Liquid Crystal**

If the LCD monitor is damaged, take particular care with the liquid crystal in the monitor. If any of the following situations arise, take the urgent action indicated.

- If liquid crystal comes in contact with your skin Wipe the area with a cloth and then wash thoroughly with soap and running water.
- **•** If liquid crystal gets into your eye Flush the affected eye with clean water for at least 15 minutes and then seek medical assistance.
- **•** If liquid crystal is swallowed Flush your mouth thoroughly with water. Drink large quantities of water and induce vomiting. Then seek medical assistance.

#### ■ **Notes on Electrical Interference**

If the camera is to be used in hospitals or aircrafts, please note that this camera may cause interference to other equipment in the hospital or aircraft. For details, please check with the applicable regulations.

#### ■ **Handling Your Digital Camera**

This camera contains precision electronic components. To ensure that images are recorded correctly, do not subject the camera to impact or shock while an image is being recorded.

#### ■ **Trademark Information**

- **•**  $\widehat{AD}$  and **xD-Picture Card™** are trademarks of Fuji Photo Film Co., Ltd.
- **IBM PC/AT is a registered trademark of International** Business Machines Corp. of the U.S.A.
- $\bullet$  Macintosh, Power Macintosh, iMac, PowerBook, iBook and Mac OS are trademarks of Apple Computer, Inc. registered in the U.S. and other countries.
- $\bullet$  Microsoft, Windows, and the Windows logo are trademarks, or registered trademarks of Microsoft Corporation in the United States and/or other countries. Windows is an abbreviated term referring to the Microsoft® Windows® Operating System.
- ✽ The "Designed for Microsoft® Windows® XP" logo refers to the camera and the driver only.
- **Other company or product names are trademarks or** registered trademarks of the respective companies.

#### ■ **Explanation of Color Television System**

- NTSC: National Television System Committee, color television telecasting specifications adopted mainly in the U.S.A., Canada and Japan.
- PAL: Phase Alternation by Line, a color television system adopted mainly by European countries and China.

#### ■ **Exif Print (Exif ver. 2.2)**

Exif Print Format is a newly revised digital camera file format that contains a variety of shooting information for optimal printing.

Do not store or use the camera in direct sunlight or in places subject to extreme temperature rises, such as in a closed car in summer.

**• AA-size Alkaline Batteries (LR6) (4)** 

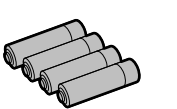

● Strap (1)

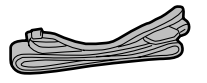

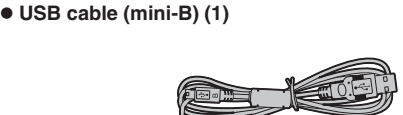

Approx. 1.2 m (3.9 ft.), plug (2.5 mm dia.) to

**e** Lens cap (1) **• Lens cap holder (1)** 

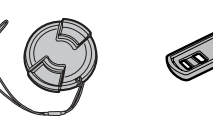

h **Lens hood (1)**

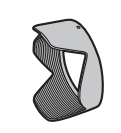

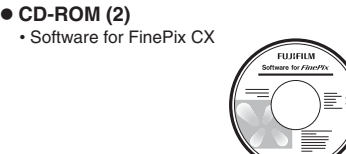

• Hyper-Utility Software

h **A/V cable (1)**

pin-plug ×2

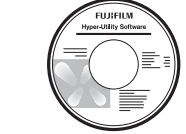

**• Owner's Manual (this manual) (1)** 

## **Accessories included Accessories in parts in parts in parts in parts in parts in parts in pages in parts or information on and the pages in parts in parts information** on **and the pages in parts or f**

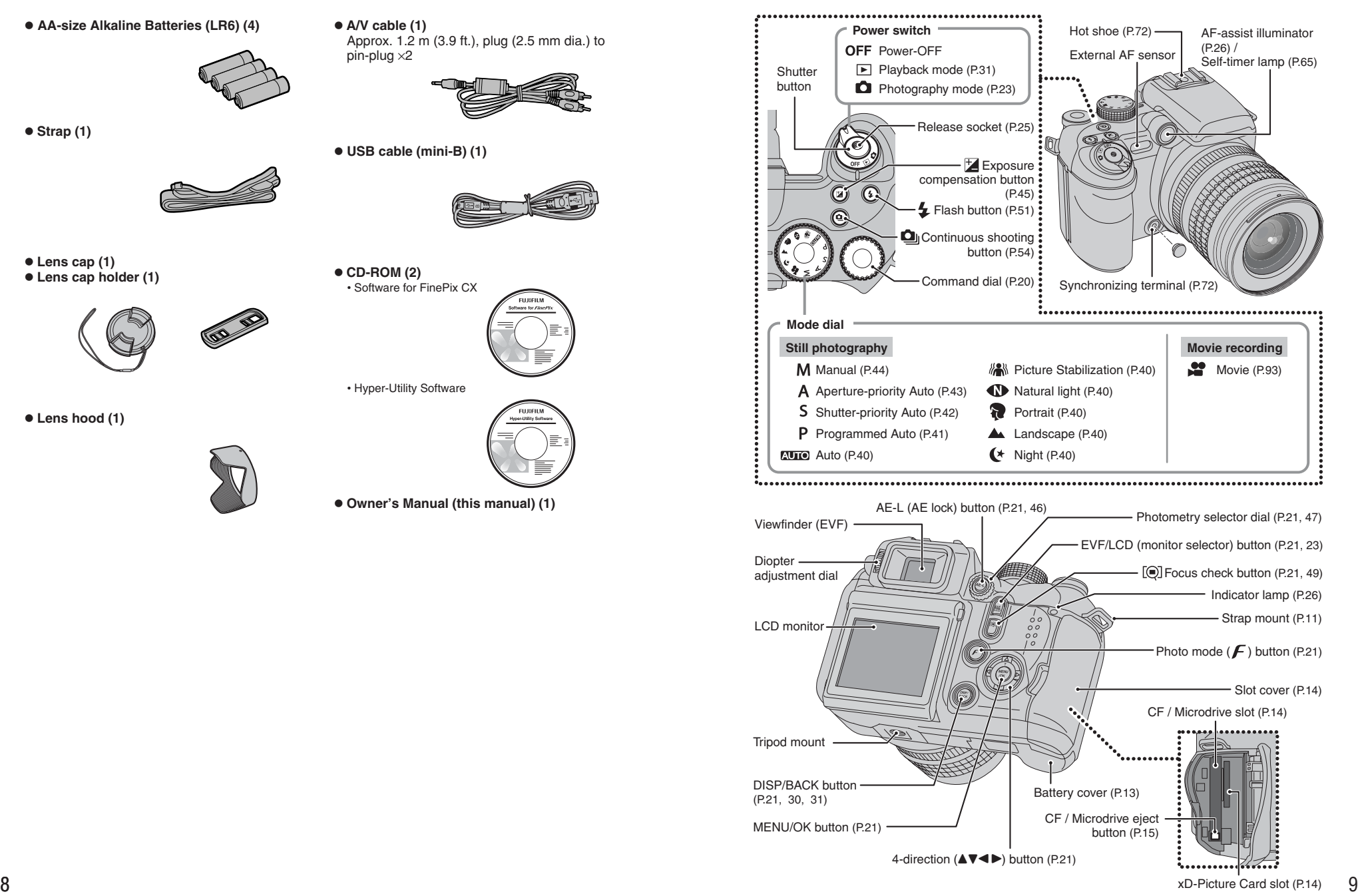

### **Camera parts and features**

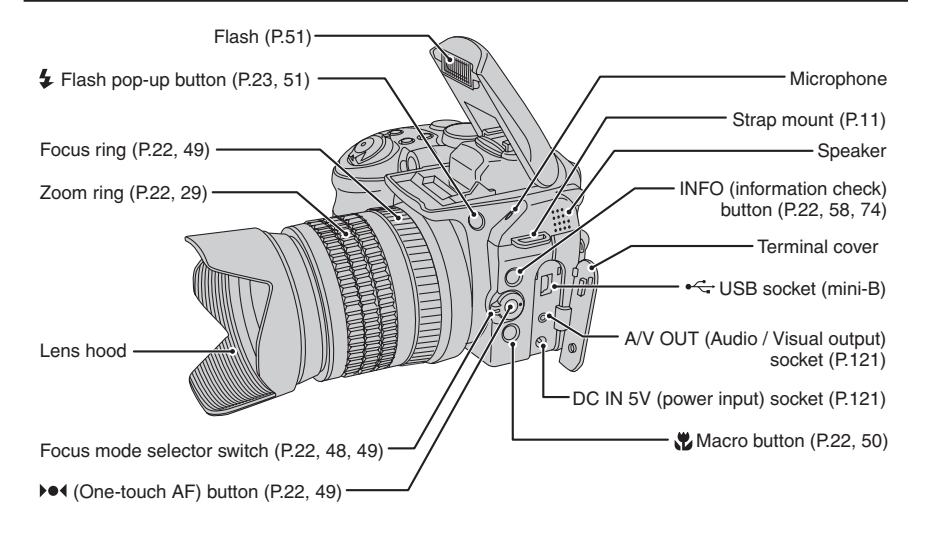

### **Example of screen text display**

### ■ **Photography mode**

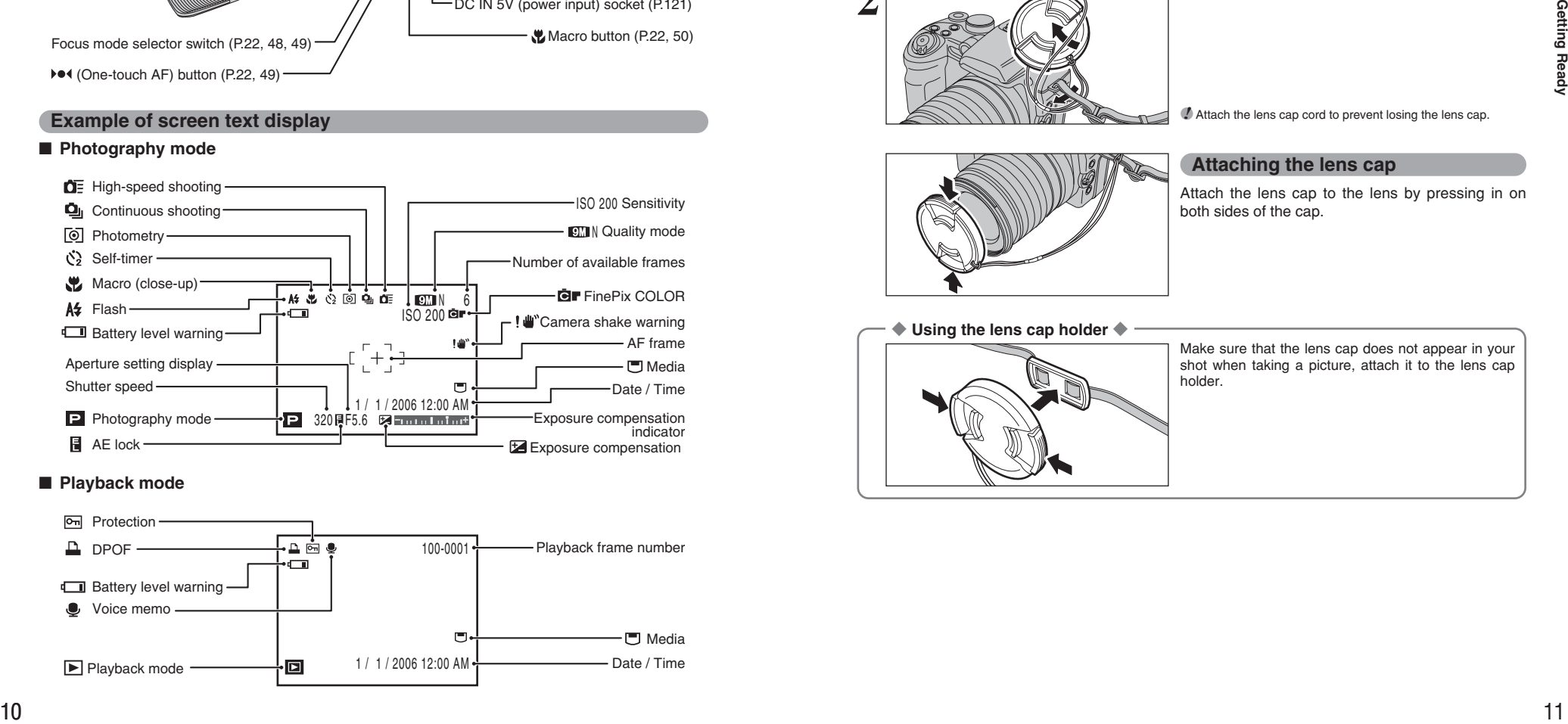

### ■ **Playback** mode

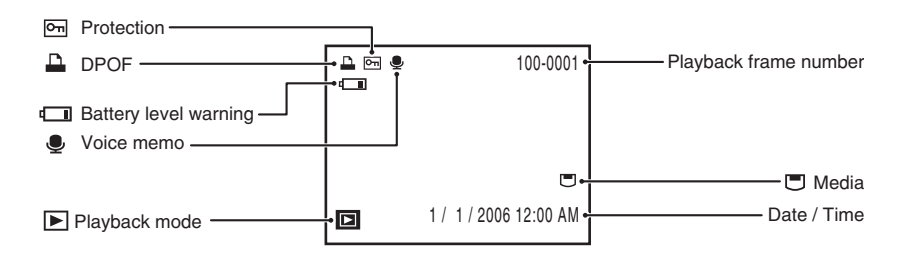

## **1 Getting Ready ATTACHING THE STRAP, LENS CAP AND LENS HOOD**

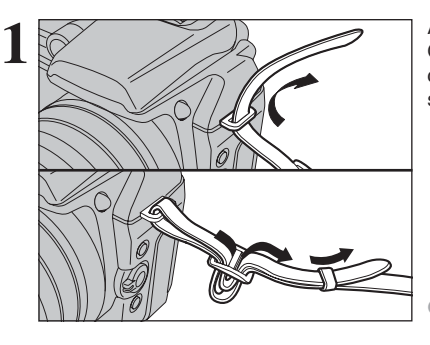

Attach the strap to the strap mounts on the camera.<br>
Once you have attached both ends of the strap,<br>
once you have attached both ends of the strap,<br>
once that the strap is firmly check carefully to make sure that the strap is firmly secured.

●*!* Attach the strap correctly to prevent dropping the camera.

**2** Pull the lens cap cord through the strap.

**!** Attach the lens cap cord to prevent losing the lens cap.

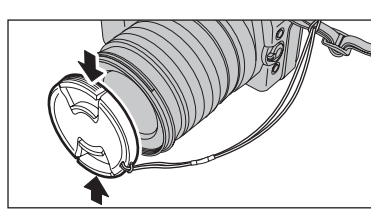

### **Attaching the lens cap**

Attach the lens cap to the lens by pressing in on both sides of the cap.

◆ **Using the lens cap holder** ◆

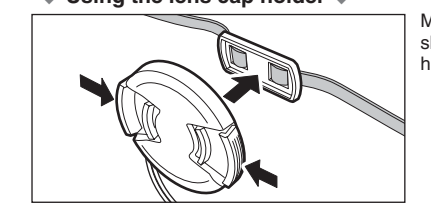

Make sure that the lens cap does not appear in your shot when taking a picture, attach it to the lens cap holder.

### **ATTACHING THE STRAP, LENS CAP AND LENS HOOD**

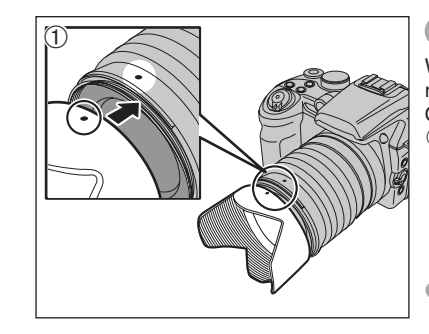

### **Attaching the lens hood**

When attaching the lens hood, it is effective for reducing ghost images and flare in backlit scenes. Camera provides crisp, clear shots. 1Align the indicators on the camera and lens hood, and fit the lens hood to the lens.

●*!* The lens hood cannot be attached when the optional wideangle conversion lens is used.

<sup>2</sup>Turn the lens hood clockwise until it clicks.

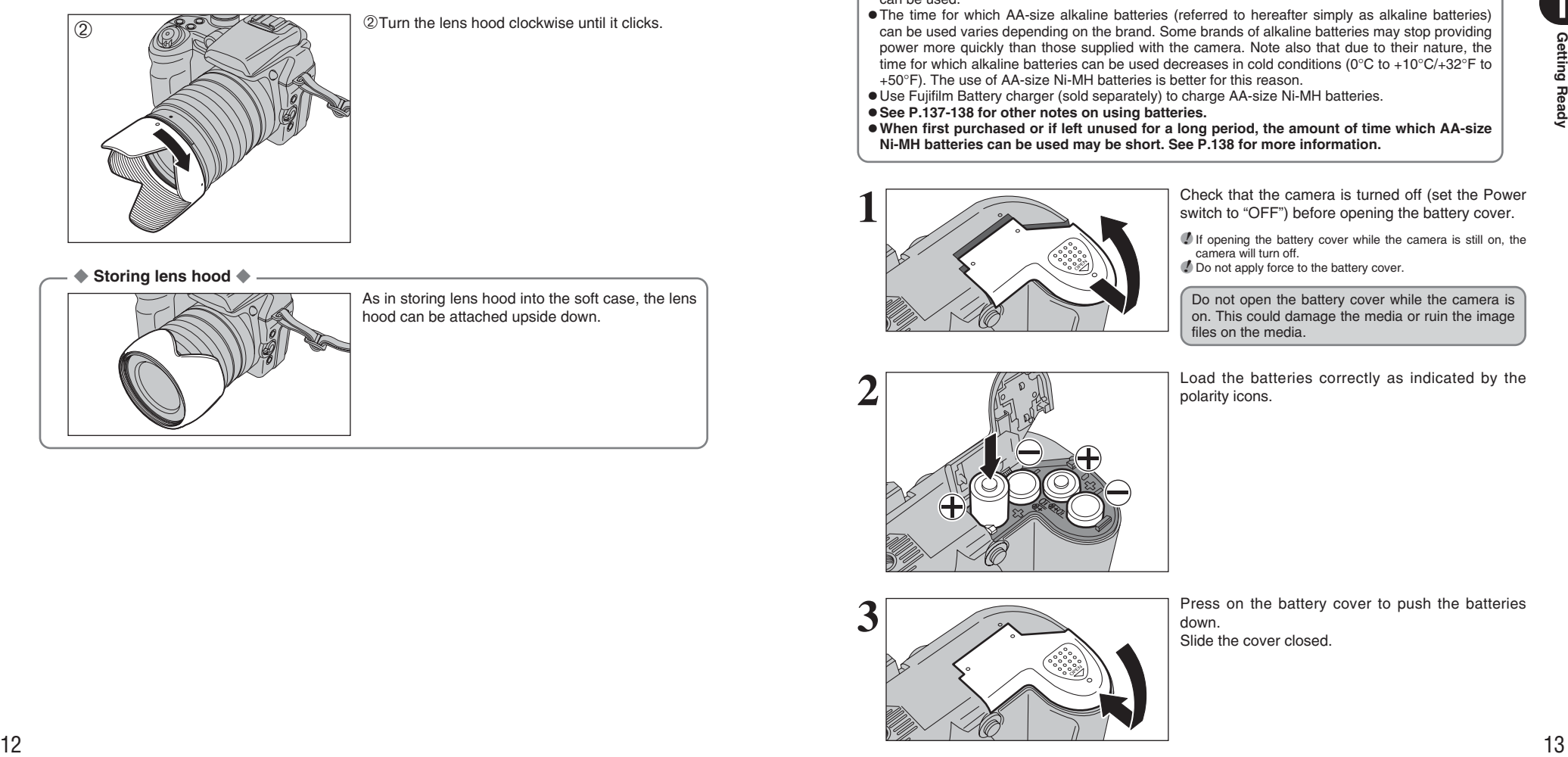

#### ◆ **Storing lens hood** ◆

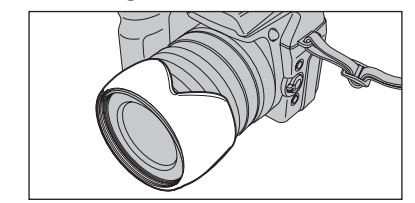

As in storing lens hood into the soft case, the lens hood can be attached upside down.

## **LOADING THE BATTERIES**

### **Compatible batteries**

h AA-size alkaline batteries (4) or AA-size Ni-MH rechargeable batteries (4) (sold separately)

●*!* Use the same brand and grade AA-size alkaline batteries as those supplied with the camera.

### ◆ **How to use the batteries** ◆

h Never use the following types of batteries, as they could cause serious problems such as battery fluid leakage or overheating: **Outer casing**

- 1. Batteries with split or peeling outer casings
- 2. Combinations of different types of batteries or new and used batteries together
- $\bullet$  Do not use manganese or Ni-Cd batteries.
- $\bullet$  Soil, such as fingermarks on the poles of the batteries can shorten time for which the batteries can be used.
- **The time for which AA-size alkaline batteries (referred to hereafter simply as alkaline batteries)** can be used varies depending on the brand. Some brands of alkaline batteries may stop providing power more quickly than those supplied with the camera. Note also that due to their nature, the time for which alkaline batteries can be used decreases in cold conditions (0°C to +10°C/+32°F to +50°F). The use of AA-size Ni-MH batteries is better for this reason.
- **.** Use Fujifilm Battery charger (sold separately) to charge AA-size Ni-MH batteries.
- $\bullet$  **See P.137-138 for other notes on using batteries.**
- **. When first purchased or if left unused for a long period, the amount of time which AA-size Ni-MH batteries can be used may be short. See P.138 for more information.**

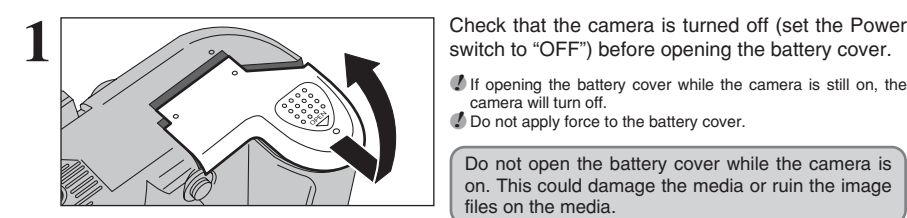

*I* If opening the battery cover while the camera is still on, the camera will turn off.

**!** Do not apply force to the battery cover.

Do not open the battery cover while the camera is on. This could damage the media or ruin the image files on the media.

Load the batteries correctly as indicated by the polarity icons.

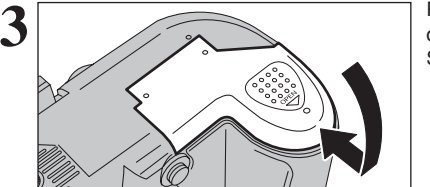

Press on the battery cover to push the batteries down. Slide the cover closed.

## **INSERTING THE MEDIA**

Use either **xD-Picture Card** (sold separately) or CF/Microdrive (sold separately) as recording media in the FinePix S9100 / FinePix S9600.

- **.** If an xD-Picture Card and a CF/Microdrive are inserted at the same time, images will be recorded onto the media selected as the " $\blacksquare$ " MEDIA ( $\Rightarrow$ P.100).
- h Data cannot be copied between the two media types on the FinePix S9100 / FinePix S9600.

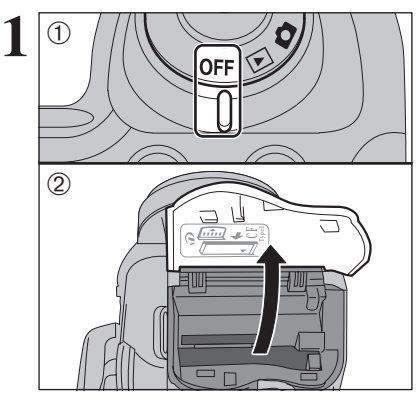

**1** <sup>1</sup>Set the Power switch to "OFF". 2 Open the slot cover.

> *I* If opening the slot cover while the camera is still on, the camera will turn off.

Do not open the slot cover while the camera is on. This could damage the media or ruin the image files on the media

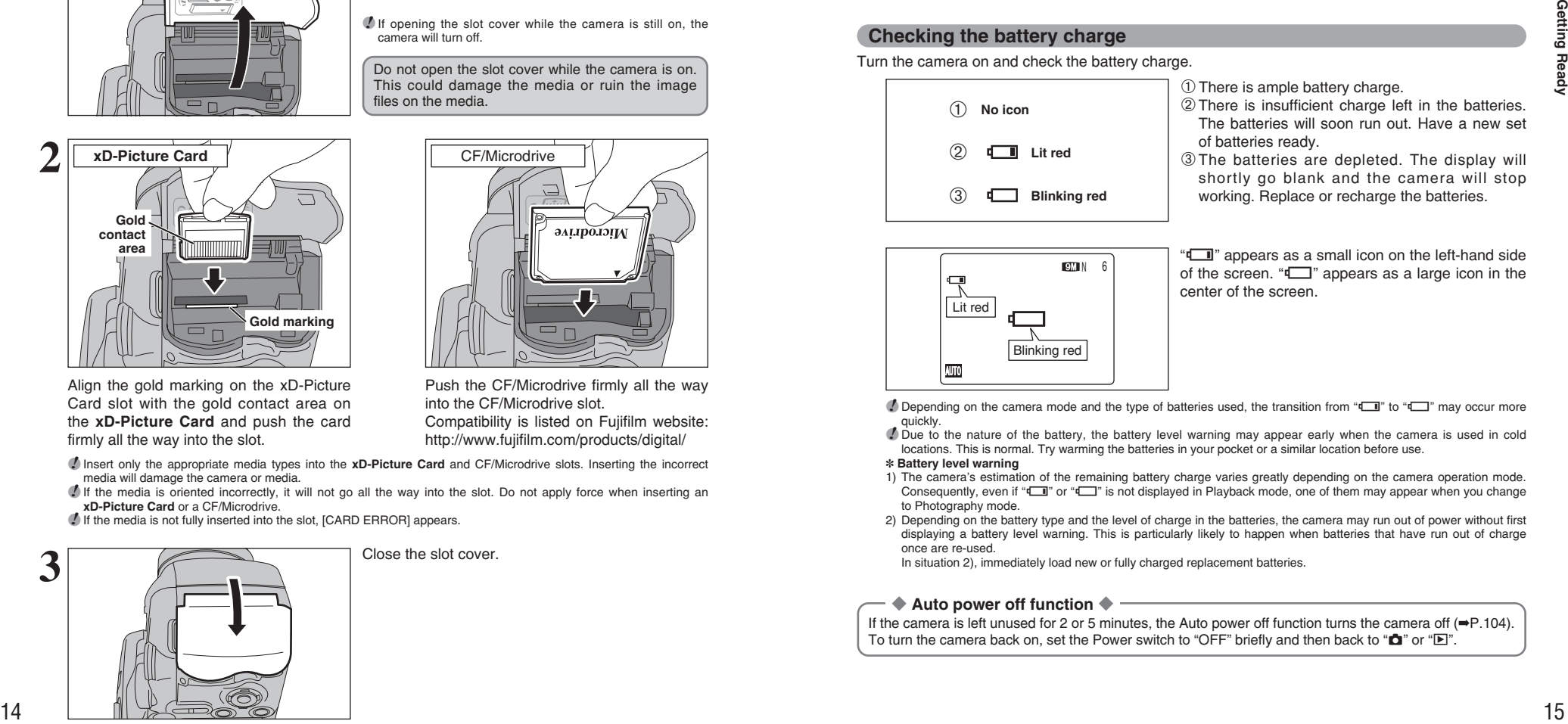

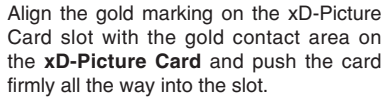

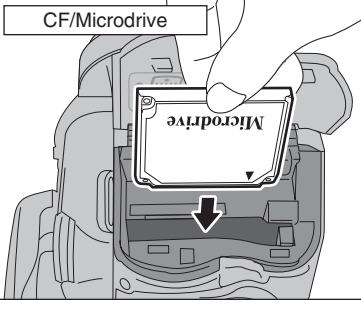

Push the CF/Microdrive firmly all the way into the CF/Microdrive slot. Compatibility is listed on Fujifilm website: http://www.fujifilm.com/products/digital/

*I* Insert only the appropriate media types into the **xD-Picture Card** and CF/Microdrive slots. Inserting the incorrect media will damage the camera or media.

*I* If the media is oriented incorrectly, it will not go all the way into the slot. Do not apply force when inserting an **xD-Picture Card** or a CF/Microdrive.

**/** If the media is not fully inserted into the slot, [CARD ERROR] appears.

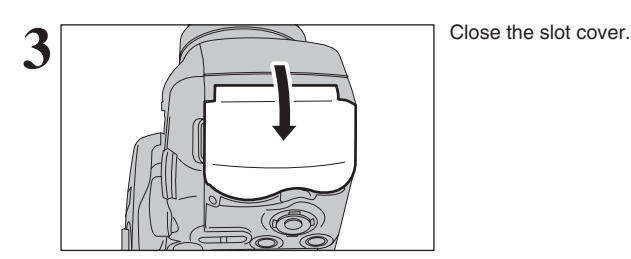

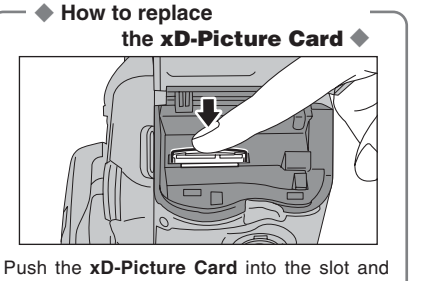

then slowly remove your finger. The lock is released and the **xD-Picture Card** is pushed out.

## **Checking the battery charge**

Turn the camera on and check the battery charge.

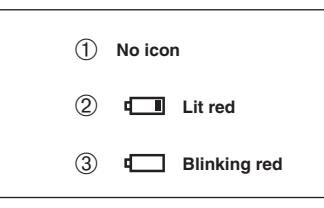

 $<sup>1</sup>$  There is ample battery charge.</sup>

special protective case.

◆ **How to replace** 

**the CF/Microdrive** ◆

2There is insufficient charge left in the batteries. The batteries will soon run out. Have a new set of batteries ready.

Open the slot cover, press the CF/Microdrive eject button and remove the CF/Microdrive. ●*!* When storing CF/Microdrives, always use the

**CF / Microdrive eject button**

Da C

3The batteries are depleted. The display will shortly go blank and the camera will stop **Blinking red Working. Replace or recharge the batteries.** 

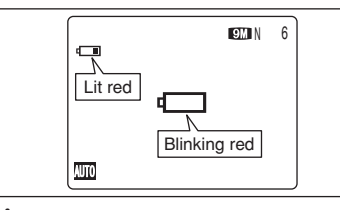

" $\Box$ " appears as a small icon on the left-hand side of the screen. " $\square$ " appears as a large icon in the center of the screen.

- **!** Depending on the camera mode and the type of batteries used, the transition from "I" to "I" may occur more quickly.
- *!* Due to the nature of the battery, the battery level warning may appear early when the camera is used in cold locations. This is normal. Try warming the batteries in your pocket or a similar location before use.
- ✽ **Battery level warning**
- 1) The camera's estimation of the remaining battery charge varies greatly depending on the camera operation mode. Consequently, even if " $\Box$ " or " $\Box$ " is not displayed in Playback mode, one of them may appear when you change to Photography mode.
- 2) Depending on the battery type and the level of charge in the batteries, the camera may run out of power without first displaying a battery level warning. This is particularly likely to happen when batteries that have run out of charge once are re-used.

In situation 2), immediately load new or fully charged replacement batteries.

### ◆ Auto power off function ◆ -

If the camera is left unused for 2 or 5 minutes, the Auto power off function turns the camera off (➡P.104). To turn the camera back on, set the Power switch to "OFF" briefly and then back to " $\Box$ " or " $\Box$ ".

## **TURNING ON AND OFF / SETTING THE DATE AND TIME**

"OFF".

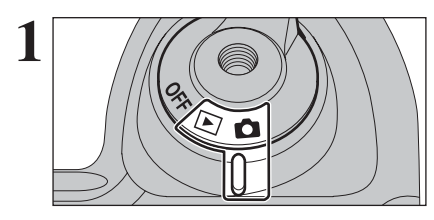

**2** DATE/TIME NOT SET

**OIOSET CACIONO** 

To turn the camera on, set the Power switch to "**D**" or "w". To turn the camera off, set the Power switch to

When using the camera for the first time after purchasing, the date and time are cleared. Press the "MENU/OK" button to set the date and time.

**!** The message also appears when the batteries have been removed and the camera has been left for a long period. **/** To set the date and time later, press the "DISP/BACK" button. *!* If you do not set the date and time, this message will appear each time you turn the camera on.

**3 1Press "4"** or " $\blacktriangleright$ " to select Year, Month, Day, Hour or Minute.  $(2)$  Press " $\blacktriangle$ " or " $\nabla$ " to correct the setting.

> **/** Holding down "▲" or "▼" changes the numbers continuously. **/** When the time displayed passes "12", the AM/PM setting changes.

**4 PERIME** A M 59  $YY.MM.DD$  2006. 6.24 10 00 58 02 01 **CISSET CANCEL** Once you have set the date and time, press the "MENU/OK" button. Pressing the "MENU/OK" button changes the camera to Photography or Playback mode.

**OISSET CANCEL** 

YY.MM.DD

 $\bigcirc$   $\bigcirc$   $\bigcirc$ 

 $\langle \hat{1} \rangle$ 

**DATE/TIME** 

 $1. 1 12:00$ A M

> *!* At the time of purchase and after leaving the camera for a long period with the batteries removed, settings such as the date and time are cleared. Once the AC power adapter has been connected or the batteries have been installed for 2 hours or more, the camera settings will be retained for roughly 6 hours even if both sources of power are removed.

## **CORRECTING THE DATE AND TIME / CHANGING THE DATE FORMAT**

on the screen.

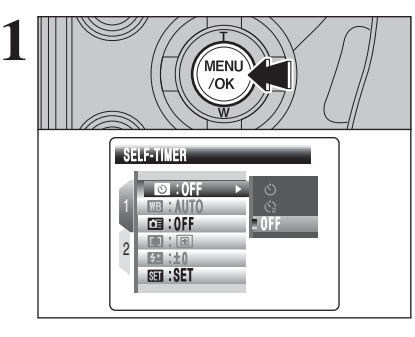

SET-UP

SET

Press the "MENU/OK" button to display the menu

 $\left(\frac{2}{\sqrt{\frac{2}{N}}}\right)^{2}$   $\left(\frac{2}{\sqrt{N}}\right)^{2}$  Press " $\blacktriangleright$ ".  $(2)$  Press " $\blacktriangleright$ ".

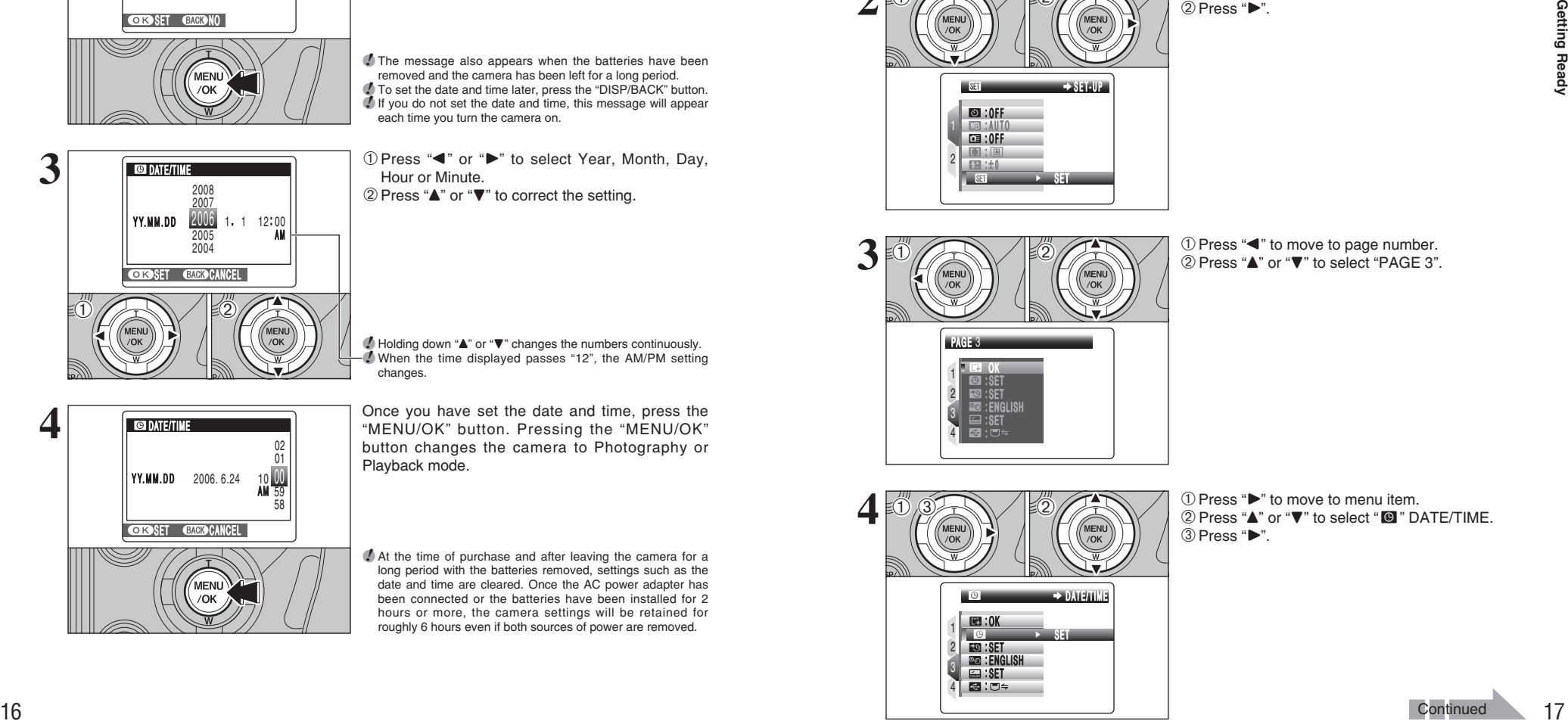

1 2

(1)

AUTO : 0 : OFF : : OFF  $[1]$ :  $[3]$ 

 $\mathbb{0}$  (2)

① Press "◀" to move to page number. <sup>(2)</sup> Press "▲" or "▼" to select "PAGE 3".

**4**  $\frac{1}{2}$   $\frac{1}{2}$   $\frac{1}{2}$   $\frac{1}{2}$   $\frac{1}{2}$  Press "**A**" or "**v**" to select "**@** " DATE/TIME. 1 4 3 2 SET : SET DATE/TIME DATE/TIM E : UN : ENGLISH SET :  $\blacksquare$ :  $\blacksquare$  $\langle \H 1 \rangle$  $(1)$   $(3)$   $(2)$ 

 $(3)$  Press " $\blacktriangleright$ ".

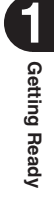

### **CORRECTING THE DATE AND TIME / CHANGING THE DATE FORMAT**

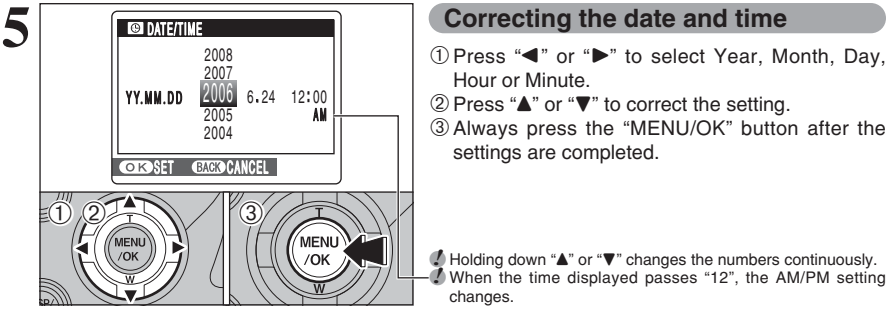

Hour or Minute.

 $(2)$  Press " $\blacktriangle$ " or " $\nabla$ " to correct the setting. 3Always press the "MENU/OK" button after the settings are completed.

**/** Holding down "▲" or "▼" changes the numbers continuously. ●*!* When the time displayed passes "12", the AM/PM setting changes.

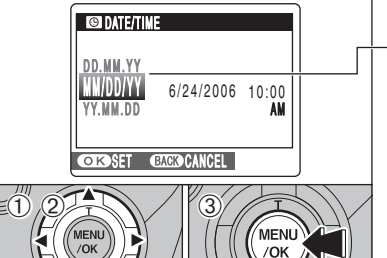

### **Changing the date format**

 $1$  Press " $\blacktriangleleft$ " or " $\blacktriangleright$ " to select the date format. 2 Press "▲" or "▼" to set the format. Refer to the table below for details of the settings. 3Always press the "MENU/OK" button after the settings are completed.

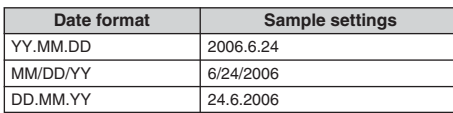

### **SELECTING THE LANGUAGE**

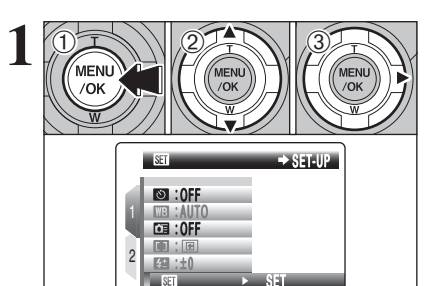

SET

1Press the "MENU/OK" button to display the menu on the screen. 2 Press "▲" or "▼" to select " T " SET-UP.

 $(3)$  Press " $\blacktriangleright$ ".

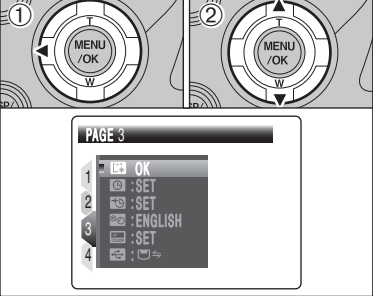

 $2 \widehat{D}$   $\widehat{D}$   $\widehat{P}$   $\widehat{P}$   $\widehat$ 

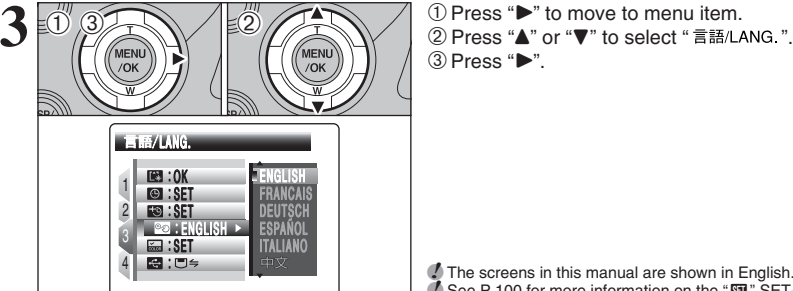

 $(3)$  Press " $\blacktriangleright$ ".

**/** The screens in this manual are shown in English.<br>Ⅰ See P.100 for more information on the "國" SET-UP menu.

Press "**▲**" or "▼" to select the language.

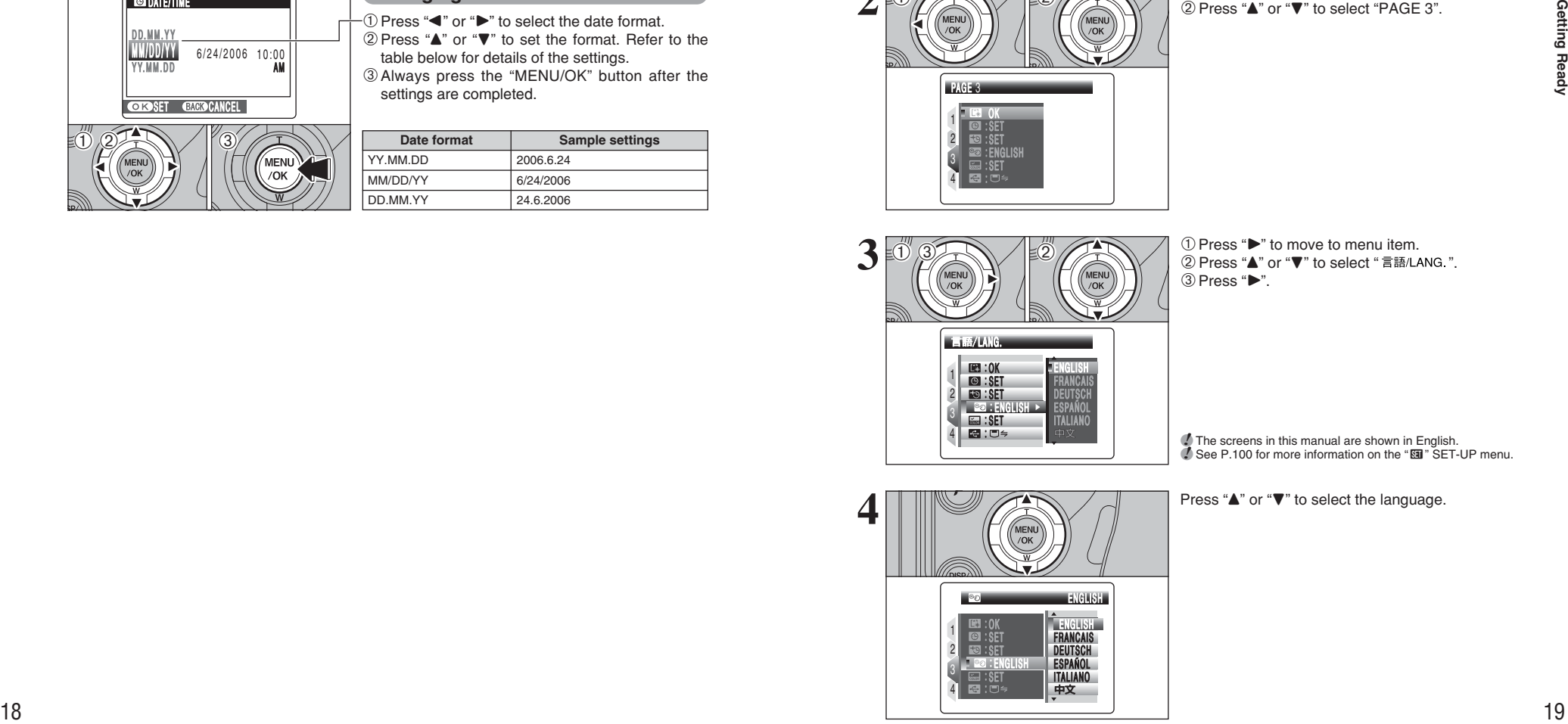

This section describes the camera's functions.

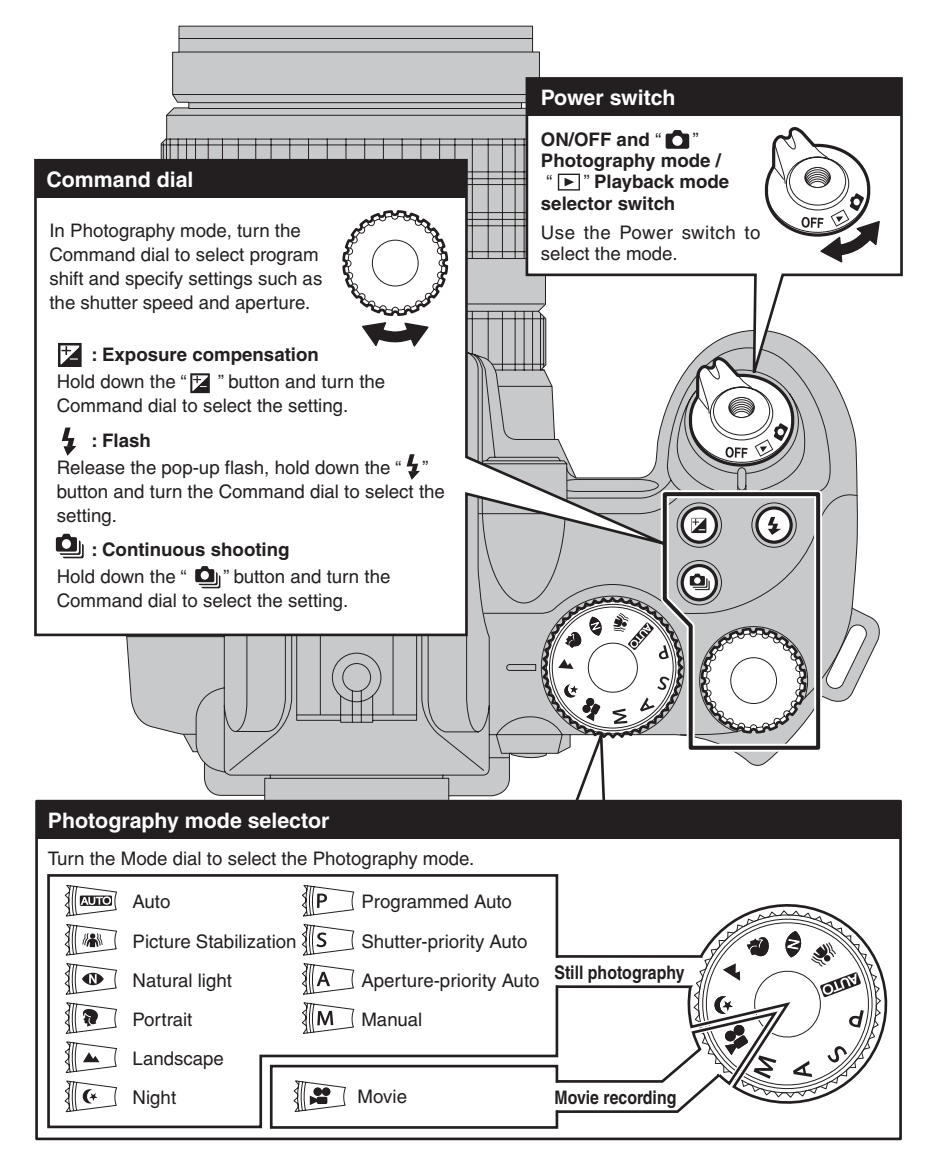

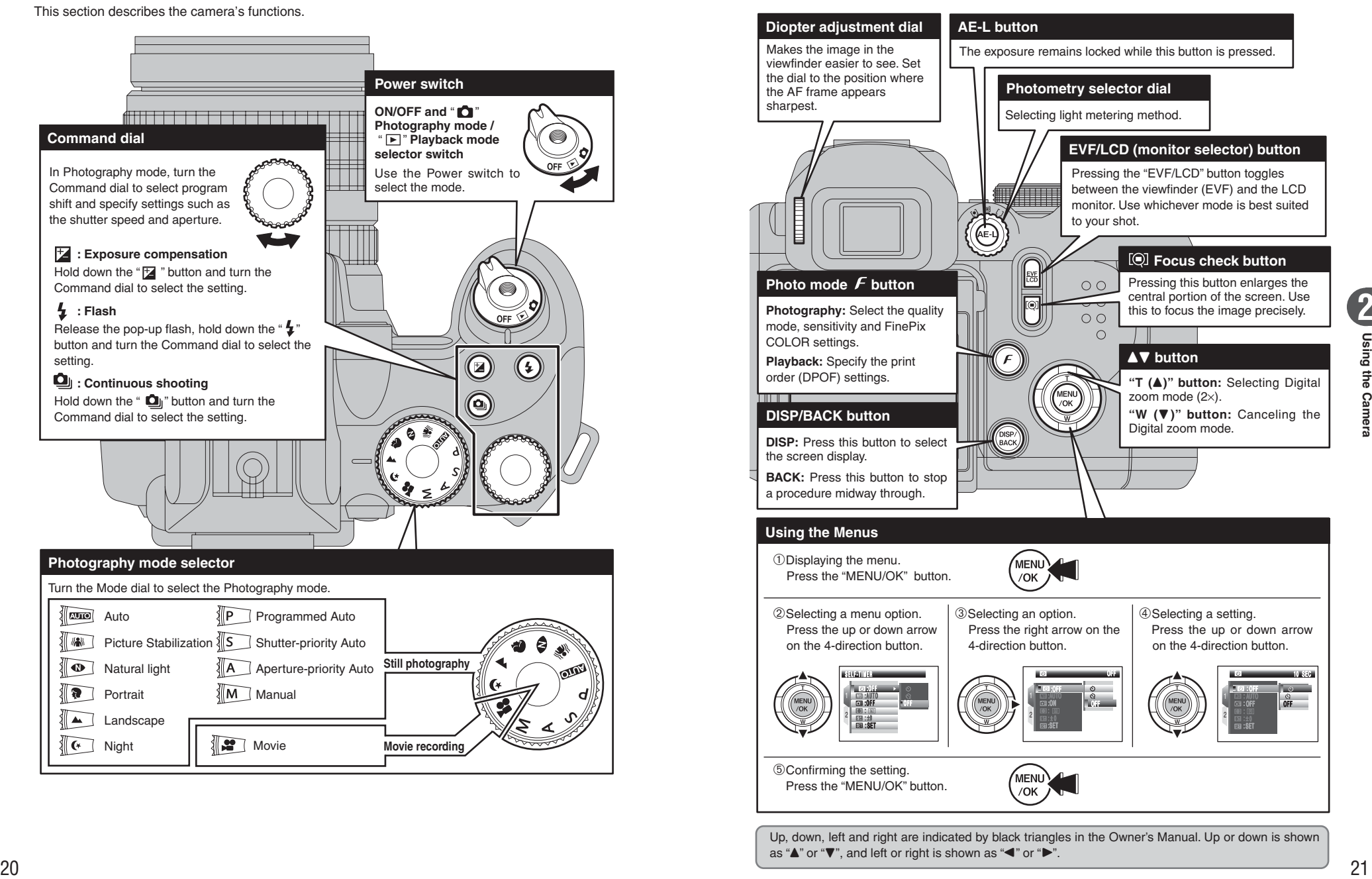

### **BASIC OPERATION GUIDE**

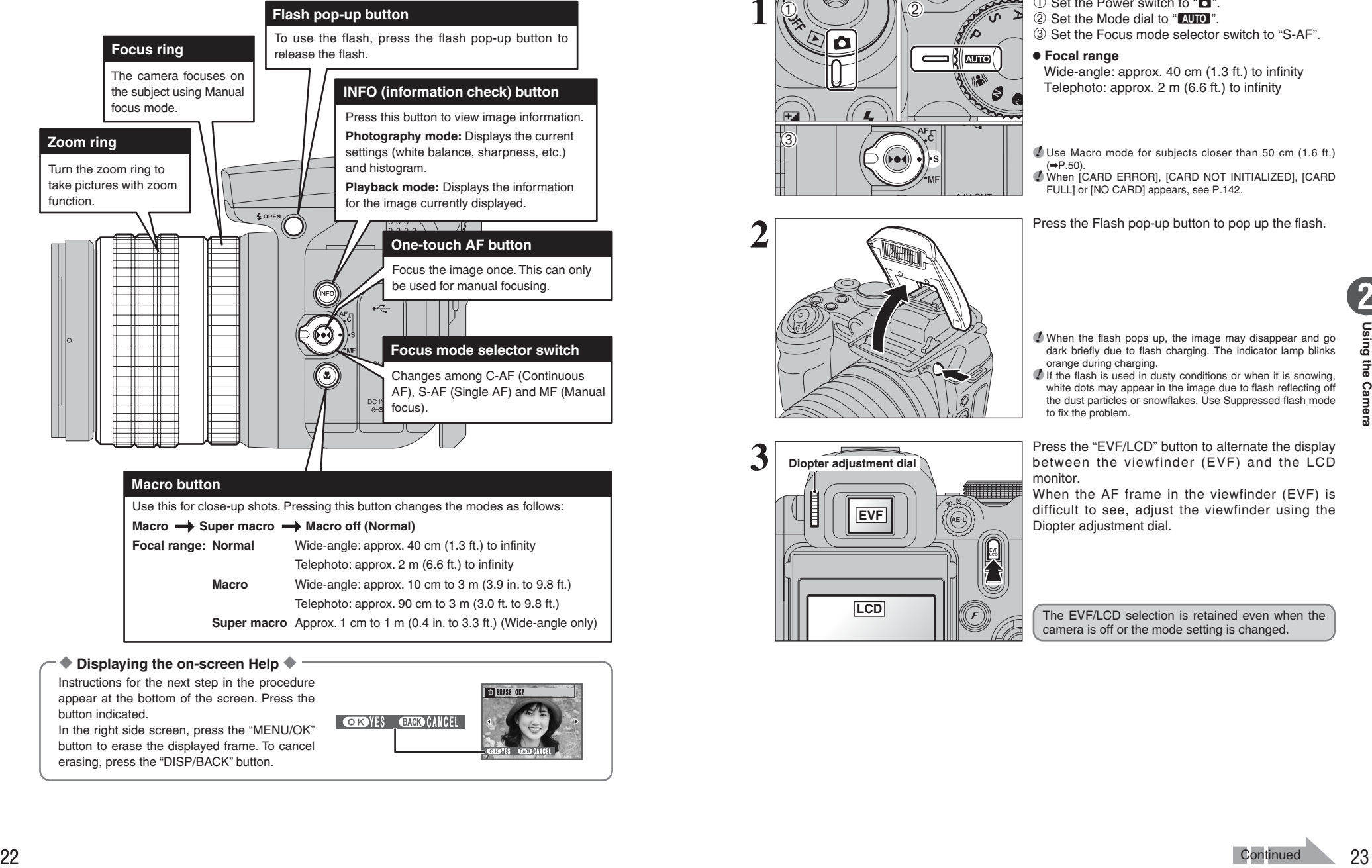

**Focal range: Normal** Wide-angle: approx. 40 cm (1.3 ft.) to infinity

**Macro** Wide-angle: approx. 10 cm to 3 m (3.9 in. to 9.8 ft.)

Telephoto: approx. 90 cm to 3 m (3.0 ft. to 9.8 ft.)

**Super macro** Approx. 1 cm to 1 m (0.4 in. to 3.3 ft.) (Wide-angle only)

Telephoto: approx. 2 m (6.6 ft.) to infinity

### ◆ **Displaying the on-screen Help** ◆

Instructions for the next step in the procedure appear at the bottom of the screen. Press the button indicated.

In the right side screen, press the "MENU/OK" button to erase the displayed frame. To cancel erasing, press the "DISP/BACK" button.

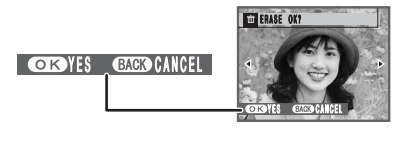

### **PHOTOGRAPHY MODE TAKING PICTURES (AUTO MODE)**

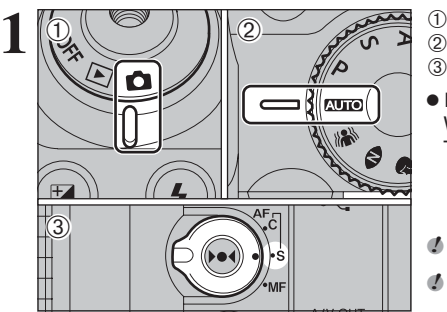

 $10$  Set the Power switch to " $\Box$ ".

2 Set the Mode dial to "AUTO".

3 Set the Focus mode selector switch to "S-AF".

### **• Focal range**

Wide-angle: approx. 40 cm (1.3 ft.) to infinity Telephoto: approx. 2 m (6.6 ft.) to infinity

*!* Use Macro mode for subjects closer than 50 cm (1.6 ft.)  $(\rightarrow P.50)$ .

●*!* When [CARD ERROR], [CARD NOT INITIALIZED], [CARD FULL] or [NO CARD] appears, see P.142.

**2** Press the Flash pop-up button to pop up the flash.

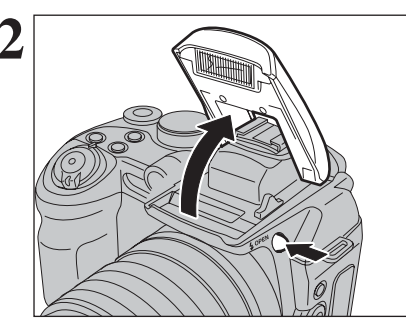

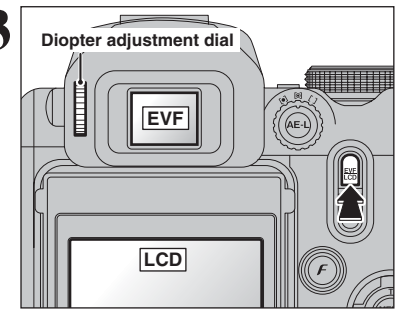

●*!* When the flash pops up, the image may disappear and go dark briefly due to flash charging. The indicator lamp blinks orange during charging.

*I* If the flash is used in dusty conditions or when it is snowing, white dots may appear in the image due to flash reflecting off the dust particles or snowflakes. Use Suppressed flash mode to fix the problem

**3 Diopter adjustment dial between** the viewfinder (EVF) and the LCD **between** the viewfinder (EVF) and the LCD monitor.

> When the AF frame in the viewfinder (EVF) is difficult to see, adjust the viewfinder using the Diopter adjustment dial.

The EVF/LCD selection is retained even when the camera is off or the mode setting is changed.

### **PHOTOGRAPHY MODE TAKING PICTURES (AUTO MODE)**

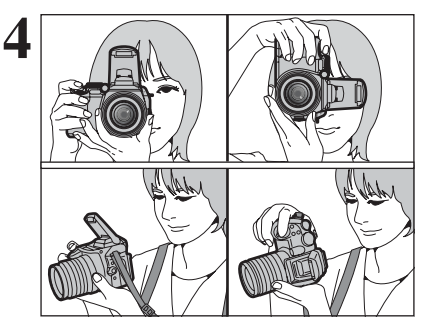

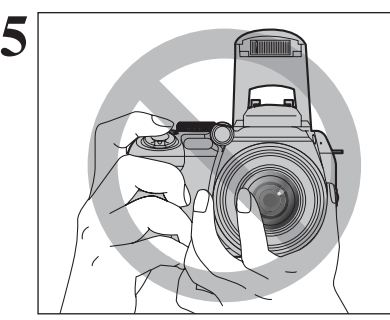

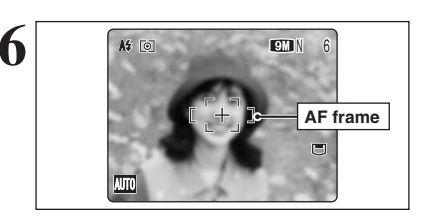

**7 Bebeep** 100 F2.8 **4** Brace your elbows against your sides and hold the camera with both hands.

*!* Moving the camera while shooting gives a blurred picture (camera shake). Use a tripod to prevent camera shake, particularly for shots in the dark when the selected flash mode is Suppressed flash. *!* There may be some uneven brightness at the lower edge of

the screen. This is normal and does not affect the photographed image.

Hold the camera so that your fingers or the strap do not cover the lens, flash and AF-assist illuminator. If the lens, flash or AF-assist illuminator is obscured by your fingers or the strap, subjects may be out of focus or the brightness (exposure) of your shot may be incorrect.

**!** Check that the lens is clean. If it is dirty, clean the lens as informed on P.137.

Frame the shot so that the subject fills the entire AF (Autofocus) frame.

**!** The image shown on the screen before the picture is taken may differ in brightness, color, etc. from the image actually recorded. Play back the recorded image to check it (➡P.31). ●*!* When the subject is not in the AF frame, use AF/AE lock to take the picture (➡P.28).

Press the shutter button down halfway. When a short double-beep is heard, the camera focuses on your subject. The AF frame on the screen becomes smaller and the camera sets the shutter speed and aperture. The indicator lamp (green) changes from blinking to lit.

*!* When a short double-beep is not heard and "!AF" appears on the screen, the camera cannot focus.

- ●*!* Pressing the shutter button down halfway freezes the image on the screen briefly. This image is not the recorded image.
- **/** When "!AF" appears on the screen, press again the shutter button down halfway or try standing about 2 m (6.6 ft.) from your subject to take the picture.

**/** The flash fires several times (pre-flashes and the main flash). ●*!* When pressing the shutter button halfway, a lens operation sound may be heard.

When pressing the shutter button down halfway, "**₹3**" appears on the screen before the flash fires. When selecting a slow shutter speed that will cause camera shake. "I "" appears on the screen. Use the flash to take pictures. According to the scene or mode being shot, use a tripod.

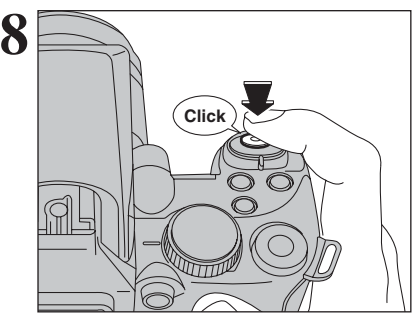

Press the shutter button down fully. When a clicking sound is heard, the camera records the image.

- **/** There is a slight delay between the shutter button being pressed and the picture being taken. Play back the shot to check the image.
- ●*!* When pressing the shutter button down fully in one motion, the camera takes the picture without the AF frame changing.
- ●*!* When pressing the shutter button fully, the indicator lamp lights orange (shooting disabled) and next picture can be taken after turning off the indicator lamp.
- ●*!* When taking a picture using flash, the image may disappear and go dark briefly due to flash charging. The indicator lamp blinks orange during charging.
- **/** See P.142-144 for information on the warning displays.

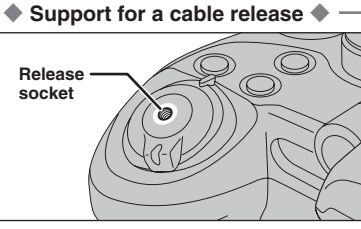

Use a mechanical cable release with this camera. To prevent camera shake, use a tripod (sold separately) and cable release (sold separately).

### **Compatible cable releases**

ISO 6053: 1979-compliant cable releases

●*!* Do not apply force to a cable release attached to the camera. This could damage the camera.

### ◆ **Compatible filters** ◆

58 mm-diameter commercial available filters can be attached.

*!* Do not use more than one filter at a time.

**/** The lens cap (included) may not be used when attaching the filter.

#### ◆ **Subjects not suitable for autofocus** ◆

The FinePix S9100 / FinePix S9600 uses a high-precision autofocusing mechanism. However, it may have difficulty focusing on the following:

- Very shiny subjects such as a mirror or car body
- **•** Subjects photographed through glass
- **•** Subjects that do not reflect well, such as hair or fur
- **•** Subjects with no substance, such as smoke or flames
- · Dark subjects
- **Fast moving subjects**
- **•** Subjects with little or no contrast between the subject and the background (such as white

walls or subjects dressed in the same color as the background)

**•** Shots where another high-contrast object (not the subject) is close to the AF frame and is either closer or further away than your subject (such as a shot of someone against a background with strongly contrasting elements)

For such subjects use AF/AE lock (➡P.28) or "MF" Manual focus mode (➡P.49).

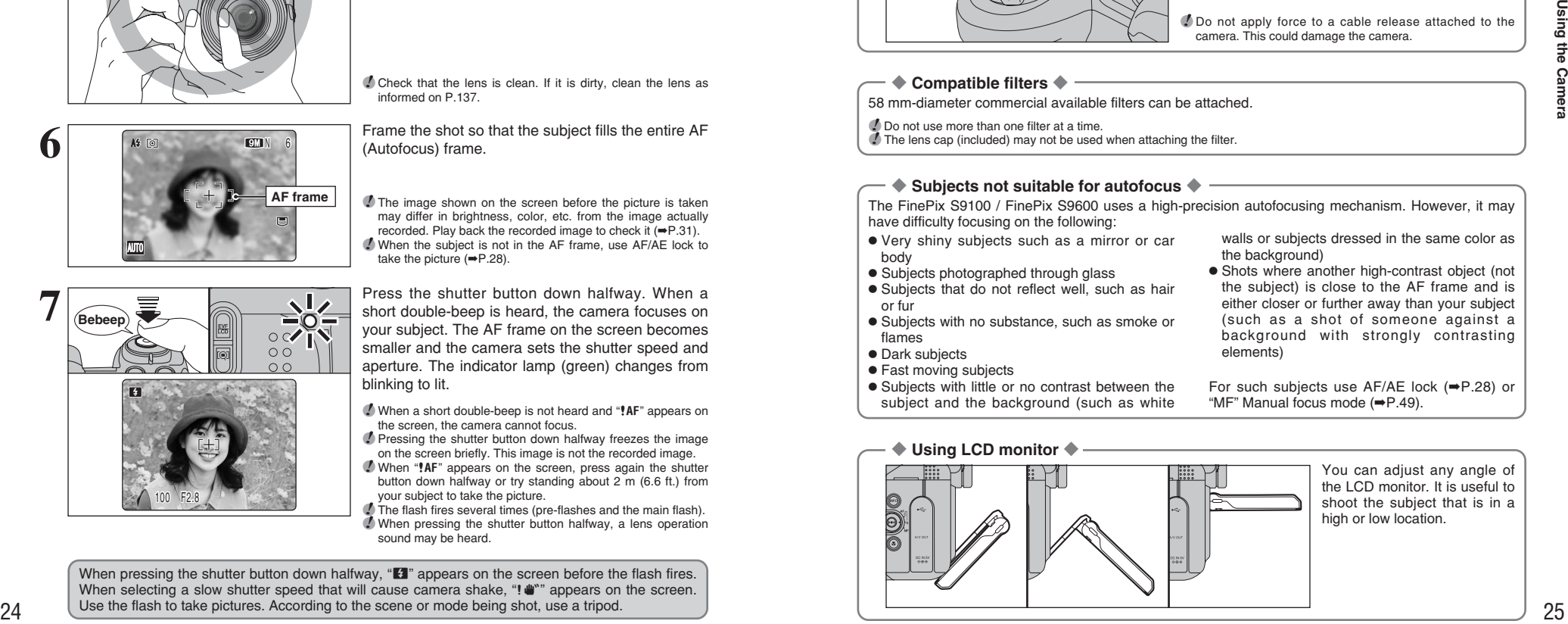

### **INDICATOR LAMP DISPLAY**

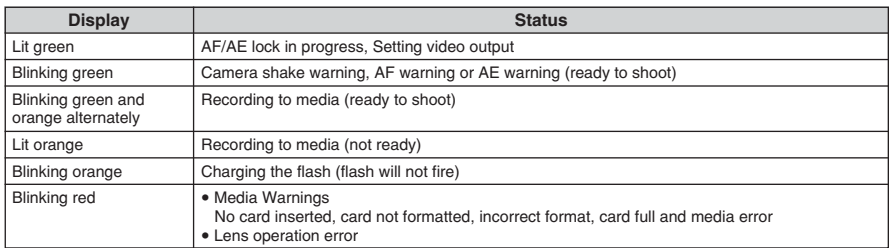

✽ Detailed warning messages appear on the screen (➡P.142-144).

### **AF-ASSIST ILLUMINATOR**

![](_page_13_Picture_5.jpeg)

Press the shutter button down halfway in dimly lit conditions. The camera fires the AF-assist illuminator (green) to allow easier focusing.

Note that the effective range decreases for telephoto shots.

- **/** Even when the AF-assist illuminator fires, the camera may have difficulty focusing in some conditions. *!* Even though there is no danger to safety, do not expose it
- directly in someone's eyes from a short distance. ●*!* The camera focuses most easily when a picture is taken at a
- distance of around 3.5 m (11.5 ft.) with wide-angle and 2 m (6.6 ft.) with telephoto.
- ●*!* When using the AF-assist illuminator in Macro mode, the camera may have difficulty focusing to take close-up shots. **/** See P.100 for information on turning the AF-assist illuminator
- off.

### **NUMBER OF AVAILABLE FRAMES**

![](_page_13_Figure_14.jpeg)

 $\sum_{n=0}^{\infty}$  The number of available frames appears on the screen.

> *!* See P.59 for information on changing the quality setting. **/** The default quality " $\square$ " set at shipment is " $\square$  N".

#### ■ **Standard number of frames per media**

The table below shows the standard number of frames for a new media formatted on the camera. The larger the media capacity, the bigger the difference between the actual number of frames and the number shown here. Also, the size of an image file varies depending on the subject. So the number of remaining shots may decrease by 2 or may remain the same. For this reason, the number displayed may not show the actual number of frames.

![](_page_13_Picture_527.jpeg)

 $*$  Number of recorded pixel is 4864  $\times$  3648 when displaying images on PC by using FinePixViewer.

### **PHOTOGRAPHY MODE TAKING PICTURES (AUTO MODE)**

**Ketti N** 

### **USING AF/AE LOCK**

NJTO

![](_page_14_Picture_2.jpeg)

In this shot, the subjects (two people in this case) are not in the AF frame. Taking the picture at this point will result in the subjects being out of focus.

**Move the camera slightly so that one of the subjects is in the AF frame.** 

![](_page_14_Picture_5.jpeg)

Press the shutter button down halfway (AF/AE lock). When a short double-beep is heard, the camera focuses on your subject. The AF frame on the screen becomes smaller and the camera sets the shutter speed and aperture. The indicator lamp (green) changes from blinking to lit.

![](_page_14_Picture_7.jpeg)

Continue to hold the shutter button down halfway. Move the camera back to the original image and press the shutter button fully.

●*!* AF/AE lock can be applied repeatedly before the shutter is released. ●*!* Use AF/AE lock in all Photography modes to guarantee excellent results.

### ◆ **AF (Autofocus)/AE (Auto-exposure) lock** ◆

On the FinePix S9100 / FinePix S9600, pressing the shutter button down halfway locks the focus and exposure settings (AF/AE lock). To focus on a subject that is off to one side or to set the exposure before composing the final shot, locks the AF and AE settings. Then take the picture to get the best result.

 $\bullet$  When the camera cannot focus and AF/AE lock does not give the correct exposure Position the AF frame over the main subject and apply the AE lock (➡P.46). Then position the AF frame over another subject at roughly the same distance. Press the shutter button down halfway. Recompose the shot and then take the picture.

### **USING ZOOM FUNCTION**

![](_page_14_Picture_14.jpeg)

![](_page_14_Picture_15.jpeg)

Turn the zoom ring to take pictures with zoom function.

The zoom bar appears on the screen during zooming.

**• Optical zoom focal length (35 mm camera equivalent)** Approx. 28 mm to 300 mm Max. zoom scale: 10.7×

Press " $\blacktriangle$ " to change to Digital zoom mode (2×). When using digital zoom, " $Q$ " appears in the bottom left corner of the screen and the zoom bar turns blue.

Use the zoom ring to adjust digital zoom operation as well as optical zoom. Press the " $\nabla$ " button to cancel the digital zoom.

### **SHOOTING ASSISTANT FUNCTION**

![](_page_15_Figure_2.jpeg)

Select the framing guideline and post shot assist window in Photography mode. Pressing the "DISP/BACK" button changes the screen display.

### **Best framing**

![](_page_15_Picture_5.jpeg)

The framing guideline display consists of horizontal and vertical lines that divide the image on the screen into 9 frames.

◆ **Important** ◆ Always use AF/AE lock when composing a shot.

The image may be out of focus if AF/AE lock is not used.

![](_page_15_Picture_9.jpeg)

#### **Scene**

 $\n **P**$  Position the main subject at the intersection of two lines in this frame or align one of the horizontal lines with the horizon. Use this frame as a guide to the subject's size and the balance of the shot while composing a shot.

> *I* The framing guideline is not recorded on the image. **/** The lines in the scene frame divide the image into 3 roughly equal parts horizontally and vertically. The resulting printed image may be shifted slightly from the scene frame.

### **Post shot assist window**

![](_page_15_Picture_14.jpeg)

When using the post shot assist window, the last photographed image appears as a thumbnail in the bottom left corner of the screen (post shot assist window).

Up to the last 3 photographed images appear on the post shot assist window. This serves as a quide for taking other shots with similar compositions.

**!** Any of the following clears the image in the post shot assist window:

- **Setting the camera to Playback mode**
- Turning the camera off
- Using the PictBridge function
- Using the DSC mode etc.

## **PHOTOGRAPHY MODE TAKING PICTURES (AUTO MODE) PLAYBACK <b>PLAYBACK MODE PLAYBACK MODE VIEWING THE IMAGES (ID PLAYBACK)**

![](_page_15_Picture_23.jpeg)

### **Single-frame playback**

 $(1)$  Set the Power switch to " $\blacktriangleright$ ".  $(2)$  Press " $\blacktriangleright$ " to scan forward through the images. Press "< " to scan backwards.

To select images on the thumbnail lists screen, hold down " $\P$ " or " $\P$ " for 1 second during playback.

**/** Set the Power switch to "**■**" to play back the last shot.

![](_page_15_Picture_28.jpeg)

**Text displayed No text displayed Multi-frame playback Sorting by date**

**Multi-frame playback**

**Selecting images**

In Playback mode, press the "DISP/BACK" button to change the display shown on the screen. Press the "DISP/BACK" button until the multi-frame playback screen (9 frames) appears.

![](_page_15_Picture_31.jpeg)

 $(1)$  Press " $\blacktriangle$ ", " $\nabla$ ", " $\blacktriangleleft$ " or " $\nabla$ " to move the cursor (colored frame) to the selecting frame. Press  $\mathbf{A}^n$ or " $\nabla$ " repeatedly to jump to the next page. 2Press the "MENU/OK" button again to enlarge the image.

◆ **Still images viewable on the FinePix S9100 / FinePix S9600** ◆

This camera will display still images recorded on the FinePix S9100 / FinePix S9600 or still images (excluding some uncompressed images) recorded on any FUJIFILM digital camera that supports **xD-Picture Card**s or CF/Microdrives.

Clear playback or playback zooming may not be possible for still images shot on cameras other than the FinePix S9100 / FinePix S9600.

### **PLAYBACK MODE VIEWING THE IMAGES (E PLAYBACK)**

![](_page_16_Picture_1.jpeg)

### **Sorting by date**

In Playback mode, press the "DISP/BACK" button to change the display shown on the screen. Press the "DISP/BACK" button until the sorting by date screen appears.

●*!* Large number of images may take longer to appear.

![](_page_16_Picture_5.jpeg)

Changing to Sorting by date mode displays the images taken on the same day as the image selected in Multi-frame playback mode.

2006 ur.  $6/22$  $6/23$ 

Press " $\blacktriangle$ ", " $\nabla$ ", " $\blacktriangleleft$ " or " $\nabla$ " to move the cursor (colored frame) to the selecting frame.

![](_page_16_Picture_9.jpeg)

![](_page_16_Picture_10.jpeg)

Press " $\blacktriangle$ ", " $\nabla$ ", " $\nabla$ " or " $\nabla$ " to move the cursor

(colored frame) to the selecting frame.

![](_page_16_Figure_13.jpeg)

Press the "MENU/OK" button to enlarge the selected image.

![](_page_16_Figure_15.jpeg)

**To select the date:**

 $\Phi$  Press " $\blacktriangle$ ", " $\nabla$ ", " $\blacktriangleleft$ " or " $\nabla$ " to move the cursor (colored frame) to " $\leftarrow$ " on the upper left frame. 2Press "d" to display the selecting date.

### **PLAYBACK MODE VIEWING THE IMAGES (E PLAYBACK)**

![](_page_17_Picture_1.jpeg)

### **Playback zoom**

Press "A" or "V" during single-frame playback to zoom the image. A zoom bar appears on the screen.

●*!* Press the "DISP/BACK" button to cancel playback zoom. ●*!* Playback zoom cannot be used with multi-frame playback.

![](_page_17_Picture_5.jpeg)

**CRACK CANNEL** 

 $(1)$  Press " $\blacktriangle$ " or " $\blacktriangleright$ " to select to "PANNING". 2 Press " $\blacktriangle$ ", " $\nabla$ ", " $\nabla$ ", or " $\nabla$ " to display another part of the image. The current displayed image appears on the navigation screen.

**Navigation screen**

●*!* Press the "DISP/BACK" button to return to the zoom setting.

### ■ **Zoom scales**

ਬਾਸ

![](_page_17_Picture_433.jpeg)

### **PLAYBACK MODE ERASING IMAGES (ERASE FRAME)**

![](_page_17_Picture_12.jpeg)

 $(1)$  Set the Power switch to " $\blacktriangleright$ ". 2Press the "MENU/OK" button to display the menu on the screen.

Erased frames (files) cannot be recovered. Back up important frames (files) onto your PC or another media.

![](_page_17_Picture_15.jpeg)

**① Press "▲" or "▼" to select " ■" ERASE.**  $(2)$  Press " $\blacktriangleright$ ".

![](_page_17_Picture_17.jpeg)

**3** <sup>1</sup>Press "a" or "b" to select "FRAME". 2 Press the "MENU/OK" button. See P.75 for information on "ALL FRAMES".

![](_page_17_Picture_19.jpeg)

**1** Press "◀" or "▶" to select the erasing frame (file).

2Press the "MENU/OK" button to erase the displayed frame (file).

To erase another frame (file), repeat steps  $\odot$  and 2.

When erasing frames (files) is completed, press the "DISP/BACK" button.

*!* Pressing the "MENU/OK" button repeatedly erases consecutive frames (files). Take care not to erase a frame (file) by mistake.

![](_page_17_Picture_26.jpeg)

# **3 Advanced PHOTOGRAPHY FUNCTIONS FOCUSING** (DISTANCE)

The distance from the subject to the camera is referred to as the shooting distance. When the shooting distance is set correctly and the image appears sharp, the image is focused.

### ■ **Three focusing methods**

The mechanisms for focusing are S-AF (Single AF), C-AF (Continuous AF) and MF (Manual focus).

**S-AF:** Use S-AF for normal photography. In this mode, the camera focuses each time the shutter button is pressed down halfway. Select the AF mode (➡P.68) when the Mode dial is set to " $P$ ", " $S$ ", " $A$ " or " $M$ " mode.

### ◆ **The AF sensor** ◆

The FinePix S9100 / FinePix S9600 uses an external AF sensor (external-light passive phase difference AF) that features faster AF operation than previous models. The external AF sensor does not function when Macro mode, Super macro mode, the digital zoom, AREA or C-AF focusing is used. It may take longer to focus if the external AF sensor is soiled (➡P.145).

- **C-AF:** Use C-AF to photograph moving subjects. When this mode is set, the camera focuses continuously on the subject in the center of the screen. See P.48 for details.
- **MF:** The focus is adjusted by turning the focusing ring manually. See P.49 for details.

### ■ **Causes of focusing errors and the solutions**

![](_page_18_Picture_606.jpeg)

#### ✽1 Taking pictures using AF lock

![](_page_18_Picture_13.jpeg)

![](_page_18_Picture_14.jpeg)

Capture the main subject Recompose the shot and take the picture. in the center of screen Main subject

#### ✽2 Turning Macro mode ON/OFF

![](_page_18_Figure_17.jpeg)

### ◆ **Subjects not suitable for autofocus** ◆

- Very shiny subjects such as a mirror or car body
- **•** Subjects photographed through glass
- Subjects that do not reflect well, such as hair or fur
- **•** Subjects with no substance, such as smoke or flames
- · Dark subjects
- **Fast moving subjects**

Macro OFF **W** Macro ON Super macro ON Wide-angle: Approx.10 cm-3 m (3.9 in.-9.8 ft.) Telephoto: Approx.90 cm-3 m (3.0 ft.-9.8 ft.)

![](_page_18_Figure_26.jpeg)

Approx.1 cm-1 m (0.4 in.-3.3 ft.) (Wide-angle only)

**• Shots where another high-contrast object (not** the subject) is close to the AF frame and is either closer or further away than your subject (such as a shot of someone against a background with strongly contrasting elements)

### **PHOTOGRAPHY FUNCTIONS**

## **EXPOSURE (SHUTTER SPEED AND APERTURE)**

Exposure refers to the light that hits the CCD or the total amount of captured light and determines the brightness of the image.

The exposure is determined by the combination of aperture and shutter speed. In AE (Autoexposure), the camera determines the correct exposure, allowing for factors such as the brightness of the subject and the sensitivity setting.

![](_page_18_Figure_32.jpeg)

The graph at left shows the way the aperture and shutter speed settings can be changed while maintaining the same exposure level.

- . When the aperture is decreased by one step, the shutter speed also decreases by one step (the dot moves upper left).
- . When the aperture is increased by one step, the shutter speed also increases by one step (the dot moves lower right).
- $\bullet$  Combinations that result in the shutter speed or aperture being outside the available range of settings cannot be selected (white dots).
- In the "P", "S" and "A" Photography modes, it is easy to select different settings along this line.
- **•** Selecting settings that run parallel to this line by adjusting the brightness of the photographed image is referred to as exposure compensation.

### ◆ **When you cannot get the correct exposure** ◆

**AE lock:** Determines and fixes the exposure at a target level. Use the following procedure to take a

picture using AE lock: Press the "AE-L" button (sets and locks the exposure).  $\Rightarrow$  Press the shutter button down halfway (sets and fixes the focus).  $\Rightarrow$  Press the shutter button down fully (takes the picture).

![](_page_18_Picture_42.jpeg)

 $(-)$  (0)  $(+)$ 

#### **Exposure compensation:**

This function uses the exposure level set by

the AE function as a reference  $(0)$  and then brightens  $(+)$  or darkens  $(-)$  the image. By selecting auto bracketing, you can shoot 3 frames, one underexposed (–), one at the reference exposure (0) and one overexposed (+).

### **Shutter speed**

When shooting a moving subject, you can either "freeze the motion" or "capture the sense of movement" by adjusting the shutter speed.

![](_page_18_Picture_48.jpeg)

Freezes the motion of the subject.

![](_page_18_Picture_50.jpeg)

Photographs the traces left by the subject's movement.

### **Aperture**

By adjusting the aperture, you can change the depth of focus (depth of field).

![](_page_18_Picture_54.jpeg)

The area in front of and in focus in the shot.

![](_page_18_Picture_56.jpeg)

![](_page_18_Picture_57.jpeg)

Download from Www.Somanuals.com. All Manuals Search And Download.

### **PHOTOGRAPHY FUNCTIONS**

## **TAKING PICTURES — SELECTING THE CAMERA SETTINGS**

**Specify the camera settings for taking pictures to get the best result. A general guide is given below.**

![](_page_19_Picture_1112.jpeg)

**3 Take the pictures (check the exposure and focus** ➡ **adjust the shot composition** ➡ **press the shutter button down fully).**

### ★ **You can use the menus for more detailed settings (**➡**P.59-73).**

The table below provides a number of sample settings. Use the settings effectively.

![](_page_19_Picture_1113.jpeg)

### ■ **List of functions available in each mode**

✓: YES , —: NO

![](_page_19_Picture_1114.jpeg)

✽ The flash cannot be used for Continuous shooting and Super macro.

### ■ **List of menu options available in each mode**

![](_page_19_Picture_1115.jpeg)

✽1 "√" Picture Stabilization and "À" Natural light can be selected in only the "AUTO" mode. ✽ MULTI, AREA and Continuous AF (C-AF) cannot be used together.

When shutter speed and aperture adjustments alone do not give the correct exposure.

**When the image is too bright** Lower the  $\boxtimes$  sensitivity setting. Use an ND filter (sold separately). **When the image is too dark** Raise the **in** sensitivity setting. Use flash or the brightness adjustment function.

 $V: YES = NO$ 

### **PHOTOGRAPHY FUNCTIONS SELECTING PHOTOGRAPHY MODE**

### **AUTO** AUTO

![](_page_20_Picture_2.jpeg)

Set the Mode dial to "AUTO".

This is the easiest mode to use and can be used for most types of shots.

**/** See P.39 for information on available flashes.

### **SCENE POSITION**

![](_page_20_Picture_7.jpeg)

Set the Mode dial to "«N", " $\mathbf{Q}$ ", " $\mathbf{Q}$ ", " $\mathbf{A}$ " or " $\mathbf{A}$ ". This mode provides the best Scene position setting for the scene being shot.

### "?", "A" and " $C$ " cannot be selected Macro mode.

![](_page_20_Picture_460.jpeg)

*I* In Picture Stabilization or Natural light mode, when you have been used for long periods in places subject to extreme temperature rises, it will lower your image quality and streaking may also be visible in your images. If this occurs, turn the camera off several times to prevent heating the camera. Setting High-speed shooting mode to "OFF" is effective.

#### ◆ **Changing the Photography mode** ◆

![](_page_20_Figure_13.jpeg)

When turning the Mode dial, the Mode dial appears on the screen to check the selected mode. You can operate watching the screen. It is useful such as when taking pictures using viewfinder (EVF).

### **PHOTOGRAPHY FUNCTIONS P PROGRAMMED AUTO**

![](_page_20_Picture_16.jpeg)

#### Set the Mode dial to "P".

This is an automatic mode to specify the settings except for the shutter speed and aperture setting. This is a simple way to take pictures the same as the Shutter-priority Auto and Aperture-priority Auto modes (Program shift).

![](_page_20_Figure_19.jpeg)

**Program shift**

Turn the Command dial to select different shutter speed and aperture setting combinations without changing the exposure setting. The shutter speed and aperture setting appear in yellow when the camera is in Program shift mode.

#### ●*!* Any of following cancels Program shift:

- Changing the Mode dial setting
- Popping the flash up
- Setting "E" EXTERNAL FLASH to "ON" in the Photography menu
- Setting the camera to Playback mode
- Turning the camera off

### ◆ **The shutter speed and aperture setting display** ◆

![](_page_20_Figure_29.jpeg)

When the brightness of the subject is outside the camera's brightness metering range, "---" appears as the shutter speed and aperture setting on the screen.

Download from Www.Somanuals.com. All Manuals Search And Download.

### **PHOTOGRAPHY FUNCTIONS S SHUTTER-PRIORITY AUTO**

![](_page_21_Picture_1.jpeg)

![](_page_21_Figure_2.jpeg)

### Set the Mode dial to "S".

This is an automatic mode to set the shutter speed. Use this mode to freeze a moving subject (fast shutter speed) or convey the impression of movement (slow shutter speed).

### **Setting the shutter speed**

Turn the Command dial to select the shutter speed.

#### **• Shutter speed setting** Wide-angle:

4 sec. to 1/4000 sec. in 1/3 EV increments Telephoto:

4 sec. to 1/2000 sec. in 1/3 EV increments

### ◆ **The shutter speed and aperture setting display** ◆

![](_page_21_Figure_11.jpeg)

In scenes that are extremely overexposed, the aperture setting (F8) appears in red. When this occurs, select a faster shutter speed (up to 1/4000 sec.).

In scenes that are extremely underexposed, the aperture setting (F2.8) appears in red. When this occurs, select a slower shutter speed (down to 4 sec.).

When the brightness of the subject is outside the camera's brightness metering range, "F---" appears as the aperture setting. When this occurs, press the shutter button down halfway to measure the light level again and display a value.

## **PHOTOGRAPHY FUNCTIONS A APERTURE-PRIORITY AUTO**

![](_page_21_Picture_16.jpeg)

### Set the Mode dial to "A".

This is an automatic mode to set the aperture. Use this mode to have the area in front of and behind the subject out of focus (large aperture) or have both near and far subjects in focus (small aperture).

![](_page_21_Figure_19.jpeg)

### **Setting the aperture**

Turn the Command dial to select the aperture.

### **• Aperture settings**

Wide-angle: F2.8 to F8 in 1/3 EV increments Telephoto: F4.9 to F8 in 1/3 EV increments

### ◆ **The shutter speed and aperture setting display** ◆

![](_page_21_Picture_25.jpeg)

 $\overline{A}$  4" F<sub>8</sub>

A -----<sup>"</sup> F2.8

4" F8

F2.8

ISO 200  $OMN = 6$ 

In scenes that are extremely overexposed, the shutter speed setting (1/2000 sec. or 1/4000 sec.) appears in red. When this occurs, select a larger number of aperture (up to F8).

In scenes that are extremely underexposed, the shutter speed setting (4 sec.) appears in red. When this occurs, select a smaller number of aperture.

●*!* When Forced flash mode is selected, the slowest available shutter speed is 1/45 sec.

When the brightness of the subject is outside the camera's brightness metering range, "----" appears as the shutter speed setting. When this occurs, press the shutter button down halfway to measure the light level again and display a value.

Download from Www.Somanuals.com. All Manuals Search And Download.

Metering failed

### **PHOTOGRAPHY FUNCTIONS MANUAL**

![](_page_22_Picture_1.jpeg)

ি।  $9M N 6$ ISO 200  $\begin{bmatrix} 1 & 1 \\ 1 & 1 \end{bmatrix}$ **Shutter speed** m  $\overline{\mathsf{M}}$  $320$  F5.6

cable release to keep the camera steady.

#### ◆ **Bulb photography** ◆ Setting shutter speed to "B" (Bulb) allows bulb shots to be taken. In bulb photography, the shutter stays open for as long as the shutter button is held down (up to 30 seconds). Use a tripod or a

Controllar base he controllar texts in the specific of the specific text in the specific of the specific of the specific of the specific of the specific of the specific of the specific of the specific of the specific of **M** 1000 ISO 200 **911 N** 6 **Aperture**  $\widetilde{\left(1\right)}$ 

#### ◆ **The exposure indicator** ◆

![](_page_22_Figure_7.jpeg)

**Setting the aperture** 1Hold down the "D" button.

**Setting the shutter speed**

**• Shutter speed setting** 

*!* See P.151 for information on EVs.

Bulb (B)

image

Turn the Command dial to select the shutter speed.

30 sec. to 1/4000 sec. in 1/3 EV increments

●*!* Use a tripod or cable release to prevent camera shake. ●*!* In shots with long exposures, noise (dots) may appear on the

*I* If the shutter speed is set to a speed faster than 1/2000 sec., smearing (white stripes) may appear in the image (➡P.151). *I* If the shutter speed is set to a speed faster than 1/1000 sec. the image may appear dark even if the flash is used.

2Turn the Command dial to select aperture.

### $\bullet$  **Aperture settings**

when setting the exposure.

indicator disappears on the screen.

Wide-angle: F2.8 to F11 in 1/3 EV increments Telephoto: F4.9 to F11 in 1/3 EV increments

Use the exposure indicator on the screen as a guide

When the brightness of the subject is outside the camera's brightness metering range, the exposure **PHOTOGRAPHY FUNCTIONS**

## **EXPOSURE COMPENSATION**

**Available Photography modes: P.S.A** 

Use this function for shots to get the correct brightness (exposure), such as shots with extremely high contrast between the subject and the background.

![](_page_22_Picture_16.jpeg)

Set the Mode dial to "P", "S" or "A" mode.

Set the Power switch to "n"

![](_page_22_Picture_18.jpeg)

① Hold down "[2]" button.

2Turn the Command dial to set the compensation value.

The symbol indicating the compensation direction  $(-$  or  $+$ ) turns vellow. The " $\mathbb{Z}$ " icon also turns vellow while exposure compensation is being set and then turns blue after setting is completed.

### **• Compensation range**

–2 EV to +2 EV (13 steps in 1/3 EV increments)

- **/** Exposure compensation cannot be used in the "**EUIOI**", "卷",  $\mathbf{\Phi}$ ", " $\mathbf{\Phi}$ ", " $\mathbf{A}$ ", " $\mathbf{C}$ \*", " $\mathbf{M}$ " and " $\mathbf{S}$ " modes.
- *!* The screen brightness will increase or decrease depending on the exposure compensation setting.

●*!* The following disables exposure compensation: Shooting dark scenes in "\$" Forced flash or " $\Phi$ " Red-eve reduction mode.

This setting is retained when the mode is changed or the camera is turned off ("E" icon appears). Set the exposure compensation to "0" unless compensation is required.

> . When the subject appears too dark Try a positive (+) compensation setting. This will make the overall image brighter.

### ◆ **To obtain the optimum brightness** ◆

Adjust the exposure compensation according to the level of brightness or darkness in the image.

- **When the subject appears too bright** Try a negative (–) compensation setting. This will make the overall image darker.
- Guide to compensation
- Backlit portraits: +2 steps to +4 steps  $\left(+\frac{2}{3}\right)$  EV to +1 $\frac{1}{3}$  EV)
- Very bright scenes (such as snowfields) and highly reflective subjects: +3 steps (+1 EV)
- $\bullet$  Shots made up predominantly of sky: +3 steps (+1 EV)
- Spotlit subjects, particularly against dark backgrounds:  $-2$  steps  $\left(-\frac{2}{3} EV\right)$
- Scenes with low reflectivity, such as shots of pine trees or dark foliage:  $-2$  steps  $\left(-\frac{2}{3} EV\right)$

### **AE-L USING AE LOCK PHOTOGRAPHY FUNCTIONS**

Use this function to take pictures with the exposure locked for a particular subject.

![](_page_23_Picture_3.jpeg)

Set the Power switch to "**D**".

![](_page_23_Picture_5.jpeg)

ISO 200  $N = 6$  Set the Mode dial to "B", "√", "À", "U", ",", **2** "/", "N", "M" or "<" mode.

**/** AE lock cannot be used when Long-period continuous shooting is selected.

Position the subject in the center of the screen and press the "AE-L" button.

"<sup>"</sup> appears on the screen and the exposure is locked while you hold down the "AE-L" button.

![](_page_23_Picture_440.jpeg)

**/** See P.100 for information on changing the setting to AE-L1/AE-L2.

**/** AE lock can be canceled when zooming the subject during AE lock.

With the "AE-L" button held down, press the shutter button down halfway to focus the shot and then compose the shot again.

![](_page_23_Picture_14.jpeg)

 $30$  F5.0

**!** Once you press the shutter button down halfway, the exposure remains locked even if you release the "AE-L" button.

●*!* When the AE lock is applied, pressing the shutter button down halfway only sets the focus.

**ADJUSTING LIGHT METERING (PHOTOMETRY) PHOTOGRAPHY FUNCTIONS** Available Photography modes: AUTO, 卷, **R**, **A**, **(**, **P**, **S**, **A**, **M** 

Use this setting for scenes where the brightness of the subject and background differ markedly so that the MULTI setting is unlikely to achieve the desired result.

![](_page_23_Picture_19.jpeg)

Set the Power switch to "**D**".

![](_page_23_Picture_21.jpeg)

Set the Mode dial to Photography mode. **2**

![](_page_23_Figure_23.jpeg)

Turn the Photometry selector dial to select the light<br>metering method.<br>**3 IQI Multi (Pattern):** Light metering where the metering method.

) **Multi (Pattern):** Light metering where the camera assesses the scene and selects the correct exposure.

\_ **Spot:** Light metering where the exposure is optimized for the center of the image.

[ ] Average: Light metering where an average value for the entire image is used.

### ◆ **To use the photometry modes effectively** ◆

#### h **Multi**

In this mode, the camera uses automatic scene recognition to analyze the subject and provide optimum exposure in a wide range of shooting conditions.

#### h **Spot**

This mode is useful for subjects with strongly contrasting light and dark areas where you want to achieve the correct exposure for a particular feature.

#### **e** Average

The advantage of this mode is that the exposure tends not to change for different compositions or subjects. This mode is particularly effective for shots of people wearing black or white clothing and shots of scenery.

### **CONTINUOUS AF PHOTOGRAPHY FUNCTIONS**

# **Available Photography modes:**

Use this button to take pictures of a moving subject. Using Continuous AF mode reduces the time required for focusing.

![](_page_24_Picture_3.jpeg)

![](_page_24_Picture_5.jpeg)

**2** Frame the shot so that the subject fills the entire AF frame. The camera continues to focus on the main subject in the AF frame.

![](_page_24_Picture_7.jpeg)

Press the shutter button down halfway. When a short double-beep is heard, the camera focuses on your subject. The AF frame on the screen becomes smaller and the camera sets the shutter speed and aperture. The indicator lamp (green) changes from blinking to lit.

Press the shutter button down fully. When a clicking sound is heard, the camera records the

![](_page_24_Picture_10.jpeg)

image.

- ◆ **Notes on continuous AF** ◆
- **Because the camera focuses continuously without pressing the shutter button, note the following:**
- Watch the battery level carefully since the camera consumes more power in this mode than in other Focus modes (S-AF and MF).
- . If the Auto power off function is set to "OFF", particular attention must be given to the battery level.

![](_page_24_Picture_16.jpeg)

**2**

**Available Photography modes: AUTO,** *M***<sub>0</sub>, <b>①**, **②**, **②**, <u>A</u>, *A*, *C*, *P*, *S*, *A*, *M* 

Use manual focus to lock the focus for a shot.

![](_page_24_Figure_19.jpeg)

 $\langle 1 \rangle$ A/V OUT  $\circled{2}$ ⊚  $N = 6$ ISO 200 m, **P** 320 F5.6  $\circledR$ **Close range Long range**

1Set the Focus mode selector switch to "MF". 2 The "III" appears on the screen.

*!* If the focus is set to infinity using manual focusing, position the "()" mark on a subject close to infinity. Continuing to turn the focus ring will move the focus position beyond infinity and defocus the image.

**/** Manual focus cannot be used in the "<sup>2</sup>" Movie mode.

◆ **Using manual focus effectively** ◆

The image is unfocused when the camera moves. Use a tripod to prevent camera shake.

- $1$  Press " $\blacktriangleright \blacklozenge \blacktriangleleft$ " button to focus on the subject in the focus frame.
- 2A focusing indicator mark appears on the screen. Check whether "()" mark appears in yellow.
- 3 When the "()" mark is not yellow, turn the focus ring until the " $($  )" mark appears in yellow.

### ■ **Focusing indicator marks**

The focusing mark appears when the focus is close to the focused position. Use the mark to focus the

![](_page_24_Picture_549.jpeg)

### ◆ **One-touch AF function** ◆

Use this function to focus the shot quickly.

Pressing the "►●◄" button, the camera uses the autofocus function to focus on the subject.

*I* The focus indicator does not appear in One-touch AF mode.

![](_page_24_Picture_36.jpeg)

### $[③]$  **Focus check function**

Use this function when it is difficult to see whether the image is focused.

Pressing the "". button, the center of the image is shown enlarged and can be focused using the enlarged image. Take the picture or press the " $@$ " button again to return to normal display.

**/** Focus check function can be used in the "回" CENTER and "MF" mode.

●*!* Focus check function is disabled when setting the High-speed shooting mode or setting " $\blacksquare$ " EVF/LCD MODE to "60 fps" in the "˜" SET-UP menu.

# e **MACRO (CLOSE-UP)**

 $OMN 6$ 

A/V OUT

**Available Photography modes: AUTO, MN, ①, P, S, A, M** 

Use this mode to take close-up shots.

![](_page_25_Picture_4.jpeg)

Set the Power switch to "**D**".

Set the Mode dial to "**AUTO**", "ആ<sup>"</sup>, "**O**", "P", "S", "A" mode

The Macro mode setting changes each time you press the " $\mathbf{E}$ " button.

**/** Any of the following cancels Macro mode:

- Changing the Mode dial to "♥", "▲", "(\*" or ".\*" mode • Turning the camera off
- **/** If the flash is too bright, use flash brightness adjustment  $(\rightarrow P.69)$ .
- **!** Use a tripod to prevent camera shake when shooting in the dark (when "! "" appears).
- **/** Selecting MULTI in the AF mode, the focusing position remains near the center of the screen.

![](_page_25_Picture_593.jpeg)

### ◆ **Super macro** ◆

![](_page_25_Figure_15.jpeg)

Use the lens at the wide-angle zoom setting in Super macro mode. If your camera select any other settings, " $\blacklozenge$ " appears on the screen. Turn the zoom ring to adjust zoom setting as indicated " $\blacktriangleright$ ".

d **FLASH PHOTOGRAPHY PHOTOGRAPHY FUNCTIONS**

**Available Photography modes: AUTO**,  $\mathcal{W}$ , **2**, **(**, **P**, **S**, **A**, **M** 

Flash photography is useful for taking pictures at night or indoor dark locations. Choose from 5 flash modes according to the type of shot.

![](_page_25_Picture_20.jpeg)

**Set the Power switch to "D".** 

![](_page_25_Picture_22.jpeg)

**2** Set the Mode dial to "AUTO", "«N", "♥", "L\*", "P", "S", "A", or " $M$ " mode.

**/** If the shutter speed is set to a speed faster than 1/1000 sec., the image may appear dark even if the flash is used.

**3** Press the Flash pop-up button to pop-up the flash.

 $\sqrt{2}$ 

**4**

 $\widehat{(\mathsf{1})}$ 

● Effective flash range ("**I** ?: AUTO) Wide-angle: approx. 30 cm to 5.6 m (1.0 ft. to 18.4 ft.) Telephoto: approx. 90 cm to 3 m (3.0 ft. to 9.8 ft.)

●*!* When the flash pops up, the image may disappear and go dark briefly due to flash charging. The indicator lamp blinks orange during charging.

1Hold down the "d" button. 2Turn the Command dial to select the flash mode setting.

**/** See P.72 for information on using an external flash.

The available flash modes are limited depending on the Photography mode selected (➡P.39).

" $A\ddagger$ ", " $\Phi$ ", " $\ddagger$ ", " $\ddagger$ " or " $\mathbb{Q}$ " appears on the screen when using flash.

- *I* If the flash is used in dusty conditions or when it is snowing, white dots may appear in the image due to flash reflecting off the dust particles or snowflakes. Use Suppressed flash mode to fix the problem.
- **!** The flash charging time may increase when the batteries are low on charge.
- ●*!* When taking a picture using flash, the image may disappear and go dark briefly due to flash charging. The indicator lamp blinks orange during charging.

**/** The flash fires several times (pre-flashes and the main flash). Do not move the camera until the picture is taken.

![](_page_25_Picture_38.jpeg)

When pressing the shutter button down halfway, "**E**I<sup>"</sup> appears on the screen

before the flash fires.

 $OMN 6$ 

**3**

**Continued** 

### **Available Photography modes: AUTO,** *M***, <b>2**, **(c**, P, S, A, M

![](_page_26_Picture_2.jpeg)

### A<sup> $4$ </sup> Auto flash

Use this mode for ordinary photography. The flash fires as required by the shooting conditions.

*I* If pressing the shutter button while the flash is charging, the picture will be taken without the flash.

![](_page_26_Picture_6.jpeg)

### b **Red-eye reduction**

Use this mode to guarantee that the subject's eyes appear normal when taking pictures of people in low-light conditions. The flash fires a pre-flash just before the picture is taken and then fires again to take the actual picture. The flash fires as required by the shooting conditions.

**/** If pressing the shutter button while the flash is charging, the picture will be taken without the flash.

### ◆ **Red-eye effect** ◆

When using the flash to take a picture of people in low-light conditions, their eyes sometimes appear red in the picture. This is caused by the light of the flash reflecting off the inside of the eye. Use Red-eye reduction flash to minimize the likelihood of this effect.

Take the following measures to make Red-eye reduction more effective:

 $\bullet$  Get the subjects to look at the camera.  $\bullet$  Get as close as possible to the subjects.

![](_page_26_Picture_14.jpeg)

### d **Forced flash**

Use this mode in backlit scenes, such as a subject against a window or in the shade of a tree, or to get the correct colors when taking a picture under bright lighting. In this mode, the flash fires in bright as well as dark conditions.

![](_page_26_Picture_17.jpeg)

### **S# Slow synchro**

This is a flash mode that uses a slow shutter speed. This allows you to take pictures of people at night that clearly show both your subjects and the night time backdrop. To prevent camera shake, always use a tripod.

### **• Slowest shutter speed**

" $\mathbf{\mathfrak{C}}$  " Night: up to 4 sec.

### **Red-eve reduction + Slow synchro**

Use this mode for Slow synchro shots with Red-eye reduction.

**!** The image may be overexposed when shooting bright scenes.

To take a picture of a main subject at night with the background brightly lit, use the " $($ " Night setting in Photography mode (➡P.40).

#### ◆ **Suppressed flash** ◆

![](_page_26_Picture_27.jpeg)

Pressing the flash down changes the camera to Suppressed flash mode.

Use this mode for taking pictures using indoor lighting, for shots taken through glass, and for photography in places such as theaters or at indoor sporting events where the distance is too great for the flash to be effective. When you use Suppressed flash, the selected white balance function  $( \Rightarrow P.66)$ operates so that natural colors are captured along with the ambience of the available light.

●*!* Use a tripod to prevent camera shake when shooting in Suppressed flash mode in the dark condition. ●*!* See P.142 for information on the camera shake warning.

## **PHOTOGRAPHY FUNCTIONS**  $\mathbf{\Omega}_{\parallel}$  **CONTINUOUS SHOOTING**

![](_page_27_Picture_1.jpeg)

**Set the Power switch to "D".** 

![](_page_27_Picture_3.jpeg)

ISO 200 **3** <sup>N</sup> <sup>6</sup>

**2** 1 **a**  $\overline{a}$  **2**  $\overline{a}$  **2**  $\overline{a}$  **2**  $\overline{a}$  **2**  $\overline{a}$  **2**  $\overline{a}$  **2**  $\overline{a}$  **2**  $\overline{a}$  **1**  $\overline{a}$  **2**  $\overline{a}$  **1**  $\overline{a}$  **1**  $\overline{a}$  **1**  $\overline{a}$  **1**  $\overline{a}$  **1**  $\overline{a}$  **1**  $\overline{a}$  **1**  $\overline$ shooting mode. 3 Release the " $\Phi$ " button to confirm your selection.

- When setting the Continuous shooting mode (except for "OFF"), the selected mode appears on the screen.
- $\Phi$ **: Top 4-frame continuous shooting**
- **H**: Auto bracketing **b:** Final 4-frame continuous shooting
- 
- 320 F5.6 20 mm → 120 mm → 20 mm → 20 mm → 20 mm → 20 mm → 20 mm → 20 mm → 20 mm → 20 mm → 20 mm → 20 mm → 20 mm → 20 mm → 20 mm → 20 mm → 20 mm → 20 mm → 20 mm → 20 mm → 20 mm → 20 mm → 20 mm → 20 mm → 20 mm → 20 mm →

### ◆ **Notes on using the Continuous shooting modes** ◆

- h Shooting continues as long as holding the shutter button down. In auto bracketing mode however, just press the shutter button once to shoot 3 frames.
- h Number of available frames is limited depending on the available space on the media. When auto bracketing, if there is insufficient space on the media to record 3 frames, no pictures are taken.
- $\bullet$  The focus is determined in the first frame and cannot be changed in mid-sequence (excluding Longperiod continuous shooting).
- $\bullet$  The exposure is determined in the first frame, however, in Long-period continuous shooting the exposure is adjusted for the scene being shot.
- The speed of continuous shooting varies depending on the shutter speed.
- **•** The speed of continuous shooting does not change with the quality setting.
- **•** The flash cannot be used as the flash mode is set to "<sup>®</sup>" Suppressed flash.
- For top 4-frame continuous shooting, final 4-frame continuous shooting and pictures taken using auto bracketing, the results are always displayed after you shoot.

### $\Phi$  Top 4-frame continuous shooting

Available Photography modes: AUTO, M, O, P, A, G, P, S, A, M

![](_page_27_Picture_21.jpeg)

This mode shoots up to 4 frames (max. 1.5 frames/sec.). When taking the pictures, the images appear and are recorded.

**/** Top 4-frame continuous shooting cannot be used in the " $\mathbf{r}$ " Movie mode.

### **F**, Auto bracketing Available Photography modes: P, S, A, M

![](_page_27_Picture_25.jpeg)

This mode shoots the same image with different exposure settings. Bracketing shoots 3 continuous frames, each with a different exposure setting.

 $\overline{A}$  is correctly exposed.  $\overline{B}$  is overexposed and  $\overline{C}$ is underexposed.

The settings (exposure range) can be changed in the photography menu.

**Auto bracketing settings (3)** ±1/3 EV, ±2/3 EV, ±1 EV

*I* If the underexposed or overexposed frame is outside the camera's control range, the picture is not taken with the specified setting increments.

*■* Auto bracketing cannot be used in "**EUIO**", "AN", "**O**", " " $\mathbf{A}$ ", " $\mathbf{C}$ \*" or " $\mathbf{C}$ " mode.

### **Changing the setting (exposure range)** Changing the setting (exposure range)

Press the "MENU/OK" button to display the menu and change the setting in the " $\blacksquare$ " BRACKETING menu option (➡P.70).

![](_page_27_Picture_34.jpeg)

### *F* Final 4-frame continuous shooting Available Photography modes: **AUTO**, *M*, **①**, 2, **A**, **L**, C, P, S, A, M,

F( $\pm$  7) **3**<br> **E** 3 **C** 5 **C** 5 **C** 5 **C** 5 **C** 5 **C** 5 **C** 5 **C** 5 **C** 5 **C** 5 **C** 5 **C** 5 **C** 5 **C** 5 **C** 5 **C** 5 **C** 5 **C** 5 **C** 5 **C** 5 **C** 5 **C** 5 **C** 5 **C** 5 **C** 6 **C** 6 **C** 6 **C** 6 **C C** 6 **C C C C C** Proce chuttor button **Max. 40 shots** 4 frames Release shutter button

This mode allows you to release the shutter up to 40 times (max. 1.5 frames/sec.) and record the last 4 frames. If you take your finger off the shutter button before 40 shots have been taken, the camera records the final 4 frames shot before you released the shutter button.

If there is insufficient space on the media, the camera records as many of the shots taken just before the shutter button was released as will fit on the media.

#### **/** Final 4-frame continuous shooting cannot be used in the "<sup>2</sup> Movie mode.

**!** Only 1 frame can be shot when using the Final 4-frame continuous shooting mode and Self-timer mode together.

### **H** Long-period continuous shooting

Available Photography modes: AUTO, .‰, ①, ?, A, L

![](_page_28_Figure_3.jpeg)

This mode allows you to take up to 40 continuous shots (max. 1.1 frames/sec.).

●*!* Long-period continuous shooting cannot be used in the "N", "S", "A", "M" and " $\mathbf{a}$ " modes.

**!** Only 1 frame can be shot when using the Long-period continuous shooting mode and Self-timer mode together. *!* Continuous shooting mode and assist window (➡P.30) can be used together.

### ◆ **Focusing on a moving subject** ◆

If you press the shutter button down halfway to focus on the subject at the starting point  $\ddot{\Theta}$ , the subject may no longer be in focus when it reaches point  $\circledB$  where you want to take the shot. In such situations, focus on point  $\circledB$  beforehand and then lock the focus so that it does not shift. This feature is also useful for photographing fast-moving subjects that are difficult to focus on.

![](_page_28_Figure_9.jpeg)

#### ◆ **Continuous shooting and flash** ◆

When a Continuous shooting mode is selected, the flash mode is forcibly set to " $\circledast$ " Suppressed flash. However, when the mode is changed back to normal photography, the flash setting specified before continuous shooting was selected is restored.

![](_page_28_Picture_369.jpeg)

This is useful when checking the shot composition for outdoor scenes.

![](_page_28_Picture_14.jpeg)

**2** Set the Mode dial to Photography mode.

![](_page_28_Picture_16.jpeg)

1 Hold down the "D" button.

**1** Set the Power switch to " $\bullet$ ".

- 2 Press the "DISP/BACK" button.  $\frac{36}{16}$ " appears on the screen and the subject is
- displayed brightly. To cancel increased brightness:
- 1 Hold down the "E" button.
- 2 Press the "DISP/BACK" button again.

This function is automatically canceled after each shot.

●*!* When this function is active, it will increase the amount of speckling in images on the screen. This is normal and does not affect the photographed image.

- *I* This function is purely for checking the composition of your shot. It does not increase the brightness of the image.
- *!* Even if you increase the brightness in low-light conditions, you cannot check the subject.
- **/** The color tones may vary depending on the subjects.

### **PHOTOGRAPHY FUNCTIONS PHOTOGRAPHY INFORMATION**

This function displays the histogram for an image and allows the brightness distribution during shooting to be checked. This function can also be used to check the current photography settings.

![](_page_29_Picture_2.jpeg)

**1** <sup>1</sup>Set the Power switch to "q". <sup>01</sup> <sup>02</sup> <sup>2</sup>Set the Mode dial to Photography mode.

![](_page_29_Picture_4.jpeg)

**2** Press the "INFO" button to display the histogram.<br>
Press the "INFO" button again to display the current<br>
cottings settings.

![](_page_29_Picture_6.jpeg)

**Histogram (Quick display)**

![](_page_29_Figure_8.jpeg)

*I* The histogram that appears on the screen during shooting is a quick display. The shape of the graph may differ from that shown during playback. Play back the image to check the histogram after shooting (➡P.74).

Some returns prayback. They bear the minage to check are instormed and states the exposure cannot be checked.<br>  $\vec{J}$  A quick display of the brightness distribution is shown when taking a picture. The exposure cannot be

## ˘ **QUALITY MODE (NUMBER OF RECORDED PIXELS)** *F* **PHOTO MODE PHOTOGRAPHY**

![](_page_29_Picture_12.jpeg)

 $\circled{3}$  Press the " $f$ " button to display the menu on the screen.

 $\bullet$  " $\blacksquare$ " Quality cannot be selected when setting CCD-RAW  $( = P.103)$ .

The quality setting is retained even when the camera is off or the mode setting is changed.

![](_page_29_Picture_16.jpeg)

<sup>1</sup>Press "a" or "b" to select "˘" QUALITY. **2** <sup>01</sup> <sup>02</sup> <sup>2</sup>Press "c".

![](_page_29_Picture_18.jpeg)

 $(1)$  Press " $\blacktriangle$ " or " $\nabla$ " to change the setting. 2Press the "MENU/OK" button to confirm the setting.

*I* The numbers to the right of setting show the number of available frames.

●*!* When changing the quality setting, the number of available frames also changes (➡P.27).

### *F* **PHOTO MODE PHOTOGRAPHY**

### ˘ **QUALITY MODE (NUMBER OF RECORDED PIXELS)**

### **Quality settings in Photography mode**

Choose from 7 settings. Using the table below as a guide, select the setting that best suits your aims.

![](_page_30_Picture_528.jpeg)

### ◆ **Area shot and quality setting** ◆

![](_page_30_Picture_6.jpeg)

# **Area shot with "822"** <sup>N</sup> 6 6

Normal shooting provides an aspect ratio of  $4:3$  and " $8:2$ " shooting provides an aspect ratio of 3:2 (same aspect ratio as 35 mm film and post card).

### <sup>p</sup>**PHOTO MODE PHOTOGRAPHY** û **SENSITIVITY**

![](_page_30_Picture_10.jpeg)

 $1/\sqrt[3]{\bigcirc}$   $2$   $\bigcirc$   $3$  et the Power switch to "**A".**<br>
2Set the Mode dial to "**A"D"**, " $\bullet$ ", " $\blacktriangle$ ", " $\mathbf{c}$ ", "P", "S". "A" or "M".  $\circled{3}$  Press the " $\mathcal{F}$ " button to display the menu on the screen.

> *!* When selecting "෴" Picture Stabilization or "<> **D**" Natural light, only "AUTO" can be selected in the " $\mathbb{N}$ " (sensitivity) setting.

**/** In "<sup>\*</sup>" Movie mode, do not set the "**II**" (sensitivity) setting.

Sensitivity is retained even when the camera is off or the mode setting is changed.

![](_page_30_Picture_15.jpeg)

 $\left(\begin{matrix} \mathbb{R} \\ \mathbb{R} \\ \mathbb{R} \\ \mathbb{R} \\ \mathbb{R} \\ \mathbb{R} \end{matrix}\right)$   $\left(\begin{matrix} \mathbb{R} \\ \mathbb{R} \\ \mathbb{R} \\ \mathbb{R} \\ \mathbb{R} \\ \mathbb{R} \end{matrix}\right)$   $\left(\begin{matrix} \mathbb{R} \\ \mathbb{R} \\ \mathbb{R} \\ \mathbb{R} \\ \mathbb{R} \\ \mathbb{R} \end{matrix}\right)$   $\left(\begin{matrix} \mathbb{R} \\ \mathbb{R} \\ \mathbb{R} \\ \mathbb{R} \\ \mathbb{R} \\ \mathbb{$ 

 $\circled{1}$  Press " $\blacktriangle$ " or " $\nabla$ " to change the setting. 2Press the "MENU/OK" button to confirm the setting.

**e** Settings

AUTO /80/100/200/400/800/1600

●*!* Although higher sensitivity settings will allow you to take pictures in darker locations, they will also increase the amount of speckling in your images. Streaking may also be visible in shots of scenes such as the night sky. Choose the sensitivity setting that best suits the conditions.

*I* When selecting "P", "S", "A" or "M", AUTO cannot be selected in the " $\overline{M}$ " (sensitivity) setting.

When selecting "AUTO" as the sensitivity setting, the camera selects the best sensitivity setting for the subject's brightness.

When the sensitivity is set to "80", "100", "200", "400", "800" or "1600", the selected sensitivity setting appears on the screen.

![](_page_30_Picture_25.jpeg)

. **AW Ten: AUTO** :STD

 $\bigcirc$  /  $\bigcirc$ 

400

u.

![](_page_30_Picture_26.jpeg)

**3**

 $\langle \hat{1} \rangle$ 

### **F PHOTO MODE PHOTOGRAPHY TRIFFINEPIX COLOR**

![](_page_31_Figure_1.jpeg)

![](_page_31_Picture_2.jpeg)

![](_page_31_Figure_3.jpeg)

*I* In " $\mathcal{L}$ " Movie mode, do not set the "IT" FinePix COLOR

screen.

setting.

The FinePix COLOR setting is retained even when the camera is off or the mode setting is changed.

① Press "**A**" or "▼" to select "**□** " FinePix COLOR.<br>② Press "▶".

setting.

*!* F-CHROME may have little visible effect with some subjects or the scene being shot. You may not be able to see any difference on the screen.

**1** Because the effects on the image differ depending on the scene being shot in  $\boldsymbol{F}$ -CHROME mode, take pictures in  $\boldsymbol{F}$ -STANDARD mode as well as this mode. Note that you may not be able to see any difference on the screen.  $\bullet$  For shots taken in  $\epsilon$ -CHROME mode or  $\epsilon$ -B&W mode.

automatic quality adjustment will be suppressed on Exif Print compliant printers.

![](_page_31_Picture_527.jpeg)

![](_page_31_Figure_12.jpeg)

When setting  $\cancel{F}$ -CHROME or  $\cancel{F}$ -B&W, the icon appears on the screen.

 $F$ -CHROME:  $\bar{G}$ **r**  $F-B8W:$  **Figure** 

### **PHOTOGRAPHY MENU SETTING PHOTOGRAPHY MENU**

![](_page_31_Picture_16.jpeg)

1Press the "MENU/OK" button to display the menu on the screen.

2 Press "▲" or "▼" to select the menu item.

●*!* When the top or bottom of the menu item is selected, press "A" or "V" to change the page.

![](_page_31_Picture_20.jpeg)

![](_page_31_Picture_22.jpeg)

 $\circled{1}$  Press " $\blacktriangle$ " or " $\nabla$ " to change the setting. 2Press the "MENU/OK" button to confirm the setting.

![](_page_31_Figure_24.jpeg)

**4** When the setting is enabled, an icon appears in the top-left corner of the screen.

> ●*!* The settings available in the menu screen vary depending on the Photography mode.

![](_page_31_Picture_27.jpeg)

### **PHOTOGRAPHY MENU SETTING PHOTOGRAPHY MENU**

### **Changing the page number**

![](_page_32_Picture_2.jpeg)

![](_page_32_Picture_3.jpeg)

- Ä **Self-timer** ➡**P.65**
- Use this setting for taking pictures such as group shots where the photographer is included in the shot.

### A **White balance** ➡**P.66**

Change this setting to suit for the surroundings and lighting.

### **<del>■</del> High-speed shooting ⇒P.67**

Use this setting to reduce the time required for focusing.

### H **AF mode** ➡**P.68**

Set the focusing method.

### Ô **Flash brightness adjustment** ➡**P.69**

Change this setting to adjust the amount of light emitted by the flash to suit the photography conditions or to achieve a desired effect.

![](_page_32_Picture_661.jpeg)

 $10$  Press " $\blacktriangleright$ " to move to menu item.<br>2 Press " $\blacktriangle$ " or " $\blacktriangleright$ " to select the menu item.

' **Saturation** ➡**P.70** Use this setting to adjust the lightness of color.

 $\rightarrow$ **P.69** 

1Press the "MENU/OK" button to display the

menu on the monitor.

2 Press " $\blacktriangleleft$ " to move to page number. 3 Press "▲" or "▼" to select the page.

### " **Contrast** ➡**P.70**

Use this setting to adjust the contrast.

### Á **Bracketing** ➡**P.70**

Use this setting to photograph the same image with different exposure settings.

### È **Multiple exposure** ➡**P.71**

Multiple exposure provides a way of overlaying images on top of each other to give a final image.

### Ê **External flash** ➡**P.72**

Select the external flash setting to use an external flash.

### **PHOTOGRAPHY MENU PHOTOGRAPHY MENU**  $*$  Displaying the menus (→P.63)

### Ä **SELF-TIMER PHOTOGRAPHY**

Available Photography modes: **AUIOI**, «,, O, ,, A, C, P, S, A, M,

![](_page_32_Figure_29.jpeg)

The self-timer is used in situations where the photographer is included in the shot. When selecting the self-timer setting, the self-timer icon appears on the screen.

 $\circ$ : The picture is taken after 10 seconds.

 $\circ$ : The picture is taken after 2 seconds.

●*!* Any of the following cancels the self-timer setting:

- Completing the shooting
- Changing the Mode dial setting **• Setting the camera to Playback mode**
- Turning the camera off

◆ **Using the 2-second self-timer** ◆

This is useful when you have the camera on a tripod and you want to prevent camera shake.

![](_page_32_Picture_39.jpeg)

1Position the AF frame over the subject.

- 2Press the shutter button down halfway to focus on the subject.
- 3Without releasing the shutter button, press the button all the way down (fully pressed) to start the self-timer.

![](_page_32_Picture_43.jpeg)

**!** Take care not to stand in front of the lens when pressing the

shutter button as this can prevent the correct focus or brightness (exposure) from being achieved.

The self-timer lamp lights and then starts blinking until the picture is taken.

#### ■ Self-timer lamp display

![](_page_32_Picture_662.jpeg)

**!** To stop the self-timer, once it has started running, press the "DISP/BACK" button.

A countdown appears on the screen indicating the time remaining until the picture is taken. Self-timer mode is canceled after each shot.

**EXAMPLE 1999**<br>
Use this action for taking for taking detections and the selection of the detection of the detection of the detection of the selection of the selection of the selection of the selection of the selection of  $\binom{1}{2}$ 

# **WB WHITE BALANCE (SELECTING THE LIGHT SOURCE)**

![](_page_33_Figure_3.jpeg)

### Available Photography modes: P, S, A, M

Change the white balance setting to suit for the surroundings and lighting.

In "AUTO" mode, the correct white balance may not be achieved for subjects such as close-ups of people's faces and pictures taken under a special light source. Select the correct white balance for the light source. See P.151 for more information on the white balance.

 $*$  Shooting under "Daylight" fluorescent

 $\frac{1}{12}$ : Shooting under "Warm White"

 $\frac{11}{72}$ : Shooting under "Cool White"

- AUTO: Automatic adjustment
	- (shooting to show the ambience of the light source)
- $\mathbb{E}$ i: Custom white balance type 1<br> $\mathbb{E}$ i: Custom white balance type 2
- Custom white balance type 2
- **※: Shooting outdoors in good weather**
- を: Shooting in shade
- ✽ When the flash fires, the white balance setting (excluding custom white balance) for the flash is used. Consequently, to achieve a particular effect, the flash mode should be set to Suppressed flash (➡P.53).

**/** The color tones may vary depending on the shooting conditions (light source, etc.).

![](_page_33_Figure_15.jpeg)

**Beep**

### **Custom white balance**

lamps

fluorescent lamps

fluorescent lamps  $\beta$ : Shooting in incandescent light

**1** Use this setting to set the white balance for the ambient natural or artificial lighting in images. Use this setting to achieve special effects also.  $0$  Select custom white balance " $E_1$ " or " $E_2$ ". 2Press the "MENU/OK" button.

**2 1** Hold a piece of white paper under the light source<br>for setting the white balance, so that it fills the<br>optic screen. Then press the shutter button to set the white balance. **CUSTOM WB SHUTTER NEW WB**<br>Catamot Change **CACO CANCEL** 

entire screen. Then press the shutter button to set

**/** The white balance setting does not affect the image shown on the screen.

To use the white balance set previously, press the "MENU/OK" button without pressing the shutter button.

![](_page_33_Figure_22.jpeg)

**3** When the correct exposure is measured, "COMPLETED !" appears.

Press the "MENU/OK" button to confirm the setting.

- ●*!* The specified custom white balance is retained until it is reset. This setting is retained even if the batteries are removed.
- **!** Adjust the custom white balance again when changing the sensitivity setting.
- **/** After taking the picture, check the color (white balance) setting for the image.
- Set "IMAGE DISP." to "1.5 SEC", "3 SEC" or "CONT" in the "SET-UP" menu (➡P.101).
- Set the Power switch to " $\Box$ " (➡P.31).

![](_page_33_Picture_30.jpeg)

When [OVER] or [UNDER] appears, the white balance was not measured at the correct exposure. Set the exposure compensation again, using a negative value (–) when [OVER] appears and a positive value (+) when [UNDER] appears.

#### ◆ **Example** ◆

You can change the white balance for a photographed image by using colored paper instead of white paper.

### â **HIGH-SPEED SHOOTING**

Available Photography modes: **AUTO, «A», ①, ֎, A, (**\*, P, S, A, M,

![](_page_33_Figure_36.jpeg)

High-speed shooting mode reduces the time required for focusing when pressing the shutter button down halfway.

### **• Focal range**

Wide-angle: approx. 2 m (6.6 ft.) to infinity Telephoto: approx. 4 m (13.1 ft.) to infinity

**/** When this function is active, higher sensitivity settings will increase the amount of speckling in your images. This is normal and does not affect the photographed image. ●*!* When taking pictures while the HIGH-SPEED SHOOTING mode is set to "ON", the batteries will run down more quickly.

![](_page_33_Figure_41.jpeg)

### **PHOTOGRAPHY MENU PHOTOGRAPHY MENII**

### **H AF MODE** Available Photography modes: P, S, A, M

![](_page_34_Figure_3.jpeg)

The AF mode can only be selected when the focus mode is  $S-AF \rightarrow P.23$ .

![](_page_34_Figure_6.jpeg)

### **圖 CENTER**

The camera focuses on the center of the screen. Use this setting when taking pictures using AF/AE lock (➡P.28).

![](_page_34_Picture_9.jpeg)

Press the shutter button down halfway. The camera recognizes any strongly contrasting subject near the center of the screen and displays the AF frame over the subject in focus.

●*!* When taking pictures in Macro mode, the camera focuses on the center of the screen.

![](_page_34_Picture_13.jpeg)

#### **For a high-contrast subject in the center of the screen**

Press the shutter button down halfway. The AF frame appears positioned on the high-contrast subject near the center of the image.

![](_page_34_Picture_16.jpeg)

### **When there is no high-contrast subject in the center of the screen**

When the camera has difficulty focusing on the subject in "MULTI" mode, set the AF mode to "CENTER" and use AF/AE Lock (➡P.28).

![](_page_34_Picture_19.jpeg)

The camera changes the focusing position on the screen. Use this setting when composing the shot using a tripod and changing the focusing position. ① Hold down the "►●◀" button. 2 Press " $\blacktriangle$ ", " $\nabla$ ", " $\nabla$ " or " $\nabla$ " to move the " $\{\frac{1}{2}\}$ " (target point) to the focusing position.

3 Release the "►●◀" button.

![](_page_34_Picture_23.jpeg)

**2 2** The AF frame appears in the location to which the target point was moved. Take the picture in the normal way. To reposition the AF frame, repeat step **1**.

**3** ˝ **MULTI** Regardless of the AF frame location, the exposure is always set using the area in the center of the screen. To expose the shot for your main subject, use AE lock.

### **ER FLASH BRIGHTNESS ADJUSTMENT**

![](_page_34_Picture_27.jpeg)

#### Use this setting to change the amount of light emitted by the flash to suit the photography conditions or to achieve a desired effect.

Available Photography modes:  $P$ , S, A, M

**Compensation range:** 

 $-2/3$  EV to  $+2/3$  EV in approx. 1/3 EV increments (total: 5 levels selectable) See P.151 for information on EVs.

**!** Depending on the type of subject and the shooting distance,

brightness adjustment may have no effect. **/** The image may appear dark when setting the shutter speed

to higher than 1/1000 sec.

![](_page_34_Picture_35.jpeg)

**G SHARPNESS** Available Photography modes: P, S, A, M

Use this setting to soften or emphasize outlines or to adjust the quality of the image.

**HARD:** Emphasizes the outlines.

Best for shots of subjects such as buildings or text where sharp images are desirable.

**STANDARD:** Best for ordinary photography. Provides edge sharpness that is ideal for most picture taking situations.

**SOFT:** Softens the outlines.

Best for shots of subjects such as people, where a softer image is desirable.

### **PHOTOGRAPHY MENU PHOTOGRAPHY MENU** <br>**A PHOTOGRAPHY MENU ≯** Displaying the menus (→ P.63)

### **C** SATURATION Available Photography modes: P, S, A, M

![](_page_35_Picture_3.jpeg)

Use this setting to adjust the quality of the image, including making the colors more vivid or toning the

- colors down. **HIGH:** Obtains deep and vivid color. This setting is effective for taking more vivid shots of subjects such as scenery (blue sky and
- greenery etc.). **STANDARD:** The camera determines the correct saturation.
- **LOW:** Obtains soft color. This setting produces beautiful images that retain the natural ambience in low-light conditions.
- *I* This setting is disabled when selecting " $\bar{G}$ "  $\bar{F}$ -CHROME or "**Er**"  $\mathcal{F}$ -B&W in the " $\Box$ " FinePix COLOR setting.

![](_page_35_Picture_10.jpeg)

### **TE CONTRAST** Available Photography modes: P. S. A, M  $\dot{\phantom{a}}$

- Use this setting to raise or lower the contrast.
- **HARD:** Emphasizes the contrast. This setting provides crisp, clear images.
- **STANDARD:** The camera determines the correct contrast.
- **SOFT:** Lowers the contrast. Bright areas are less likely to be washed out and dark areas are less likely to turn completely black.

**/** This setting is disabled when selecting "ar" F-CHROME or " $B$ <sup>"</sup>  $\overline{F}$ -B&W in the " $\overline{u}$ " FinePix COLOR setting.

#### **1** BRACKETING 1  $2 \cdot \square$ : OFF OFF : STD : . 9 I D STD :  $13$  EV  $\rightarrow$  11/3 EV ⊑4⁄3 EV<br>±1 EV

### **Example BRACKETING** Available Photography modes: P. S. A. M.

Use this setting to photograph the same image with different exposure settings. Bracketing shoots 3 continuous frames, one of which is correctly exposed while the remaining two are underexposed and overexposed respectively by a set amount.

### $\bullet$  **Bracketing settings (3)**

±1/3 EV, ±2/3 EV, ±1 EV See P.151 for more information on EVs.

- *I* If the underexposed or overexposed frame is outside the camera's control range, the picture is not taken with the specified setting increments.
- ●*!* Flash photography cannot be used.
- **/** This feature always takes 3 shots. However, if there is insufficient space on the media for 3 shots, no picture will be taken.

![](_page_35_Figure_26.jpeg)

### **Auto bracketing**

After setting the exposure for bracketing: ① Hold down the "o" button. 2 Turn the Command dial to select "]".

### **E MULTIPLE EXPOSURE** Available Photography modes: P, S, A, M

![](_page_35_Picture_30.jpeg)

#### Multiple exposure provides a way of overlaying images on top of each other to give a final image that cannot be got through normal photography.

- *!* When the image is overexposed, use negative compensation in the brightness (exposure compensation) setting to correct the exposure (➡P.45).
- **!** Only the optical zoom can be used for multiple exposure shots. The digital zoom (➡P.29) does not function.
- **/** This mode is canceled when changing the Mode dial to " $\overline{A}$ UIO]", " $\overline{M}$ ", " $\overline{Q}$ ", " $\overline{Q}$ ", " $\overline{A}$ ", " $\overline{A}$ ", " $\overline{C}$ "  $\overline{C}$ ", and turning the camera off.

**• Continuous shooting and auto bracketing are disabled when MULTI-EXPOSURE is selected.**  $\bullet$  You cannot change the photography menu settings and the quality setting during shooting. **• There is no limit on the number of multiple exposures.** 

![](_page_35_Figure_36.jpeg)

**1** A preview screen appears when taking a picture.

- **To overlay more images**
- Press " $\blacktriangleright$ ".
- **To record the image**
- Press the "MENU/OK" button.
- **To return to the previous image**
- Press "</a>
- **To stop without recording any images** Press the "DISP/BACK" button.

*!* A preview image is always shown, regardless of the IMAGE DISPLAY setting (➡P.101).

*!* Changing the Photography mode exits multiple exposure mode without recording the images.

**2 2** From the 2nd shot onwards, the yellow " $\bullet$ " icon appears on the screen.

**320 F5.6 Exaministration** ISO 200 N 6 **CACOCANCEL ALL**
# **E** USING AN EXTERNAL FLASH Available Photography modes: P, S, A, M

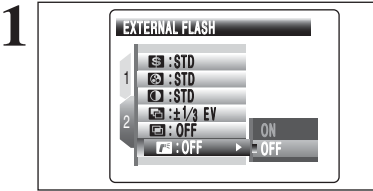

Select "ON" in this setting when using an external flash unit. Synchronized shutter speeds up to 1/1000 sec. can be used.

●*!* The image may appear dark when the shutter speed is set to speeds higher than 1/1000 sec. *!* Set the white balance (→P.66) to "AUTO" or custom white balance (➡P.73).

**Hot shoe 2** <sup>01</sup>  $^{\circledR}$ 

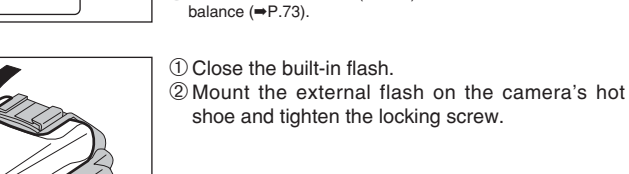

*!* If you pop up the built-in flash when the external flash is set to "ON", the built-in flash fires once as a signal for the external flash to fire. The hot shoe and the Synchronizing terminal do not make a signal for flash.

Ordinary external flash units can be used. However, some camera-specific flash units cannot be used.

◆ **Using a Synchronizing terminal** ◆

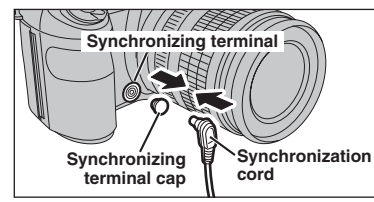

Attach the synchronization cord from the external flash to the Synchronizing terminal on the camera by pushing the cord into the terminal securely.

**3** The mode can be set to "P", "S", "A" ( $\rightarrow$ P.41, 42, 43) or "M" ( $\rightarrow$ P.44), but the use of "A" or "M" is better.

> ●*!* Flash photography cannot be used when Top 4-frame continuous shooting  $( \Rightarrow P.54)$  or auto bracketing  $( \Rightarrow P.54)$  is selected.

#### ◆ **Compatible Flash Units** ◆

Flash units that can be used with this camera must meet the following 3 conditions:

- $\bullet$  The aperture can be set.
- External flash synchronization can be used.
- $\bullet$  The sensitivity can be set.

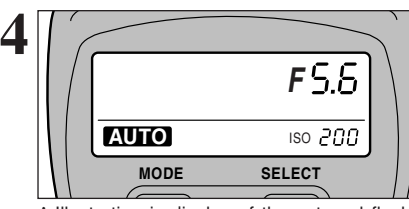

✽ Illustration is display of the external flash (commercial available).

> 1 2

> > $.5E1$

0 : OFF :  $\blacksquare$  :  $\blacksquare$ 

AUTO : OFF :

CUSTOM 1

AUTO

**College Street**  $\overline{\mathcal{L}_2}$ 軍  $\kappa$ 亨

#### **External flash settings (for flashes with automatic flash control)**

For external flash, refer to the user's manual for the flash and specify the settings as described below.

- **•** Select external flash mode (TTL mode cannot be used).
- $\bullet$  Match the settings to the camera aperture setting. Set the flash for the aperture setting measured by the camera.
- Match the sensitivity setting (=P.61) to the setting on the camera.

#### **When the white balance is incorrect**

Adjust the white balance to match the external flash. In " $\mathbb{B}$ " WHITE BALANCE in the photography menu (→P.66), select " $E_1$ ,  $E_2$ " custom white balance. Press the "MENU/OK" button.

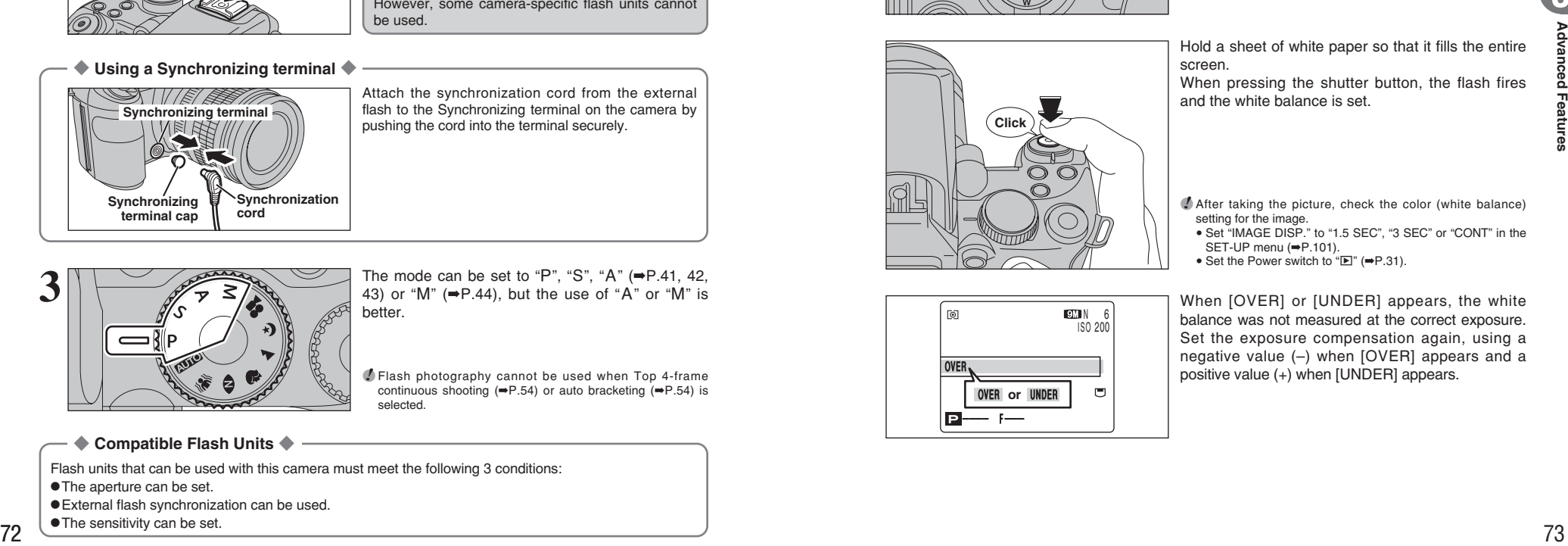

**MFN** 

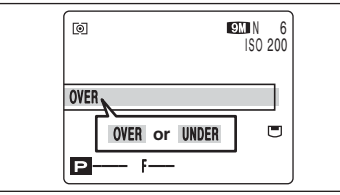

When pressing the shutter button, the flash fires and the white balance is set.

- **A** After taking the picture, check the color (white balance) setting for the image.
	- Set "IMAGE DISP." to "1.5 SEC", "3 SEC" or "CONT" in the SET-UP menu (➡P.101).
	- Set the Power switch to " $\blacktriangleright$ " (→P.31).

screen.

When [OVER] or [UNDER] appears, the white balance was not measured at the correct exposure. Set the exposure compensation again, using a negative value (–) when [OVER] appears and a  $\overline{\text{OVER}}$  positive value (+) when  $\overline{\text{UNDER}}$  appears.

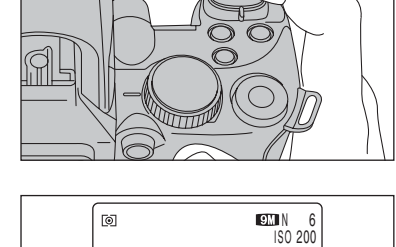

# **PLAYBACK FUNCTIONS PLAYBACK INFORMATION**

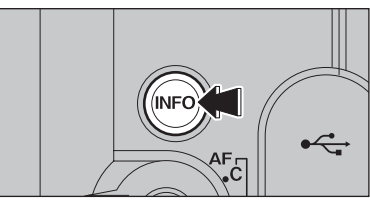

Use this function to check the photography information. Hold down the "INFO" button to check the information.

**/** This function cannot be used during multi-frame playback  $(\rightarrow P.31)$ .

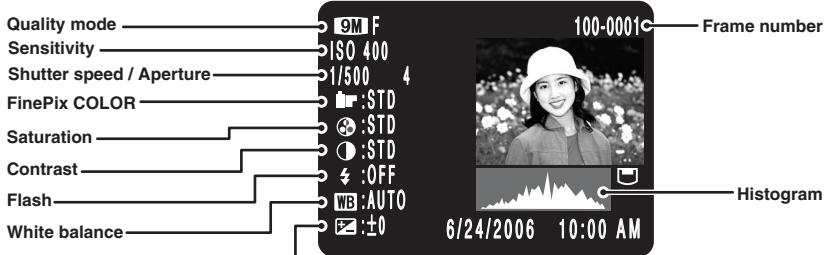

**Exposure compensation setting**

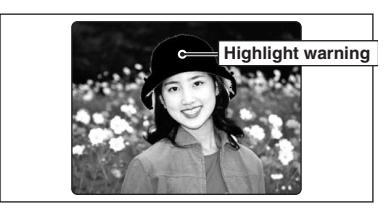

Highlight warning: When the image is overexposed, areas where white blooming has occurred flash black.

**/** The Highlight warnings displayed during playback and during photographed image checking may differ.

#### ◆ **Histograms** ◆

A histogram is a chart showing the distribution of brightness in an image (horizontal axis: brightness; vertical axis: pixels).

- 1 **Optimal exposure:** There is an ample distribution of pixels overall with a peak in the middle range. 2 **Overexposed:** The number of highlight pixels is high with the distribution sloping upwards to the right.
- 3 **Underexposed:** The number of shadow pixels is high with the distribution sloping upwards to the left.

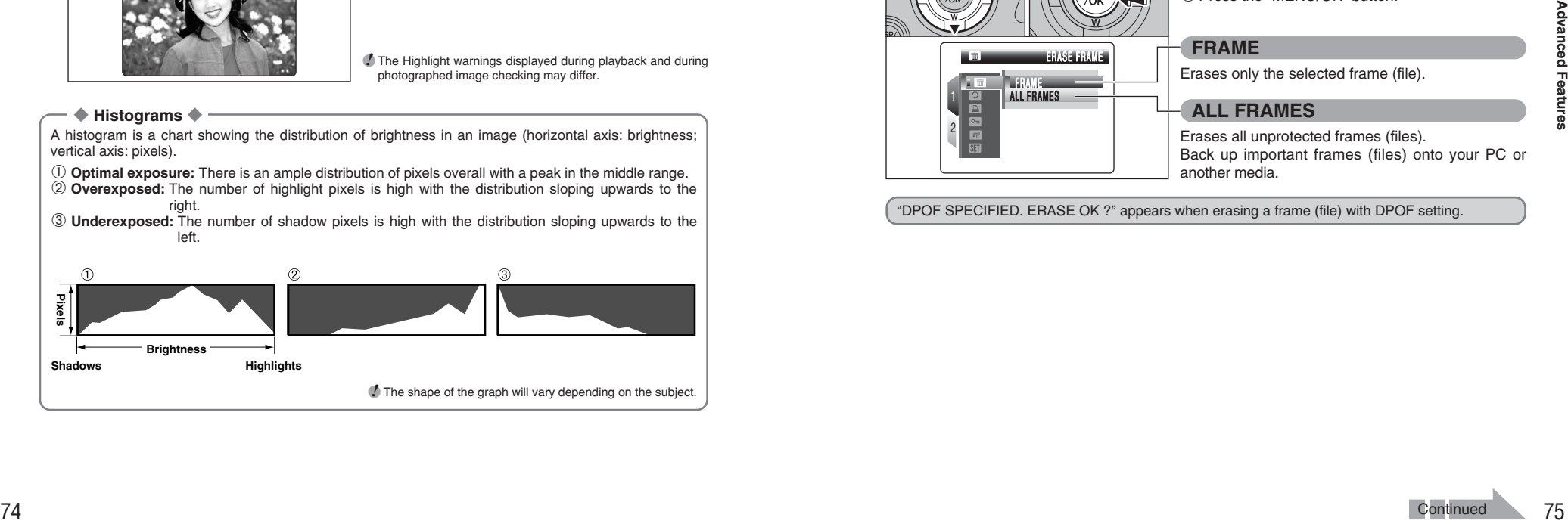

# **PLAYBACK MENU in ERASING SINGLE / ALL FRAMES**

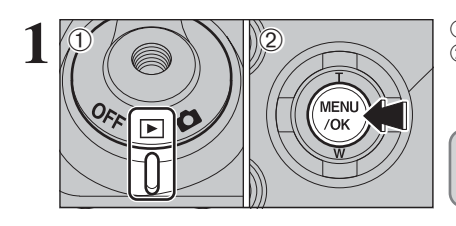

 $(1)$  Set the Power switch to " $\blacktriangleright$ ". 2Press the "MENU/OK" button to display the menu on the screen.

Erased frames (files) cannot be recovered. Back up important frames (files) onto your PC or another media.

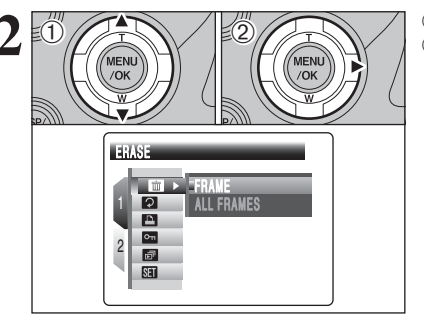

**① Press "▲" or "▼" to select " ■" ERASE.**  $(2)$  Press " $\blacktriangleright$ ".

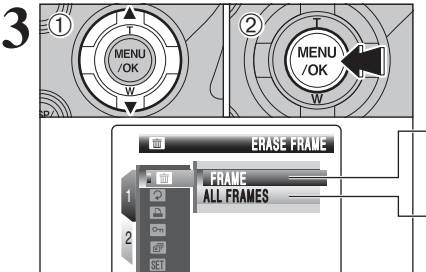

**3** 1Press "**A**" or "**V**" to select "FRAME" or "ALL<br>FRAMES".<br>**3** Press the "MENU/OK" button. FRAMES".

2 Press the "MENU/OK" button.

#### **FRAME**

Erases only the selected frame (file).

**ALL FRAMES**

Erases all unprotected frames (files). Back up important frames (files) onto your PC or another media.

"DPOF SPECIFIED. ERASE OK ?" appears when erasing a frame (file) with DPOF setting.

# **PLAYBACK MENU TIT ERASING SINGLE / ALL FRAMES**

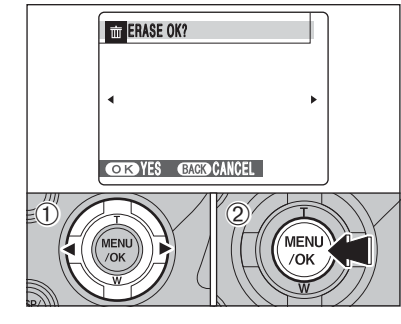

**ERASE ALL OK?** IT MAY TAKE A WHILE

**OISYES GACKOCANCEL** 

◆ **To stop the procedure midway** ◆

**MFN** 

#### **FRAME**

- $\bigcirc$  Press " $\blacktriangleleft$ " or " $\blacktriangleright$ " to select the erasing frame (file). 2Press the "MENU/OK" button to erase the
- currently displayed frame (file).
- To erase another frame (file), repeat steps  $\odot$  and  $(2)$ .
- When erasing frames (files) is completed, press the "DISP/BACK" button.
- ●*!* Pressing the "MENU/OK" button repeatedly erases consecutive frames (files). Take care not to erase a frame (file) by mistake.
- *!* Protected frames (files) cannot be erased. Unprotect the frames (files) before erasing them (➡P.84).

#### **ALL FRAMES**

Pressing the "MENU/OK" button erases all the frames (files).

●*!* Protected frames (files) cannot be erased. Unprotect the frames (files) before erasing them (➡P.84).

Press the "DISP/BACK" button to cancel erasing of all the frames (files). Some unprotected frames (files) will be left unerased.

●*!* Even if you stop the procedure immediately, some frames **EXCIC CANCEL THE EXCITED VIOLENCE CANCEL EXCICLE CANCEL CANCEL TO BE EXCITED VIOLENCE (files)** will be erased.

# **PLAYBACK MENU Q IMAGE ROTATE**

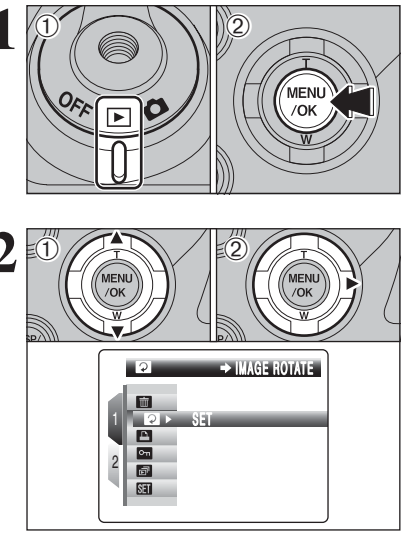

**1** Use this mode to rotate an image photographed with FinePix S9100 / FinePix S9600.  $(1)$  Set the Power switch to " $\blacktriangleright$ ". 2Press the "MENU/OK" button to display the menu on the screen.

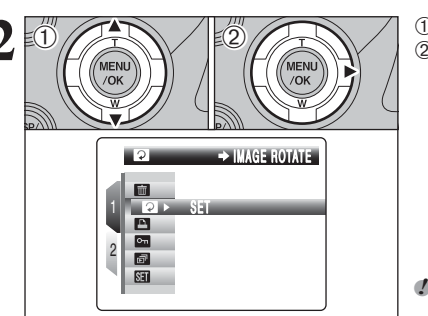

**2** D Press "**A**" or "**V**" to select "**Ø**" IMAGE ROTATE.  $(2)$  Press " $\blacktriangleright$ ".

> ●*!* When [PROTECTED FRAME] appears, unprotect the frame  $( \Rightarrow P.84)$

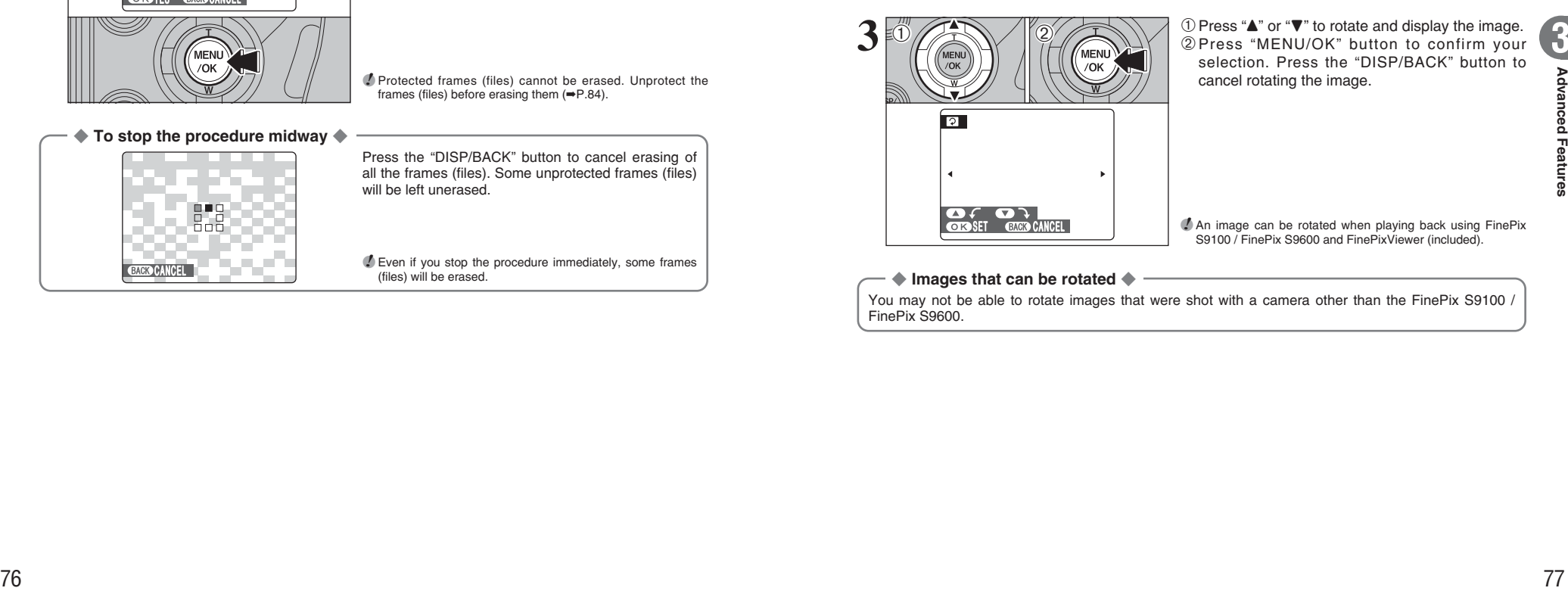

selection. Press the "DISP/BACK" button to cancel rotating the image.

**3**

●*!* An image can be rotated when playing back using FinePix S9100 / FinePix S9600 and FinePixViewer (included).

◆ **Images that can be rotated** ◆

You may not be able to rotate images that were shot with a camera other than the FinePix S9100 / FinePix S9600.

# <sup>p</sup>**PHOTO MODE PLAYBACK** ¸**HOW TO SPECIFY PRINT OPTIONS (DPOF)**

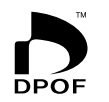

DPOF stands for Digital Print Order Format and refers to a format that is used for recording printing specifications for images shot using a digital camera on media such as an **xD-Picture Card** and CF/Microdrive. The recorded specifications include information on which frames are to be printed.

This section gives a detailed description of how to order your prints with the FinePix S9100 / FinePix S9600.

✽ Some printers do not support date and time imprinting or specification of the number of prints.

✽ The warnings shown below may appear while specifying the prints.

"DPOF SPECIFIED. ERASE OK ?"

"DPOF SPECIFIED. ERASE ALL OK ?" (➡P.75)

When erasing the image, the DPOF setting for that image is deleted at the same time.

"RESET DPOF OK ?" (➡P.79)

When inserting a media that contains images specified for printing on by another camera, those print specifications are all reset and replaced by the new print specifications.

[DPOF FILE ERROR] (➡P.143)

Up to 999 images can be specified on the same media.

# **F PHOTO MODE PLAYBACK FOR SPECIFYING DPOF SETTINGS EASILY**

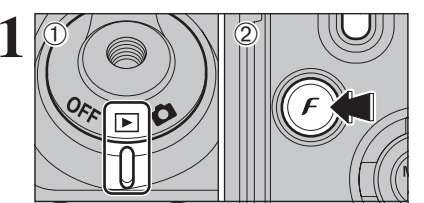

 $(1)$  Set the Power switch to " $\blacktriangleright$ ".  $(2)$  Press the " $\mathbf{F}$ " button. "WITH DATE" is selected at factory default setting. See P.81 for information on selecting "WITH DATE" or "WITHOUT DATE".

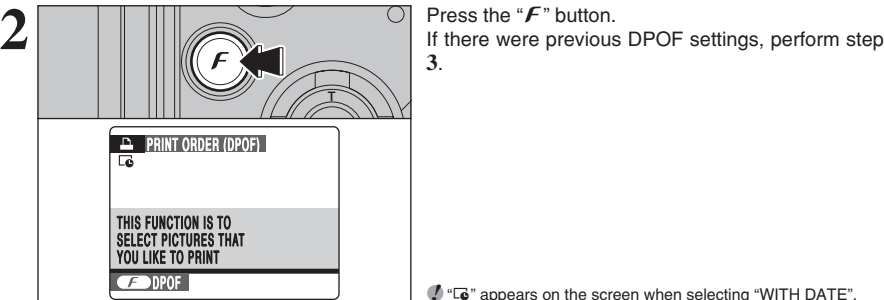

 $\bullet$  " $\overline{G}$ " appears on the screen when selecting "WITH DATE".

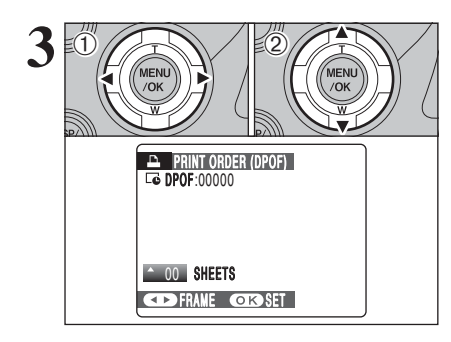

 $\Phi$  Press " $\blacktriangleleft$ " or " $\blacktriangleright$ " to display the frame (file) for specifying DPOF settings.

 $(2)$  Press " $\blacktriangle$ " or " $\nabla$ " to set a value up to 99 as the number of copies of the frame (file) to be printed. For frames (files) that you do not want printed, set the number of prints to 0 (zero).

To specify more DPOF settings, repeat steps  $(1)$ and  $\ddot{2}$ .

**!** Prints of up to 999 image frames (files) can be ordered on the same media.

●*!* DPOF settings cannot be specified for movie and CCD-RAW. ●*!* Images photographed with a camera other than FinePix S9100 / FinePix S9600 may not be specified DPOF settings.

Pressing the "DISP/BACK" button while choosing settings will cancel all current settings. If there were previous DPOF settings, only the modifications are canceled.

#### ◆ **When DPOF settings were specified on another camera** ◆

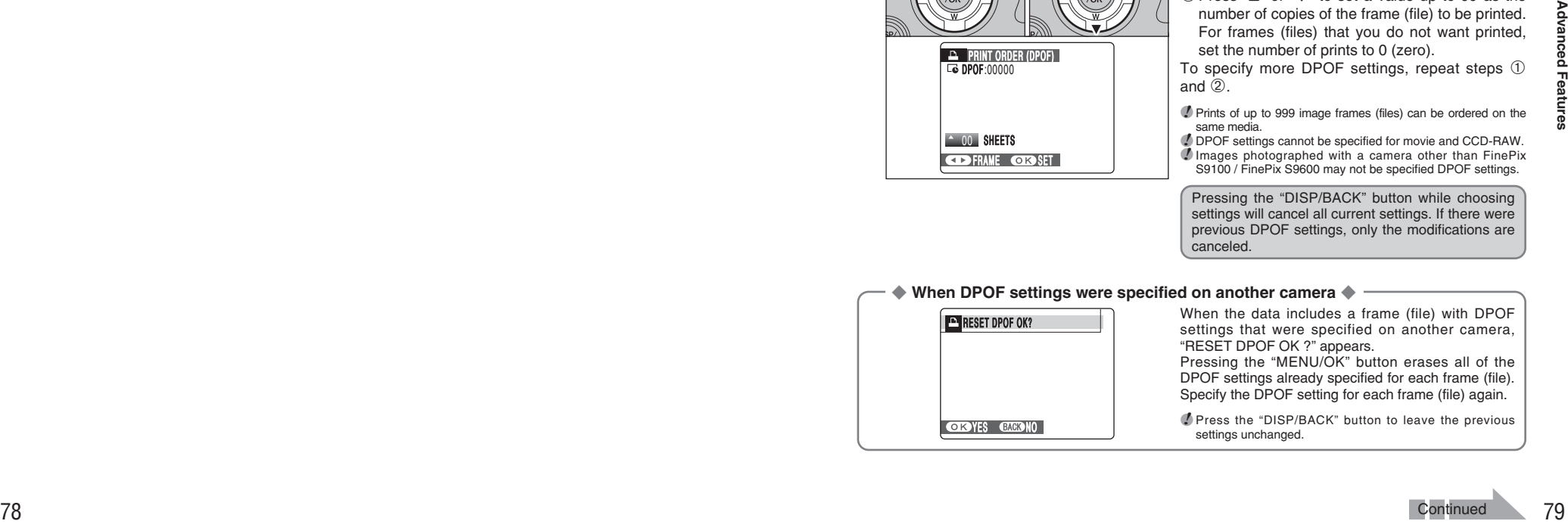

**3**

# <sup>p</sup>**PHOTO MODE PLAYBACK** ¸ **SPECIFYING DPOF SETTINGS EASILY**

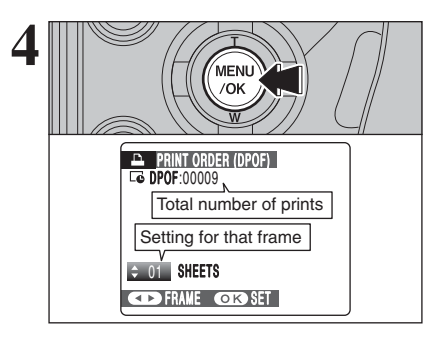

#### **4 Always press the "MENU/OK" button after the settings are completed.<br>Pressing the "DISP/BACK" button cancels those settings are completed.** Pressing the "DISP/BACK" button cancels those settings.

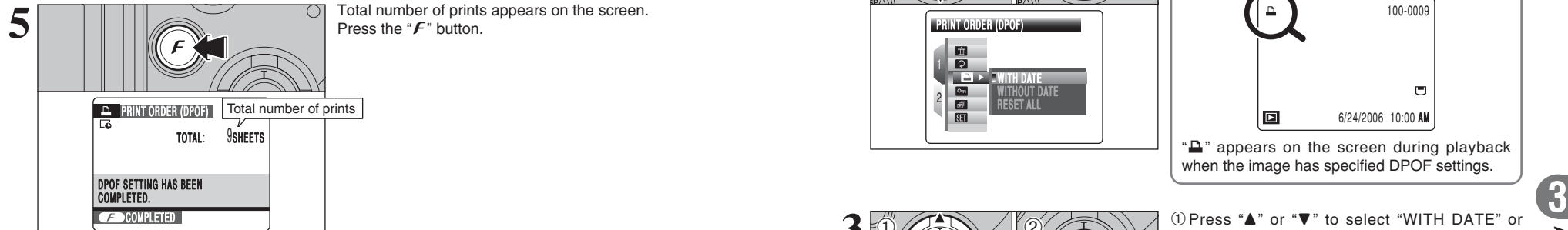

Press the " $F$ " button.

#### ◆ **Canceling DPOF setting** ◆

To cancel the DPOF setting for a specified frame (file):

 $\mathbb{O}$  Press the " $\mathbf{F}$ " button.

2Press " $\blacktriangleleft$ " or " $\blacktriangleright$ " to select the frame (file) with the DPOF setting you want to cancel. 3Set the number of prints to 0 (zero).

To cancel the DPOF setting for another frame (file), repeat steps 2 and 3.

Press the "MENU/OK" button to complete the settings.

 $\bullet$  DPOF ALL RESET ( $\Rightarrow$ P.83).

# **PLAYBACK MENU E DPOF SET FRAME**

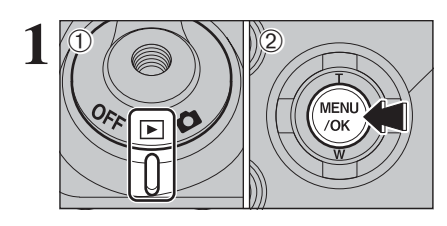

**1** <sup>1</sup>Set the Power switch to "w". 2Press the "MENU/OK" button to display the menu on the screen.

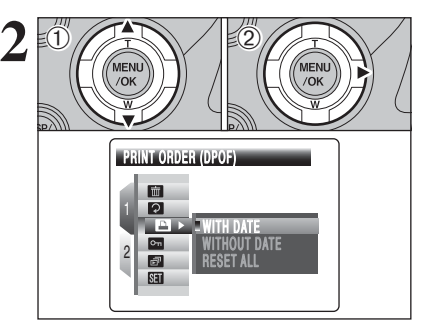

 $(1)$  Press " $\blacktriangle$ " or " $\nabla$ " to select " $\blacktriangle$ " PRINT ORDER (DPOF).  $(2)$  Press " $\blacktriangleright$ ".

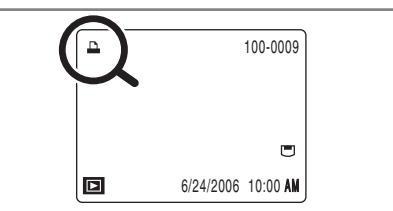

 $\mathbf{L}$ " appears on the screen during playback when the image has specified DPOF settings.

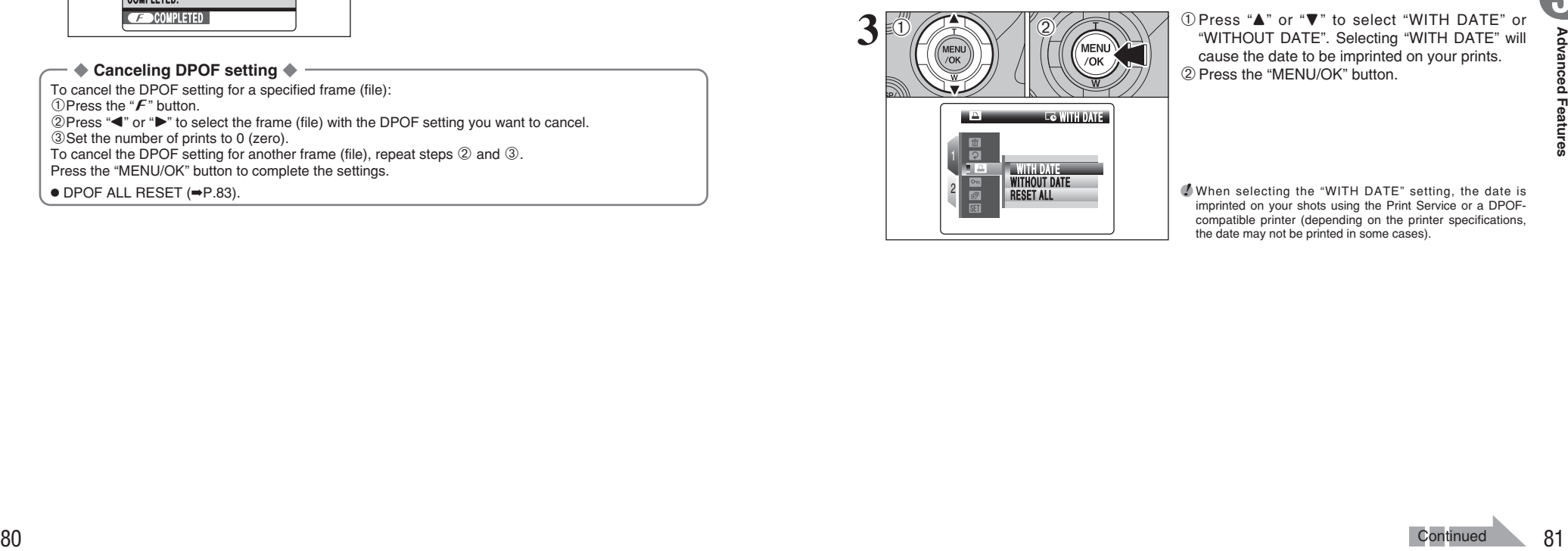

**3** 1Press "**A**" or "**v**" to select "WITH DATE" or "WITHOUT DATE". Selecting "WITH DATE" will cause the date to be imprinted on your prints. "WITHOUT DATE". Selecting "WITH DATE" will cause the date to be imprinted on your prints. 2 Press the "MENU/OK" button.

> ●*!* When selecting the "WITH DATE" setting, the date is imprinted on your shots using the Print Service or a DPOFcompatible printer (depending on the printer specifications, the date may not be printed in some cases).

**Continued** 

# **PLAYBACK MENU F-1 DPOF SET FRAME**

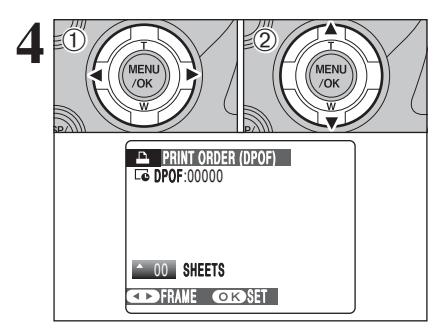

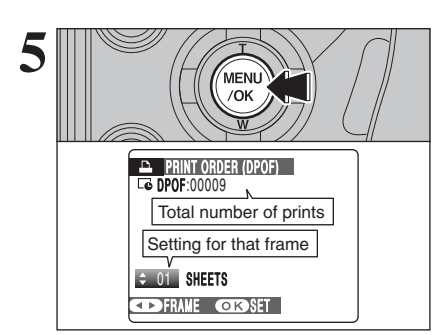

**1** Press "◀" or "▶" to display the frame (file) for specifying DPOF settings.

 $2$  Press " $\blacktriangle$ " or " $\nabla$ " to set a value up to 99 as the number of copies of the frame (file) to be printed. For frames (files) that you do not want printed, set the number of prints to 0 (zero).

To specify more DPOF settings, repeat steps  $(1)$ and  $(2)$ .

**!** Prints of up to 999 image frames (files) can be ordered on the same media.

*I* "The" incural.<br> **A** "The" appears on the screen when selecting "WITH DATE".<br> **P** DPOF settings cannot be specified for movie and CCD-RAW. *!* Images photographed with a camera other than FinePix S9100 / FinePix S9600 may not be specified DPOF settings.

# **50 Always press the "MENU/OK" button after the settings are completed.**<br> **Fressing the "DISP/BACK" button cancels those settings are completed.**

Pressing the "DISP/BACK" button cancels those settings.

Pressing the "DISP/BACK" button while choosing settings will cancel all current settings. If there were previous DPOF settings, only the modifications are canceled.

TOTAL: 9SHEETS  $\Box$  PRINT ORDER (DPOF) **CONSCOMPLETED** Total number of prints

Total number of prints appears on the screen. Press the "MENU/OK" button.

◆ **Canceling DPOF setting** ◆ To cancel the DPOF setting for a specified frame (file):  $(1)$ Press the " $\mathbf{F}$ " button.  $2$ Press " $\blacktriangleleft$ " or " $\blacktriangleright$ " to select the frame (file) with the DPOF setting you want to cancel. 3Set the number of prints to 0 (zero). To cancel the DPOF setting for another frame (file), repeat steps 2 and 3. Press the "MENU/OK" button to complete the settings.  $\bullet$  DPOF ALL RESET ( $\Rightarrow$ P.83).

# **PLAYBACK MENU DPOF ALL RESET**

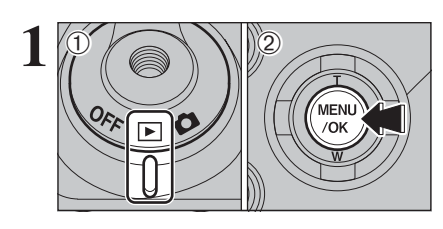

 $(1)$  Set the Power switch to " $\blacktriangleright$ ". 2Press the "MENU/OK" button to display the menu on the screen.

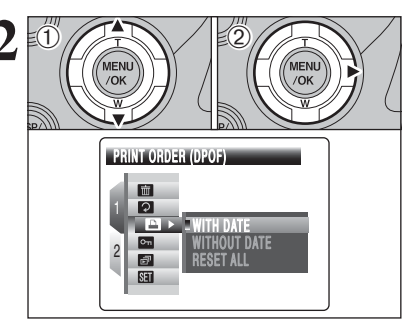

**2** 0 Press "**A**" or "**v**" to select "**E**" PRINT ORDER (DPOF).  $(2)$  Press " $\blacktriangleright$ ".

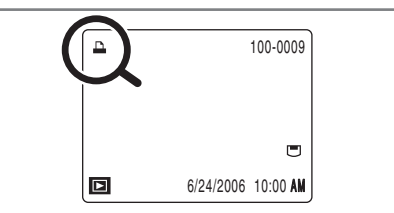

 $\mathbf{L}$ " appears on the screen during playback when the image has specified DPOF settings.

**3** 1Press "**A**" or "**V**" to select "RESET ALL".<br> **3** Press the "MENU/OK" button. 2 Press the "MENU/OK" button.

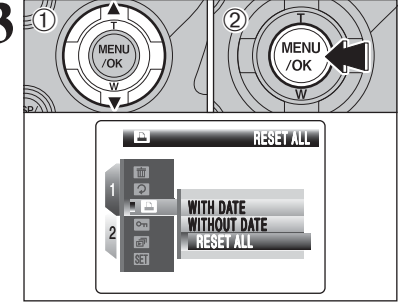

"MENU/OK" button.

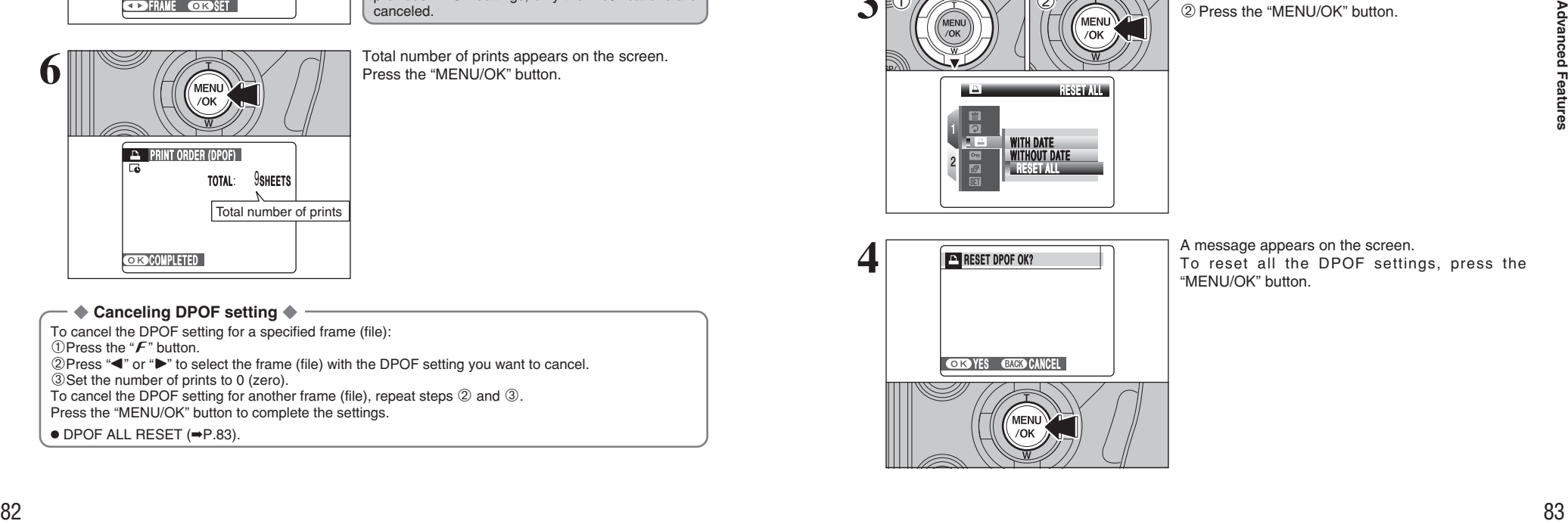

# **G** PROTECTING IMAGES: FRAME / SET ALL / RESET ALL

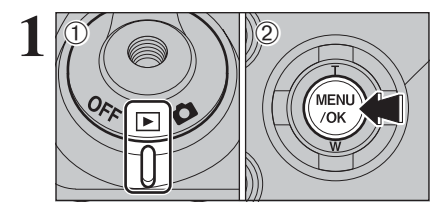

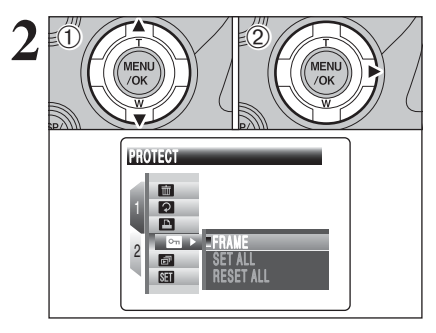

**1** 1 Press "A" or "V" to select "  $\Omega$  " PROTECT.  $(2)$  Press " $\blacktriangleright$ ".

Protection is a setting that prevents frames (files) from being accidentally erased. However, the "FORMAT" function erases all the frames (files), including protected frames (files) (➡P.104).

2Press the "MENU/OK" button to display the

 $0$  Set the Power switch to " $E$ ".

menu on the screen.

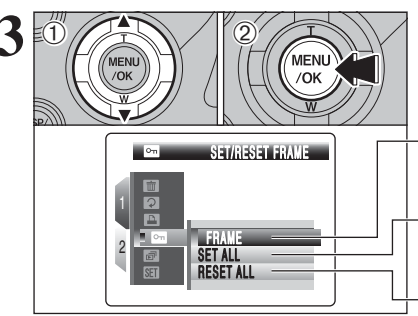

- **3** 1Press "**A**" or "**V**" to select "FRAME", "SET ALL"<br> **3** 2PRESET ALL" or "RESET ALL".
	- <sup>(2)</sup> Press the "MENU/OK" button to confirm your selection.

#### **FRAME**

Protects or unprotects only the selected frame (file).

# **SET ALL**

Protects all the frames (files).

#### **RESET ALL**

Removes the protection from all the frames (files).

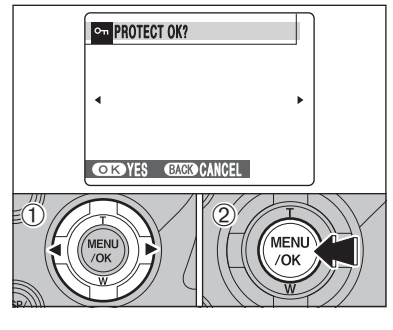

#### **FRAME SET**

- $1$  Press " $\blacktriangleleft$ " or " $\blacktriangleright$ " to select the protecting frame (file).
- 2Press the "MENU/OK" button to protect the currently displayed frame (file).
- To protect another frame (file), repeat steps  $\odot$  and 2. When protecting frames (files) is completed, press the "DISP/BACK" button.

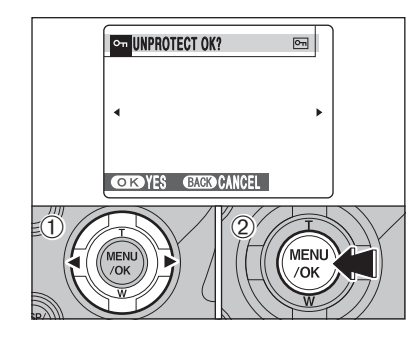

#### **FRAME RESET**

- $1$  Press " $\blacktriangle$ " or " $\blacktriangleright$ " to select the protected frame (file).
- 2 Press the "MENU/OK" button to unprotect the displayed frame (file).

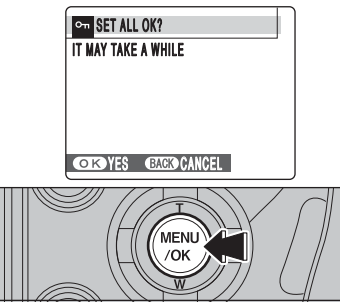

#### **SET ALL**

Press the "MENU/OK" button to protect all the frames (files).

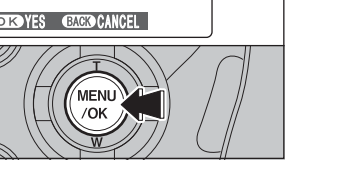

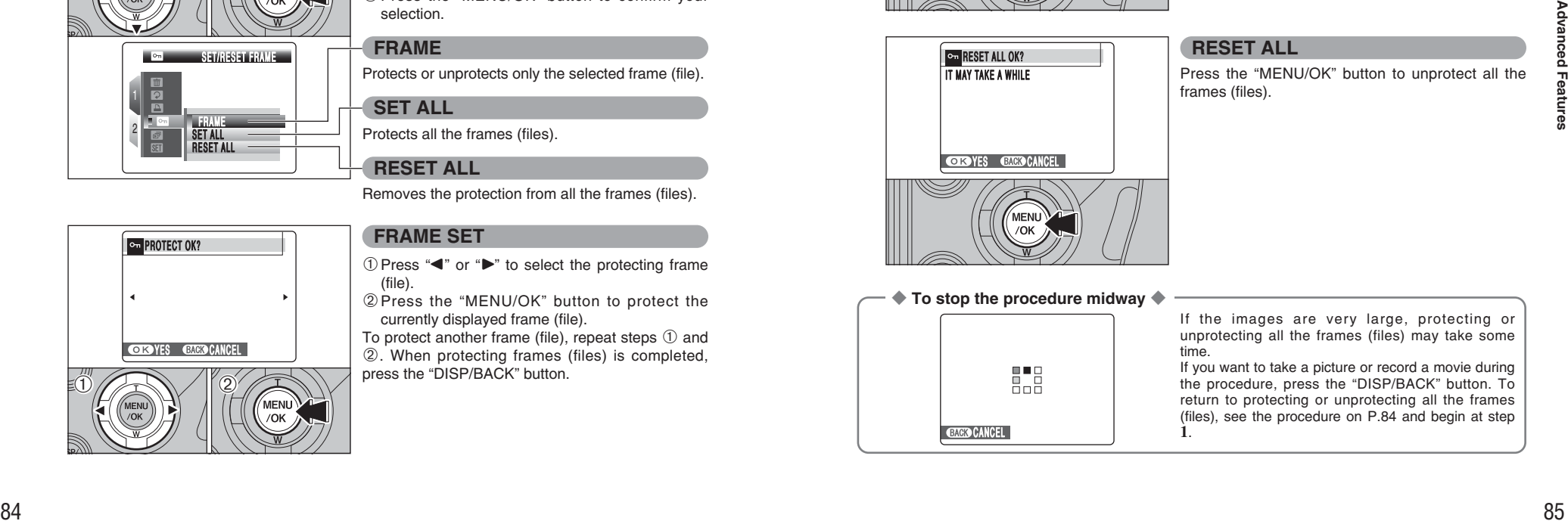

# **RESET ALL**

Press the "MENU/OK" button to unprotect all the frames (files).

#### ◆ **To stop the procedure midway** ◆

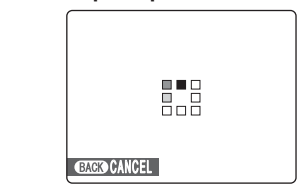

If the images are very large, protecting or unprotecting all the frames (files) may take some time.

If you want to take a picture or record a movie during the procedure, press the "DISP/BACK" button. To return to protecting or unprotecting all the frames (files), see the procedure on P.84 and begin at step **1**.

# **PLAYBACK MENU <b>B** AUTOMATIC PLAYBACK

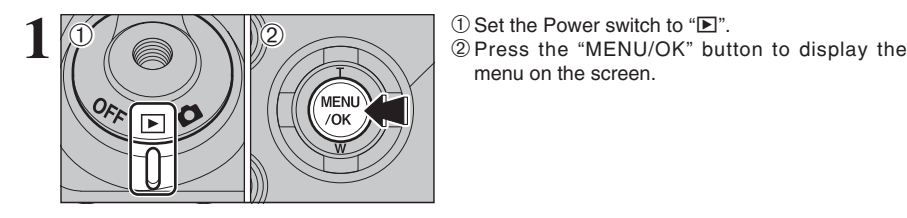

menu on the screen.

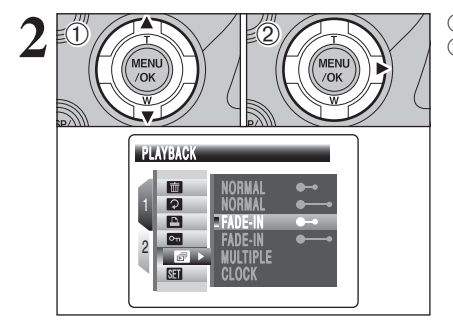

FADE-IN FADE-IN NORMAL

2

 $\bigcirc$   $\bigcirc$   $\bigcirc$ 

 $\langle \H 1 \rangle$ 

NORMAL

FADE-IN

multirle<br>Clock

**2** 02 1Press "A" or "▼" to select " and " PLAYBACK.  $(2)$  Press " $\blacktriangleright$ ".

- **3** 1Press "**A**" or "**v**" to select the playback interval and the type of image transition.<br> **3Press the "MENU/OK" button.** The image frames and the type of image transition.
	- 2Press the "MENU/OK" button. The image frames are advanced and played back.
	- Press " $\blacktriangle$ " or " $\blacktriangleright$ " to advance or go back through the images when selecting "NORMAL" and "FADE-IN".
	- To interrupt automatic playback, press "MENU/OK" button.
	- ●*!* Press the "DISP/BACK" button once during playback to display on-screen help. ●*!* The Auto power off function does not operate during
	- playback.
	- ●*!* Movie starts automatically. When the movie ends, the playback function moves it on.

# **PLAYBACK MENU Q RECORDING VOICE MEMOS**

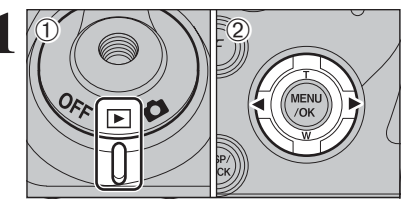

- **1** Voice memos of up to 30 seconds can be added to still images.
- **Audio recording format**
- WAVE (➡P.151)
- PCM recording format
- h **Audio file size** Approx. 480 KB (for a 30-second voice memo)
- $(1)$  Set the Power switch to " $\blacktriangleright$ ".

 $2$  Press " $\blacktriangleleft$ " or " $\blacktriangleright$ " to select the image to add a voice memo.

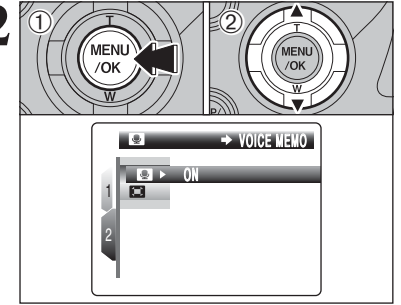

- <sup>22</sup> 1Press the "MENU/OK" button to display the menu on the screen. menu on the screen.
	- 2 Press "▲" or "▼" to select "<sup>●</sup>" VOICE MEMO.

- ●*!* Voice memos cannot be added to movies. ●*!* When [PROTECTED FRAME] appears, unprotect the frame  $(\rightarrow P.84)$ .
- Free of or a hot control of principal business comparison of the control of the control of the control of the control of the control of the control of the control of the control of the control of the control of the control  $3$  **Press** "P". O N  $\rightarrow$  VOICE MEMO

REV SIANVDT

**CIC START CANCEL** 

- **4** 30s "REC STANDBY" appears on the screen. Press the "MENU/OK" button to begin recording.
	- Hold the camera about 20 cm (7.9 in.) away for **Microphone** the best results

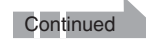

# **PLAYBACK MENU Q RECORDING VOICE MEMOS**

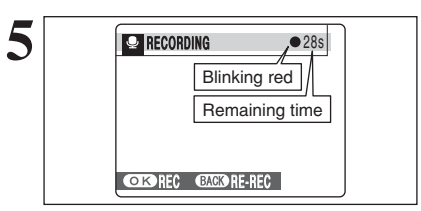

The remaining recording time appears during recording.

●*!* To end your comment during recording, press the "MENU/OK" button.

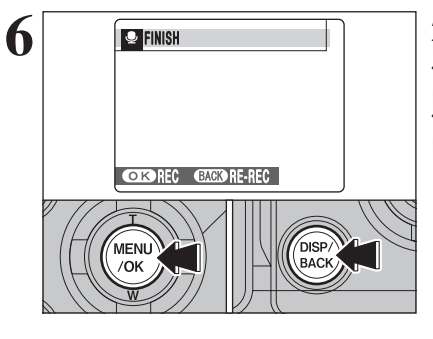

After 30 seconds of recording, "FINISH" appears on the screen.

**To finish** Press the "MENU/OK" button. **To re-record your comment** Press the "DISP/BACK" button.

#### ◆ **When the image already has a voice memo** ◆

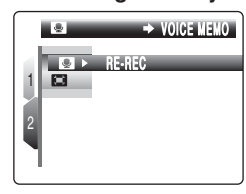

When you select an image that already has a voice memo, a screen appears in which you can select whether to re-record the voice memo.

●*!* When [PROTECTED FRAME] appears, unprotect the frame  $(\rightarrow P.84)$ .

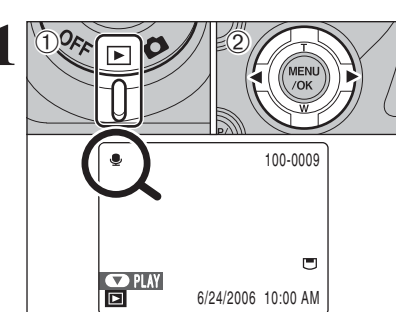

 $\ddot{\textcirc}$ 

 $(2)$ 

# **PLAYBACK MENU <b>@** PLAYING BACK VOICE MEMOS

**1** <sup>1</sup>Set the Power switch to "w". 2Press "d" or "c" to select an image file that has a voice memo.

> ●*!* Voice memos cannot be played back using multi-frame playback. Press the "DISP/BACK" button to select singleframe playback.

" $\mathbf{F}$ " appears on the screen when an image file with a voice memo is selected.

**Speaker**

 $2 \sqrt{\frac{1}{\sqrt{\frac{1}{\sqrt{\frac{1}{\log n}}}} \sqrt{\frac{1}{\log n}}}}$   $2$  The playback time appears on the screen along with a progress bar.

> **/** When the sound is difficult to hear, adjust the volume (→P.90, 102).

> > Take care not to block

the speaker.

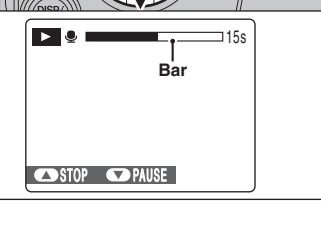

#### ■ **Playing back voice memos**

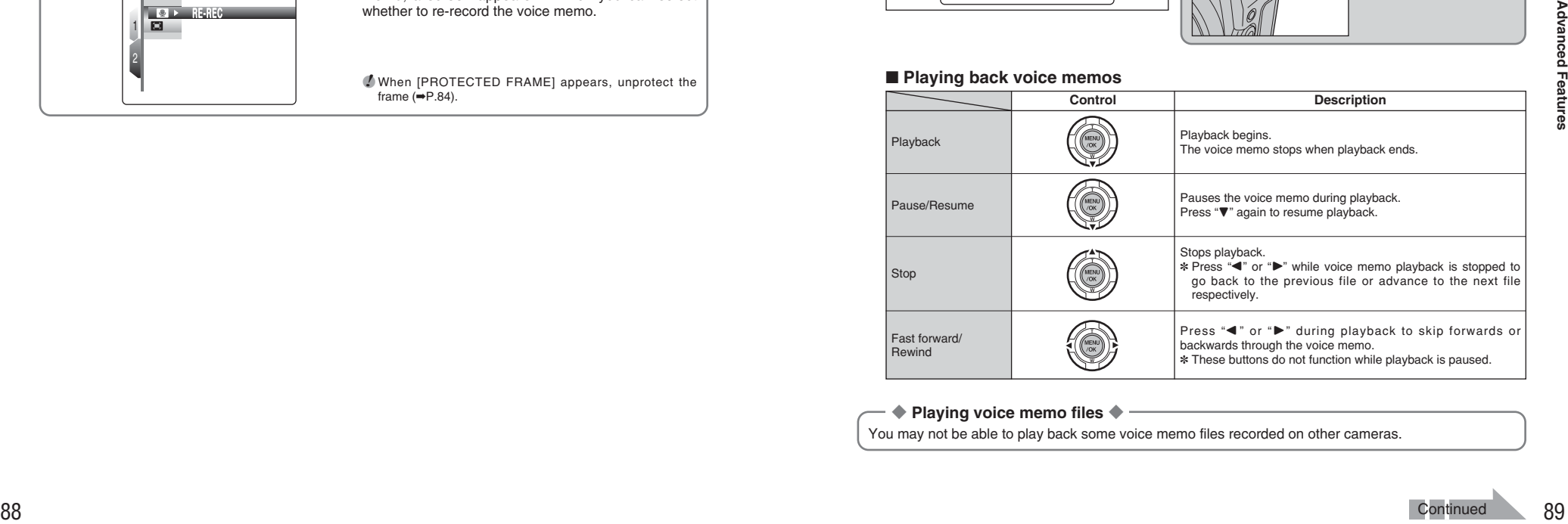

◆ **Playing voice memo files** ◆

You may not be able to play back some voice memo files recorded on other cameras.

# **PLAYBACK MENU Q PLAYING BACK VOICE MEMOS**

#### **Adjusting volume of voice memos**

Volume can be adjusted while playing back voice memos. Adjust the volume to suit your condition.

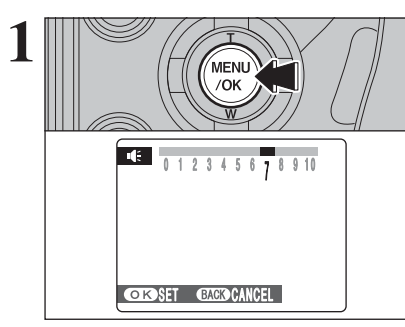

**1 I Press** the "MENU/OK" button while playing back<br>voice memo. The voice memo is paused during<br>playback playback.

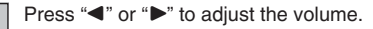

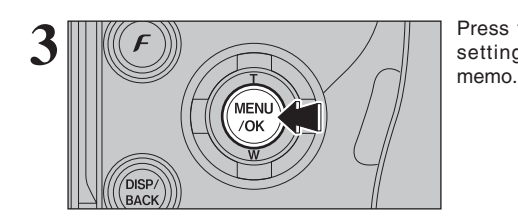

**CHOOSET CANGO CANCEL** 

0 1 2 3 4 5 6 7 0 9 1 0

Press the "MENU/OK" button to confirm the new setting. Camera starts to play back the voice memo. **PLAYBACK MENU E. TRIMMING** 

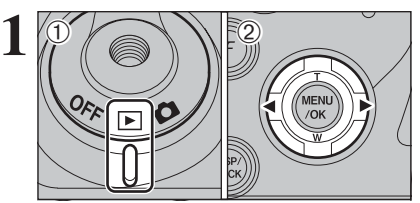

 $(1)$  Set the Power switch to " $\blacktriangleright$ ".  $2$  Press " $\blacktriangleleft$ " or " $\blacktriangleright$ " to select the trimming frame (file).

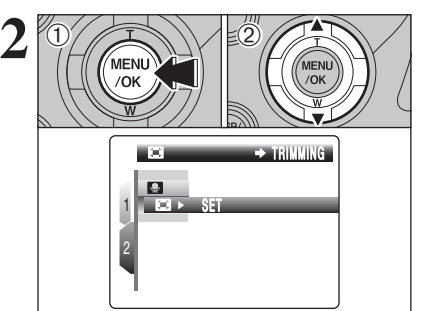

1Press the "MENU/OK" button to display the menu on the screen.

2 Press "▲" or "▼" to select "□" TRIMMING.

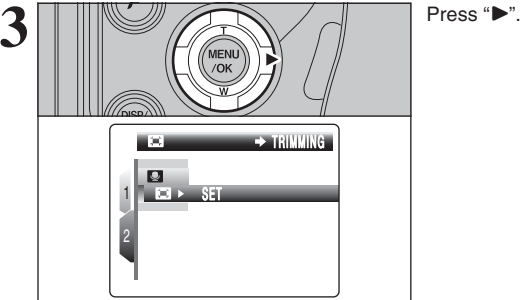

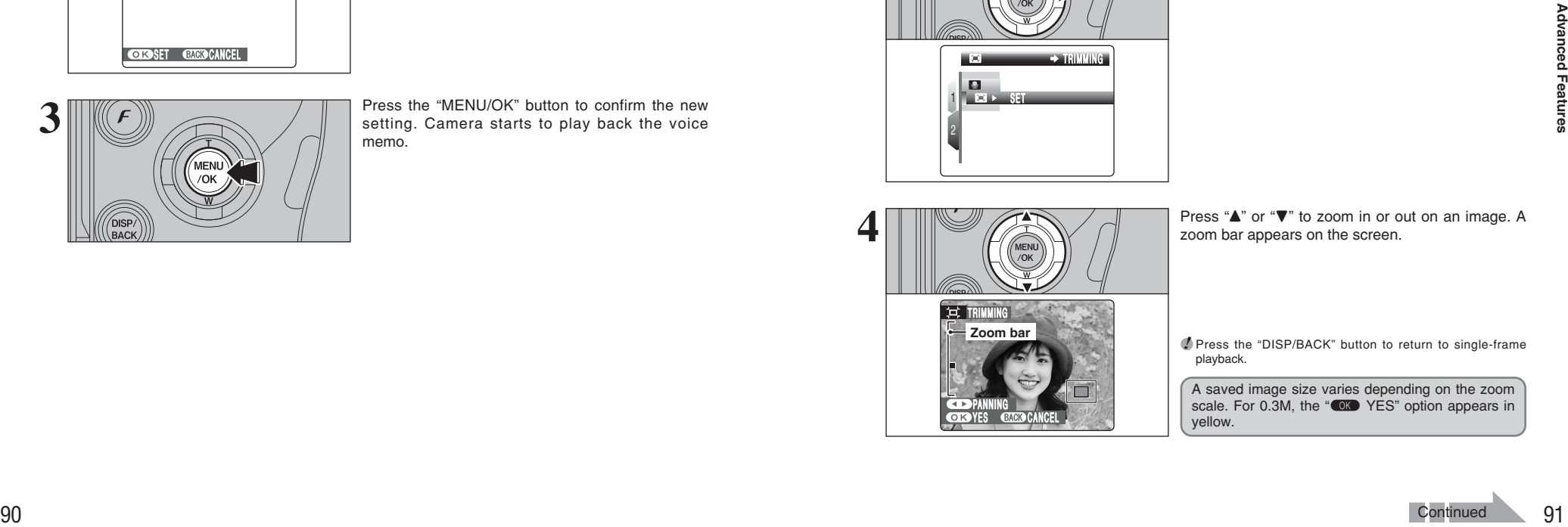

**Zoom bar**

 $T = T$ 

 $\overline{\circ\kappa}$  : PANNING

Press " $\blacktriangle$ " or " $\nabla$ " to zoom in or out on an image. A zoom bar appears on the screen.

●*!* Press the "DISP/BACK" button to return to single-frame playback.

A saved image size varies depending on the zoom<br>scale. For 0.3M, the "CKD YES" option appears in yellow.

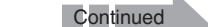

# **PLAYBACK MENU EXT TRIMMING**

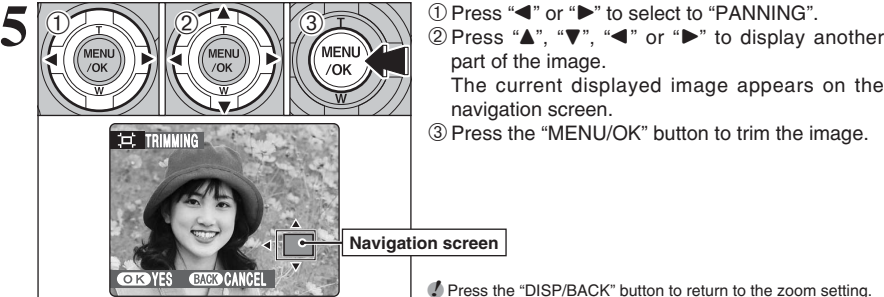

part of the image.

The current displayed image appears on the navigation screen.

3Press the "MENU/OK" button to trim the image.

●*!* Press the "DISP/BACK" button to return to the zoom setting.

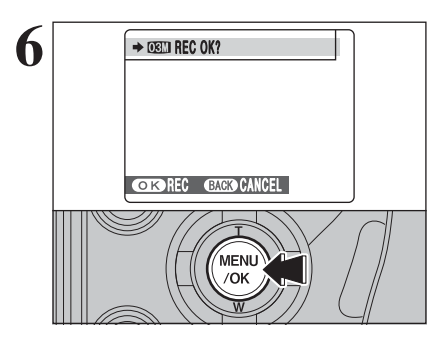

Check the saved image size and press the "MENU/OK" button. The trimmed image is added as a separate file in the final frame.

#### ■ **Image sizes**

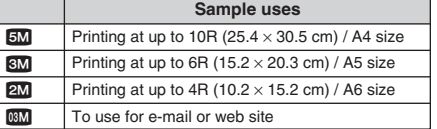

**!** When " $\mathbb{Z}$ " quality setting is selected, the image is trimmed to normal size (4:3 aspect ratio).

#### ◆ **Images that can be trimmed** ◆

You may not be able to trim images that were shot with a camera other than the FinePix S9100 / FinePix S9600.

# **MOVIE MODE RECORDING MOVIES**

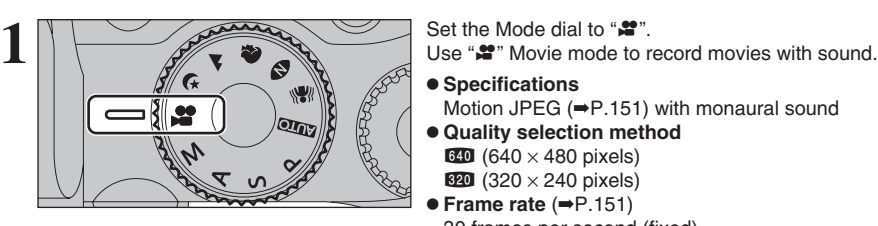

#### $\bullet$  **Specifications**

Motion JPEG (➡P.151) with monaural sound

- **Quality selection method**
- $640 (640 \times 480 \text{ pixels})$
- $820$  (320 × 240 pixels)
- h **Frame rate** (➡P.151)

30 frames per second (fixed)

**!** See P.95 for information on changing the quality mode.

●*!* Because a movie is recorded onto the media as it is saved, it cannot be recorded correctly if the camera suddenly loses power (if you open the battery cover or slot cover, or disconnect the AC power adapter).

It may not be possible to playback your movies on other cameras.

**Zoom ring**

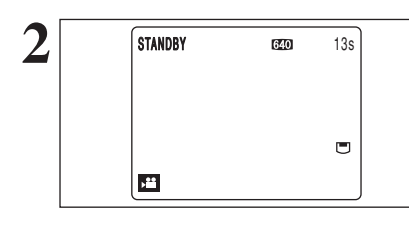

**3**

**2** The available recording time and "STANDBY" appear on the screen.

**!** Because sound is recorded concurrently with the images, make sure that you do not cover the microphone with a finger, etc.  $( \rightarrow P.10)$ .

Turn the zoom ring to zoom in or out during shooting. Refocus on the subject after zooming.

**• Optical zoom focal length (35 mm camera equivalent)** Approx. 28 mm to 300 mm Max. zoom scale: 10.7× **• Focal range** 

**3**

- Wide-angle: approx. 40 cm (1.3 ft.) to infinity Telephoto: approx. 2 m (6.6 ft.) to infinity
- 92<br>
A **Principle state can be trimmed of the state of the form of the form of the state of the state of the state of the state of the state of the state of the state of the state of the state of the state of the state of**

**STANDBY 13s** 

**Zoom bar**

**4** Press the shutter button down fully to start recording.

- **/** The brightness and color of the screen shown during movie recording may differ from those shown before recording begins.
- **/** There is no need to hold down the shutter button. **!** The noises made by camera operations such as focusing and aperture control may be recorded during movie shooting.

During shooting, the exposure and white balance are adjusted to the scene being shot.

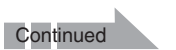

# **MOVIE MODE RECORDING MOVIES**

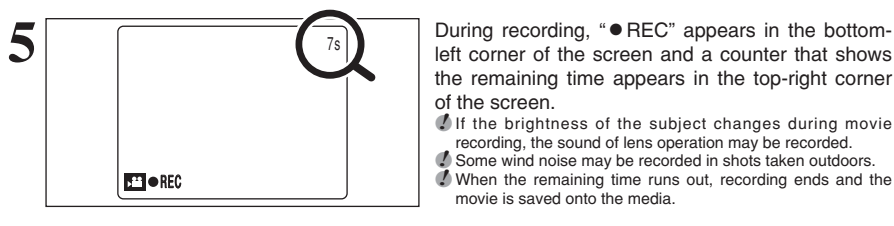

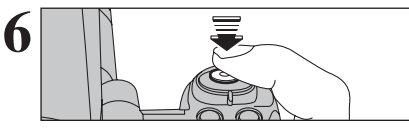

left corner of the screen and a counter that shows the remaining time appears in the top-right corner of the screen.

*!* If the brightness of the subject changes during movie recording, the sound of lens operation may be recorded. **!** Some wind noise may be recorded in shots taken outdoors. ●*!* When the remaining time runs out, recording ends and the movie is saved onto the media.

**6 Fig. 2.** Press the shutter button down halfway during recording, the recoding ends. recording, the recoding ends.

> **/** If recording is stopped immediately after it begins, 1 second of the movie is recorded onto the media.

#### **Available recording times**

■ **Recording times per media**<br> **☀ These figures are the available recording times using a new media formatted on the camera. The actual recording** times will vary depending on the free space available on the media.

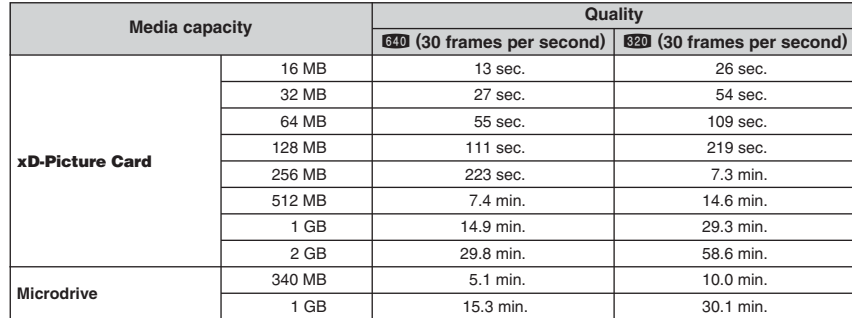

#### ◆ **Notes on using Microdrives for movie shooting** ◆

If the camera's internal temperature rises too high, movie shooting stops to protect the media. Because Microdrives tend to generate heat (for mechanical reasons), long periods of continuous movie shooting may not be possible when the ambient temperature is high. As a general guide to shooting times, you can shoot movies for around 20 minutes at an ambient temperature of +30°C/+86°F and for around 30 minutes at +25°C/+77°F.

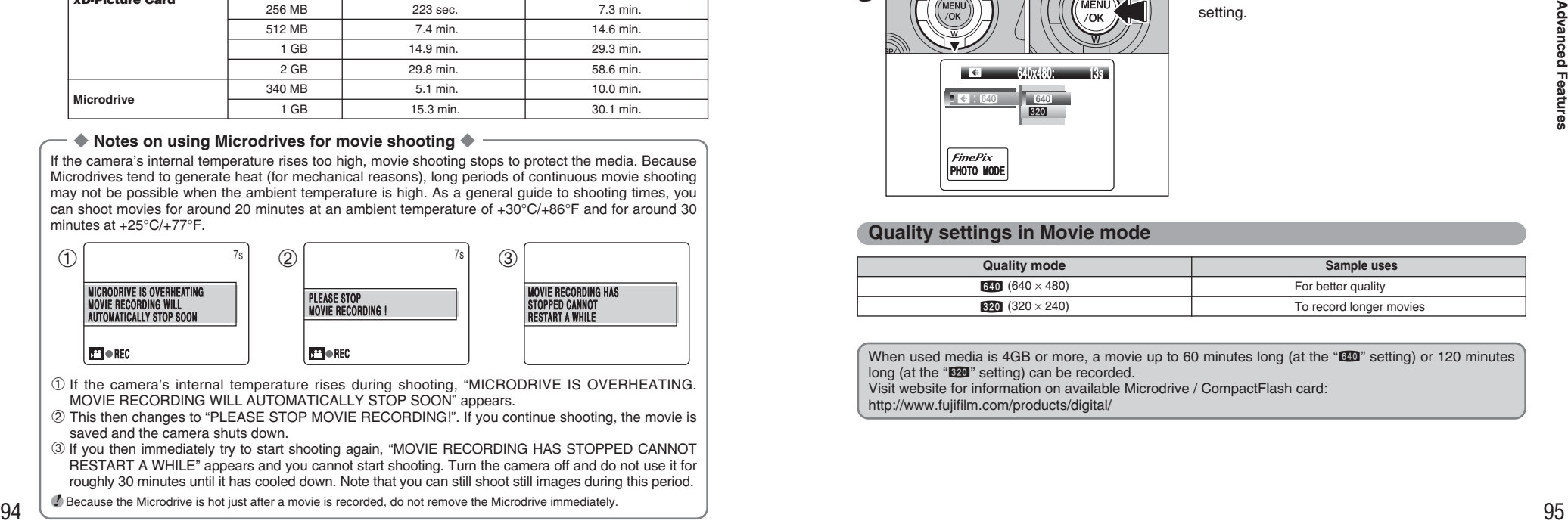

- $0$  If the camera's internal temperature rises during shooting, "MICRODRIVE IS OVERHEATING. MOVIE RECORDING WILL AUTOMATICALLY STOP SOON" appears.
- 2 This then changes to "PLEASE STOP MOVIE RECORDING!". If you continue shooting, the movie is saved and the camera shuts down.
- 3 If you then immediately try to start shooting again, "MOVIE RECORDING HAS STOPPED CANNOT RESTART A WHILE" appears and you cannot start shooting. Turn the camera off and do not use it for roughly 30 minutes until it has cooled down. Note that you can still shoot still images during this period.
- ●*!* Because the Microdrive is hot just after a movie is recorded, do not remove the Microdrive immediately.

# **F PHOTO MODE MOVIE Si QUALITY SETTINGS IN MOVIE MODE**

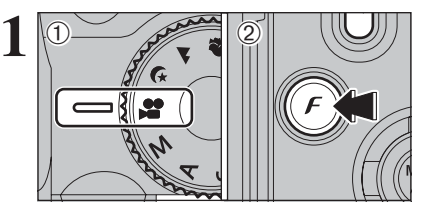

#### $1$  Set the Mode dial to " $\mathbf{F}$ ".

 $@$  Press the " $F$ " button to display the menu on the screen.

**/** In ".<sup>\*</sup>" Movie mode, do not set the " $\mathbb{E}$ " (sensitivity) setting. *I* In " $\bullet$ " Movie mode, do not set the " $\bullet$ " FinePix COLOR setting.

The quality setting is retained even when the camera is off or the mode setting is changed.

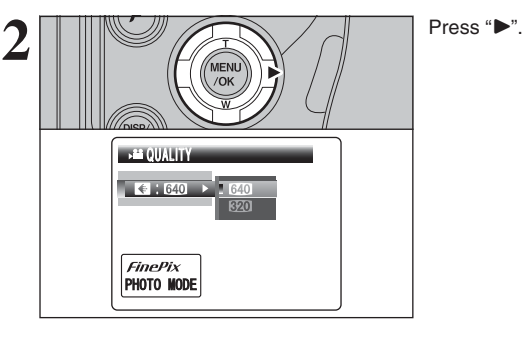

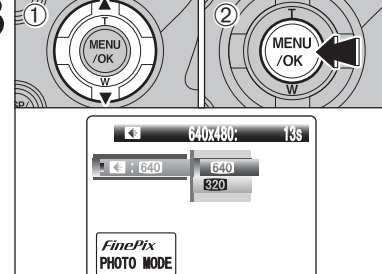

 $3^{\circ}$   $\sqrt{\left(\frac{1}{\sqrt{\text{MENU}}}\right)}$   $\sqrt{\left(\frac{1}{\sqrt{\text{MENU}}}\right)}$   $\sqrt{\left(\frac{1}{\sqrt{\text{MENU}}}\right)}$   $\sqrt{\frac{1}{\sqrt{\text{MENU}}}}$   $\sqrt{\frac{1}{\sqrt{\text{MENU}}}}$   $\sqrt{\frac{1}{\sqrt{\text{MENU}}}}$   $\sqrt{\frac{1}{\sqrt{\text{MENU}}}}$   $\sqrt{\frac{1}{\sqrt{\text{MENU}}}}$   $\sqrt{\frac{1}{\sqrt{\text{MENU}}}}$   $\sqrt{\frac{1}{\sqrt{\text{MENU}}}}$ setting.

#### **Quality settings in Movie mode**

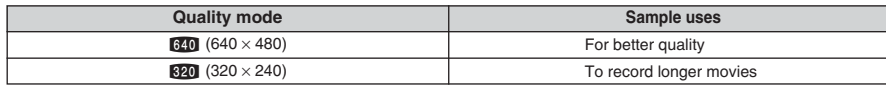

When used media is 4GB or more, a movie up to 60 minutes long (at the " $\mathbb{R}0$ " setting) or 120 minutes long (at the "\$20" setting) can be recorded. Visit website for information on available Microdrive / CompactFlash card: http://www.fujifilm.com/products/digital/

# **PLAYBACK MODE PLAYING BACK MOVIES**

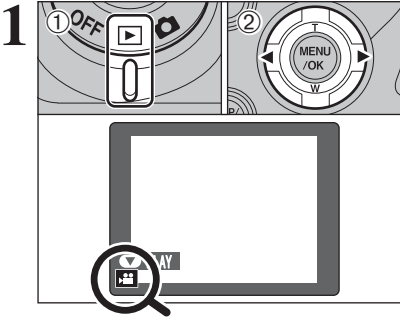

 $0$  Set the Power switch to " $E$ ".  $(2)$  Press " $\blacktriangleleft$ " or " $\blacktriangleright$ " to select the movie file.

●*!* Movies cannot be played back using multi-frame playback. Press the "DISP/BACK" button to select single-frame playback.

Indicated by the " $\mathbf{r}$ " icon.

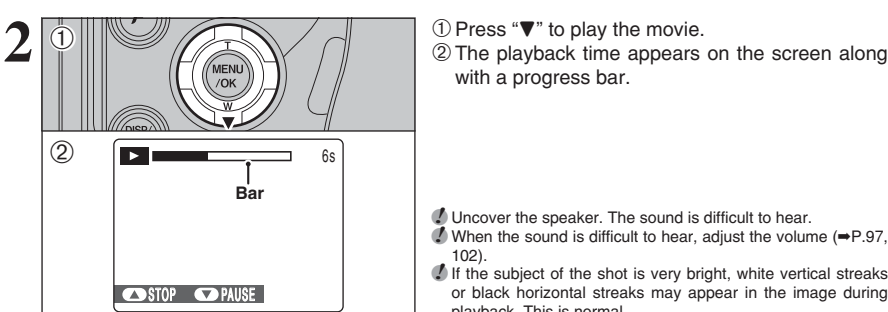

with a progress bar.

**4** Uncover the speaker. The sound is difficult to hear.<br>◆ When the sound is difficult to hear, adjust the volume (➡P.97, 102).

**/** If the subject of the shot is very bright, white vertical streaks or black horizontal streaks may appear in the image during playback. This is normal.

#### ■ **Playing back movies**

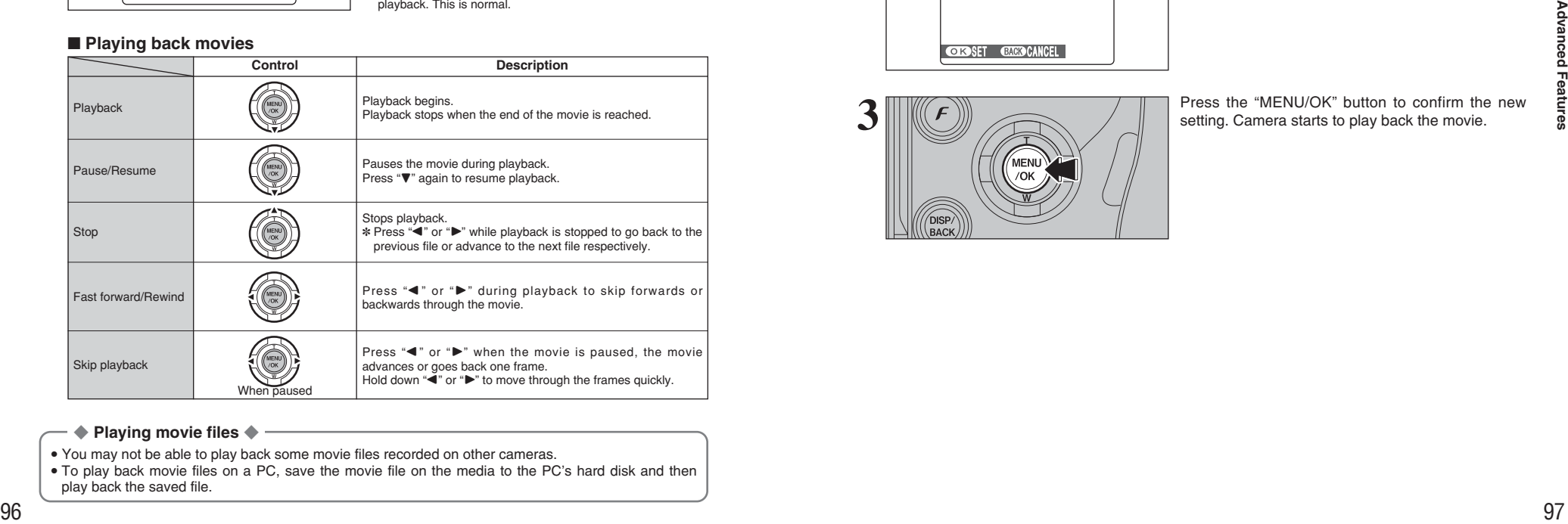

#### ◆ **Playing movie files** ◆

- You may not be able to play back some movie files recorded on other cameras.
- . To play back movie files on a PC, save the movie file on the media to the PC's hard disk and then play back the saved file.

#### **Adjusting volume of movies**

Volume can be adjusted while playing back movies. Adjust the volume to suit your condition.

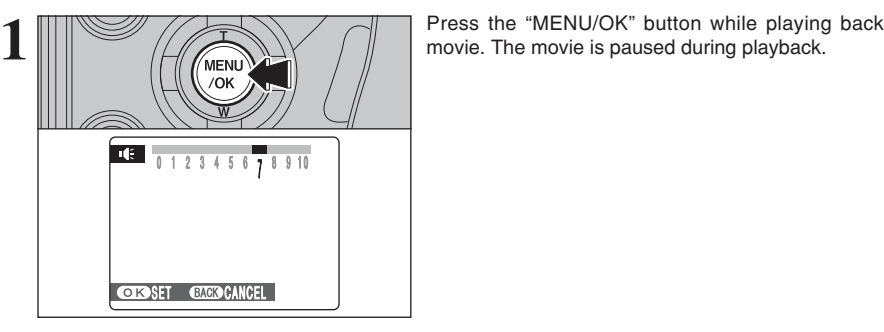

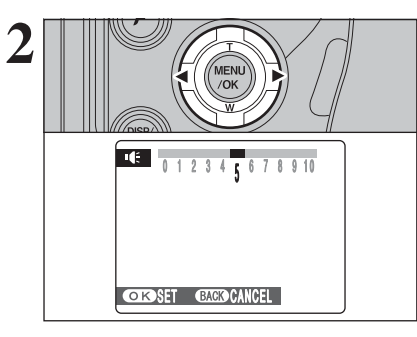

Press "◀" or "▶" to adjust the volume.

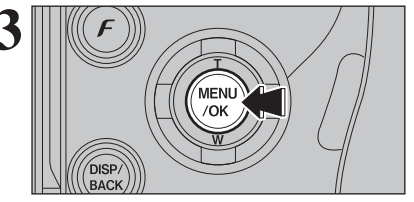

Press the "MENU/OK" button to confirm the new setting. Camera starts to play back the movie.

# **4 Settings SET-UP**

#### **EE USING THE SET-UP SCREEN**

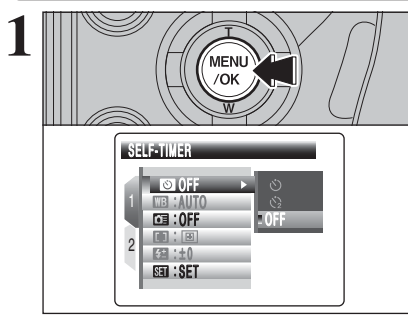

**1** Press the "MENU/OK" button to display the menu on the screen. on the screen.

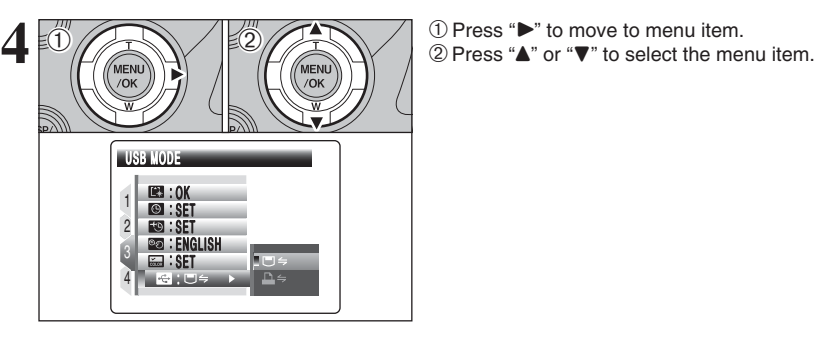

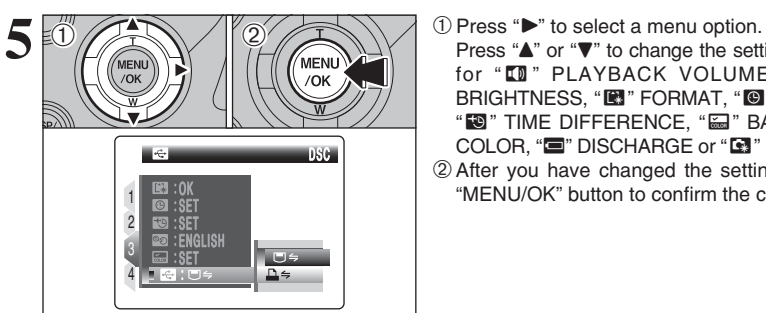

Press "A" or "V" to change the setting. Press " for " $\blacksquare$ " PLAYBACK VOLUME, " $\blacksquare$ " LCD BRIGHTNESS, "E" FORMAT, "<sup>®</sup>" DATE/TIME, "ó" TIME DIFFERENCE, "ö" BACKGROUND COLOR, " $\blacksquare$ " DISCHARGE or " $\blacksquare$ " RESET. 2After you have changed the settings, press the "MENU/OK" button to confirm the changes.

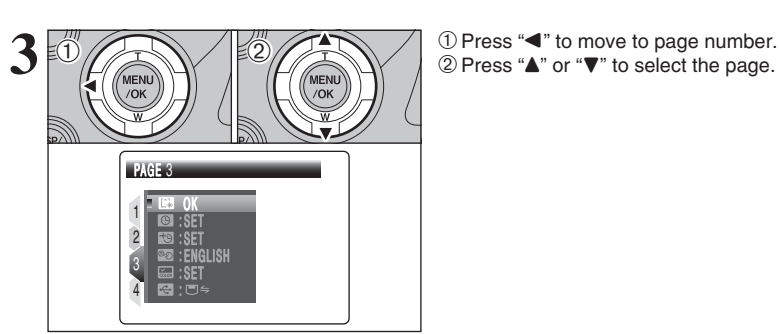

1 2

AUTO : 0 : OFF : : OFF  $\Box$ :  $\Box$ 

SET-UP

 $\left(\begin{matrix} \mathbb{R} \\ \mathbb{R} \end{matrix}\right)$  **2** Press " $\blacktriangleright$ ".<br>  $\mathbb{R}$  1Press " $\blacktriangleright$ ".<br>  $\mathbb{R}$  or  $\mathbb{R}$  3ET-UP.

SET

**4**

#### ■ **SET-UP** menu options

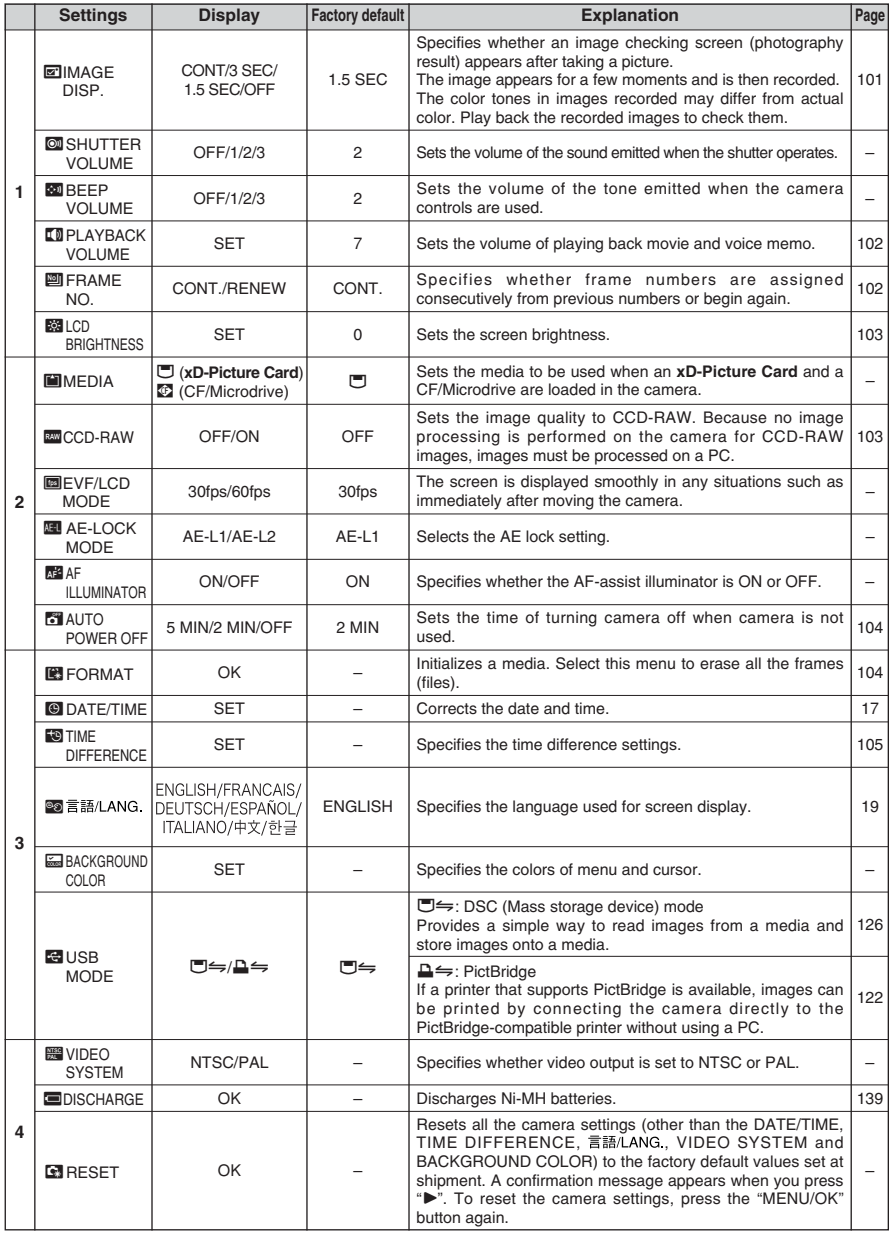

●*!* Always turn the camera off when replacing the batteries. Opening the battery cover or disconnecting the AC power adapter without turning the camera off may cause the camera settings to revert to the factory default values set at shipment.

#### 100

# 101**Settings** 101

**4**

#### **图 IMAGE DISPLAY**

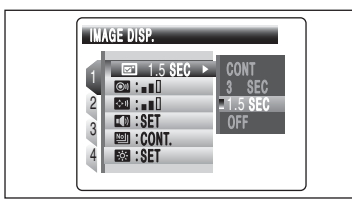

Use this setting to specify whether images are displayed after shooting.

**CONT:** The results are always displayed after you shoot. The display changes between the histogram and photography information each time you press the "INFO" button. Press the "MENU/OK" button to take another picture.

**3 SEC/1.5 SEC:** The image appears for about 3 or 1.5 seconds and is then recorded.

**OFF:** Images are recorded without being displayed.

- *I* In Long-period continuous shooting, the images do not appear.
- *I* In top 4-frame continuous shooting, auto bracketing and final 4-frame continuous shooting, the images appear for a set time before being recorded even when "OFF" is selected.
- ●*!* When selecting "CONT", information for the photography settings does not appear in "**ATIO**", "«N", "**O**", "<sup>\*</sup>\*, "A" and "(\* " mode.
- ●*!* The color tones in images displayed when "3 SEC" or "1.5 SEC" is selected may differ slightly from those in the images actually recorded.

#### ã **PLAYBACK VOLUME**

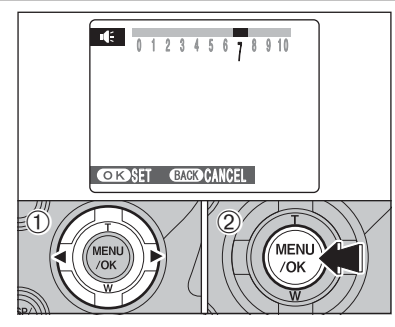

Adjust volume while playing back movie and voice memo.

 $\Phi$  Press " $\blacktriangleleft$ " or " $\blacktriangleright$ " to adjust the volume. The larger the number, the larger the volume is emitted. "0" indicates a sound deadening. 2Press the "MENU/OK" button to confirm the new setting.

#### **g** FRAME NO.

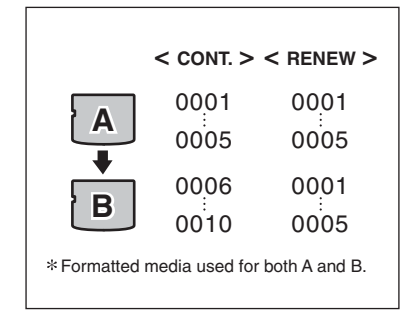

Specifies whether frame numbers are assigned consecutively from previous numbers or begin again.

- **CONT.:** Pictures are stored beginning from the highest file number stored on the last media used.
- **RENEW:** Pictures are stored on each media beginning with a file number "0001".

Setting this function to "CONT." makes file management easier as it makes sure that file names are not duplicated when images are downloaded to a PC.

**/** When the camera settings are "**ERESET**", the frame number setting ("CONT." or "RENEW") is changed to "CONT." and the frame number itself does not return to "0001".

●*!* When the media already contains image files with file numbers higher than the highest file number on the last media, images are stored beginning from the highest file number on the current media.

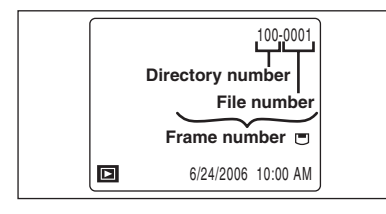

Check the file number by viewing the image. The last 4 digits of the 7-digit number in the top right corner of the screen are the file numbers, while the first 3 digits show the directory number.

- *!* When changing the media, always turn the camera off before opening the slot cover. Opening the slot cover without turning the camera off may cause the frame number memory to not function.
- ●*!* File number runs from 0001 to 9999. Once 9999 is exceeded, the directory number changes from 100 to 101. The maximum number is 999-9999.
- **/** The displayed frame number may differ for images photographed on other cameras.
- ●*!* When [FRAME NO. FULL] appears, see P.142.

## **ES ADJUSTING SCREEN BRIGHTNESS**

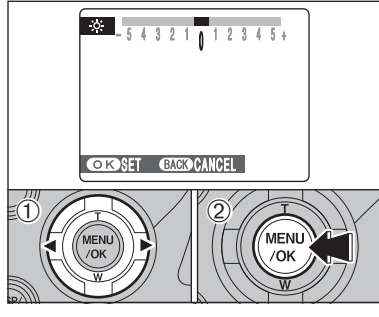

To adjust screen brightness:

- $0$  Press " $\blacktriangleleft$ " or " $\blacktriangleright$ " to adjust the screen brightness.
- 2Press the "MENU/OK" button to confirm the new setting.

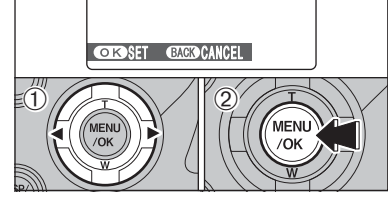

#### ≤ **CCD-RAW**

Setting CCD-RAW to ON disables the signal processing functions (reconstituting the data received from the CCD as an image) performed on the camera. Consequently, this task must be performed on the PC.

Conversion using FinePixViewer also provides a simple way to create TIFF-format images. Conversion using Hyper-Utility2 also provides you to specify parameters such as image format, tone, white balance, sharpness, saturation, and brightness during file conversion.

✽ To rebuild images, FinePixViewer (on the bundled CD-ROM "Software for FinePix CX") or Hyper-Utility2 (on the bundled CD-ROM "Hyper-Utility Software HS-V2") must be installed on your PC.

#### ■ The functions listed below cannot be used in CCD-RAW mode.

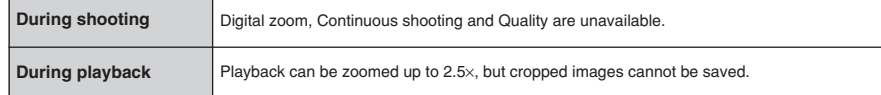

103**Settings 4**

## **F** AUTO POWER OFF

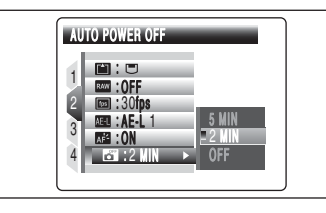

When this function is enabled and the camera remains unused for 2 or 5 minutes, it is turned off. Auto power off function prevents leaving the power on.

**/** The Auto power off function is disabled during automatic playing back and discharging, and when a USB connection is being used.

#### ◆ **To restore power to the camera** ◆

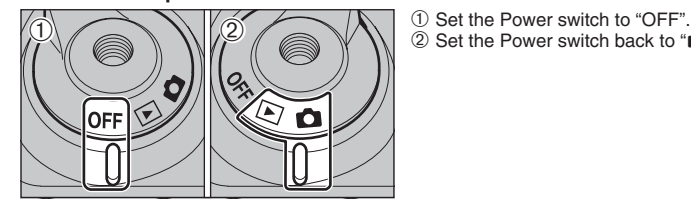

 $(2)$  Set the Power switch back to " $\Box$ " or " $\Box$ ".

# **EN FORMAT**

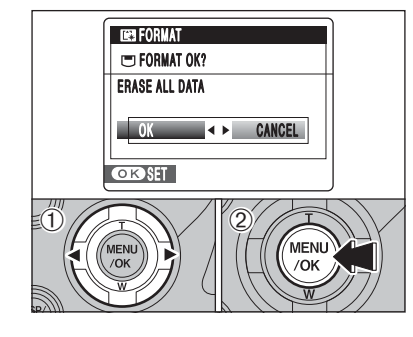

Initialize (format) the media for use with the camera. Because initializing the media erases all the frames (files), including protected frames (files). Back up important frames (files) onto your PC or another media.

 $(1)$  Press " $\blacktriangle$ " or " $\blacktriangleright$ " to select "OK".

2Pressing the "MENU/OK" button erases all the frames (files) and initializes the media.

●*!* Always check the media to be formatted on the screen before proceeding.

• Formatted media

- "ø FORMAT OK?": **xD-Picture Card**s
- "¥ FORMAT OK?": CF/Microdrives ●*!* When [CARD ERROR], [WRITE ERROR], [READ ERROR] or [CARD NOT INITIALIZED] appears, see P.142 for
- information before formatting the media. **!** Do not open the battery cover during formatting, as formatting
- will be interrupted.

# **CO** TIME DIFFERENCE

This function sets a time difference relative to the date and time currently set. When this setting is enabled, the specified time difference is applied when pictures are taken. Use this function when traveling to destinations in different time zones.

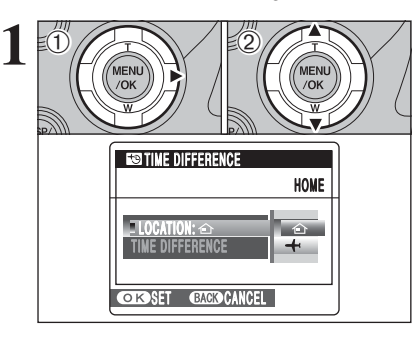

 $(1)$  Press " $\blacktriangleright$ ". 2 Press "▲" or "▼" to change between "企" HOME and " $\bigstar$ " LOCAL.

- To set the time difference, select " $\bigstar$ " LOCAL.
- å **HOME:** Your home time zone ß **LOCAL:** Your destination time zone

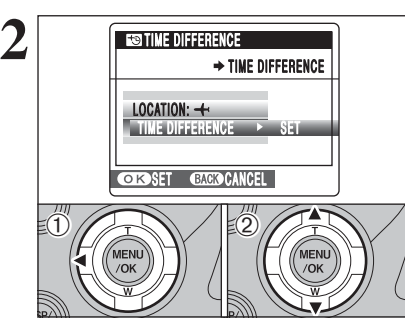

 $(1)$  Press " $\blacktriangleleft$ ". 2 Press "▲" or "▼" to select "TIME DIFFERENCE".

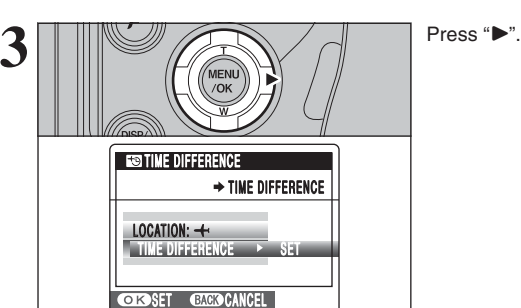

105**Settings 4**

105

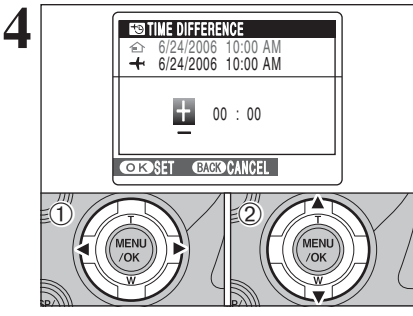

 $\odot$  Press " $\blacktriangleleft$ " or " $\blacktriangleright$ " to select  $+$ ,  $-$ , hour and minute. ② Press "▲" or "▼" to correct the setting.

#### **• Available time setting**  $-23:45$  to  $+23:45$  (in 15-minute increments)

settings are completed.

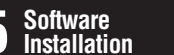

# **5 5.1 SOFTWARE CONFIGURATION Software**

#### **About FinePixViewer**

FinePixViewer is a software application that enables you to save still images, movies and sound files that you have recorded using a digital camera onto your computer, and then organize, modify and print the saved files. This section provides a brief overview of these FinePixViewer functions. Saving camera data on your computer / Viewing and organizing files and folders / Displaying or sorting by year / Modifying image files / Working with batches of images /

Registering your favorite applications / Printing images / And a huge range of other functions

#### **About Hyper-Utility2**

Hyper-Utility2 is a software application that enables you to save still images, movies and sound files that you have recorded using a digital camera onto your computer, and then organize, modify and print the saved files.

#### ■ Software Configuration

Hyper-Utility2 consists of 2 types of application: the core applications and the helper applications. Supplementing the core applications with the helper applications allows a range of additional functionality to be achieved.

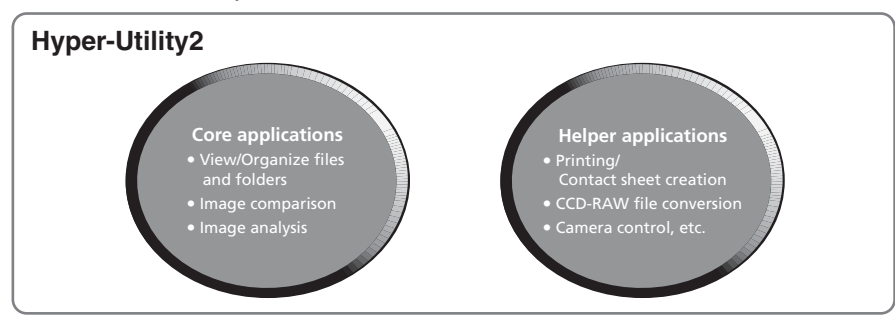

#### ■ View/Organize files and folders

Folders and files such as still images, movies and sound are shown as thumbnails to allow quick and easy checking.

#### ■ **Compare 2 images**

The Preview split-window mode splits the screen horizontally or vertically to allow 2 images to be compared or checked.

#### ■ **Analyze images**

A range of image analysis tasks can be performed, including viewing the image histogram (the area can be specified) and displaying warnings for problems such as under- and overexposure.

#### ■ A host of other useful functions

Hyper-Utility2 also offers a range of other functions for utilizing photography data that can be used as required, including functions for printing, creating contact sheet files, displaying slide shows, converting CCD-RAW files and controlling the camera.

#### **Adobe RGB (1998)**

Hyper-Utility2 includes a function for the saving image files in the Adobe RGB (1998) color space, which is best suited for commercial printing.

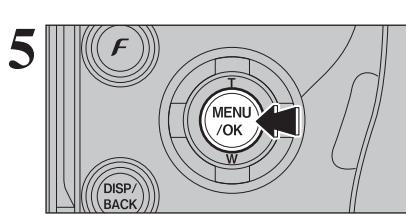

 $OMN = 6$  $\Box$ 6/24/2006 11:00 AM

**6** When the Photography mode is selected with world<br>
time set, " $+$ " appears on the screen for 3 seconds<br>
and the data turns vollow and the date turns yellow.

**5** Always press the "MENU/OK" button after the

Upon returning from a trip, always change the time difference setting back to " $\hat{\mathbf{Q}}$ " HOME and then check the date and time again.

# **5.2 INSTALLATION ON A Windows PC (FinePixViewer)**

#### **Pre-installation checklist**

To run this software, you must have the hardware and software described below. Check your system before you begin the installation.

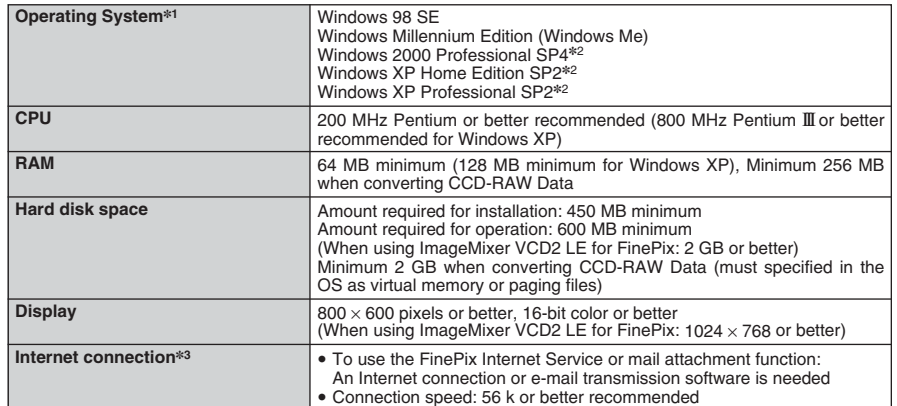

✽1 Models with one of the above operating systems pre-installed.

✽2 When you install the software, login using a system administrator account (e.g. "Administrator").

✽3 Required to use the FinePix Internet Service. The software can still be installed even if you do not have an Internet connection.

#### ■ **Recommended system**

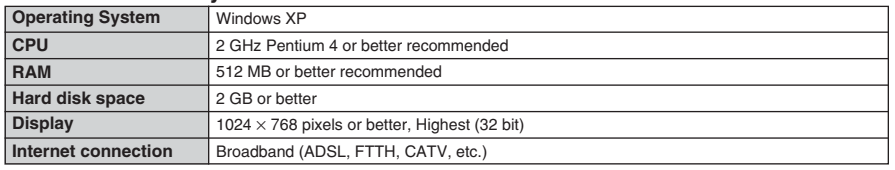

#### ◆ **Notes** ◆

- Connect the camera directly to the PC using the USB cable (mini-B). The software may not operate correctly when you use an extension cable or connect the camera via a USB hub.
- . When your PC has more than one USB port, the camera can be connected to either port.
- Push the USB connector fully into the socket to ensure that it is securely connected. The software may not operate correctly if the connection is faulty.
- Additional USB interface board is not guaranteed.
- . Windows 95 and Windows NT cannot be used.
- · Operation is not guaranteed on home-built PCs or on PCs running updated operating system software.
- When you reinstall or remove FinePixViewer, the Internet menu and your user ID and password for the FinePix Internet Service are deleted from your PC. Click the [Register now] button, enter your registered user ID and password and download the menu again.
- i To connect the camera to a computer, select "DSC" as the USB setting.(➡ P.126)
- To download images on the camera using FinePixViewer, go to "How to use FinePixViewer" in the Help menu and then select Basic Operation > Downloading Images > Saving camera images on a computer (Auto) and refer to the section titled "Using a 'PTP-incompatible camera' (camera with a DSC function)".

#### **Do not connect the camera to your PC until the software installation is completed.**

**1** Install FinePixViewer as instructed in the Quick start guide.

#### ◆ **Launching the installer manually** ◆

- 1 Double-click the "My Computer" icon.
- ✽ Windows XP users should click "My Computer" in the "Start" menu.
- 2 Right-click "FINEPIX" (CD-ROM drive) in the "My Computer" window and select "Open".
- 3 Double-click "SETUP" or "SETUP.exe" in the CD-ROM window.

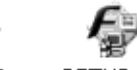

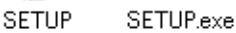

- ✽ The way file names are displayed differs as described below depending on your PC settings.
	- i File extensions (3-letter suffixes indicating the file type) may be shown or hidden. (e.g. Setup.exe or Setup)
	- Text may be shown normally or all in uppercase (e.g. Setup or SETUP).

#### ◆ **Installing other applications** ◆

You may see messages for installing ImageMixer VCD2 LE for FinePix. Install this application as directed by the on-screen instructions.

**2** Install DirectX as directed by the on-screen instructions and then restart your PC. If the latest version of DirectX is already installed on your PC, this installation is not performed.

*!* If the latest version is already installed, this window does not appear. **!** Do not remove the CD-ROM during this procedure.

**3** After restarting, the USB Video Class Driver would be installed.

#### USB Video Class Driver is installed. It might take about 5 minutes. whigh cake about 5 minutes.<br>When installation is completed, the system will automatically restart.

**/** If the latest version is already installed, this window does not appear.

*!* The driver is only installed on Windows XP SP1.

**4** After restarting the PC, a message appears stating "Installation of the FinePixViewer has been completed".

# **5.3 INSTALLATION ON A Mac OS X (FinePixViewer)**

#### **Pre-installation checklist**

#### ■ Hardware and software requirements

To run this software, you must have the hardware and software described below. Check your system before you begin the installation.

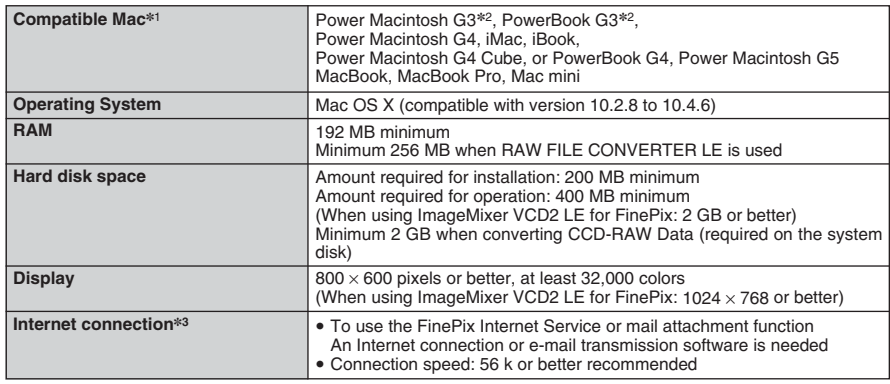

✽1 PowerPC, Intel processor loaded

✽2 Models with a USB port as a standard feature

✽3 Required to use the FinePix Internet Service. The software can still be installed even if you do not have an Internet connection.

#### ◆ **Notes** ◆

- Connect the camera directly to the Macintosh using the USB cable (mini-B). The software may not operate correctly if you use an extension cable or connect the camera via a USB hub.
- · Push the USB connector fully into the socket to ensure that it is securely connected. The software may not operate correctly if the connection is faulty.
- Additional USB interface board is not guaranteed.
- On Macintosh PCs, allocate at least 400 MB of virtual memory to RAW FILE CONVERTER LE when converting CCD-RAW Data. If other applications will be used at the same time, allocate the additional amount required for those applications also.
- i To connect the camera to a computer, select "DSC" as the USB setting.(➡ P.126)
- To download images on the camera using FinePixViewer, go to "How to use FinePixViewer" in the Help menu and then select Basic Operation > Downloading Images > Saving camera images on a computer (Auto) and refer to the section titled "Using a 'PTP-incompatible camera' (camera with a DSC function)".

**1** Turn your Macintosh on and start up Mac OS X. Do not launch any other applications.

**2** When the bundled CD-ROM is loaded into the CD-<br>ROM drive, the "FinePix" icon appears. Double-click<br>the "FinePix" icon to open the "FinePix" volume the "FinePix" icon to open the "FinePix" volume window.

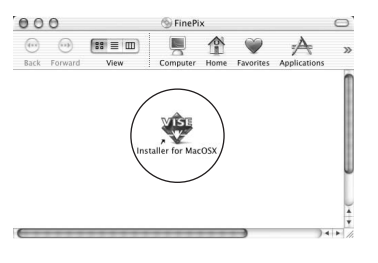

**3** Double-click on "Installer for MacOSX".

**4** The Installer setup dialog appears. Click the [Installing FinePixViewer] button.

●*!* For more information on what is installed, click the [Read Me First] button and [Using FinePixViewer] button.

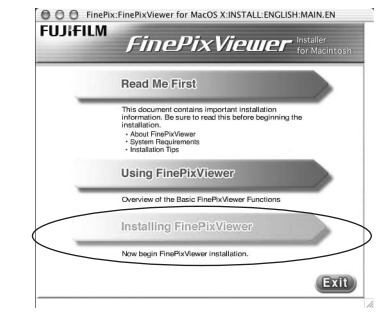

- **5** The "Authenticate" dialog appears.
	- Enter the name and password for the administrator account and then click the [OK] button.<sup>\*</sup>

✽ The administrator account is the user account used for Mac OS X installation and you can confirm the user account in the Accounts dialog in the System Preferences.

The "License" dialog appears. Read the agreement carefully and then, if you agree to the terms of the Agreement, click the [Accept] button.

**7** The "Read me" dialog appears. Click the [Continue] button.

**Continued** 

# **5.3 INSTALLATION ON A Mac OS X (FinePixViewer)**

# The "FinePixInstallOSX" window appears.<br>
Self Click the [Install] button to install FinePixV

Click the [Install] button to install FinePixViewer and RAW FILE CONVERTER LE.

 $\mathbb{R}$ Read Me... Easy Install Click the Install button to install enck the mat<br>• Easy Install Install Loca Quit Items will be installed on the disk "Macintosh HD X"  $($  Install

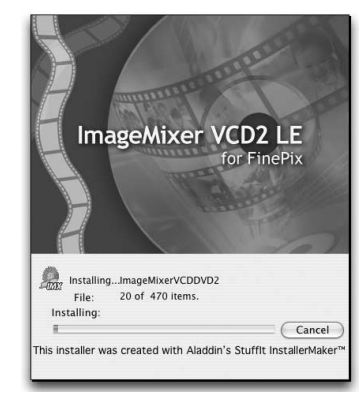

**9** The ImageMixer VCD2 LE for FinePix installer automatically starts up and a window showing the installation progress appears (Installation may take several minutes). the installation progress appears (Installation may take several minutes).

**<sup>10</sup>** The "FinePixViewer installation completed" message dialog appears. Then click exit button and **I**U close it.

●*!* When Safari is used as the Web browser, a message may be displayed and the CD-ROM may not be removed. If this happens, click the Safari icon in the Dock to make Safari the active application and then select "Quit Safari" in the "Safari" menu to shut down Safari.

**<sup>11</sup>** Launch "Image Capture" from the "Applications" folder.

#### **12** Change the Image Capture settings.

 $\angle$ Select "Preferences..." from the "Image Capture" menu.

**14**Select "FPVBridge" from "FinePixViewer" folder in the "Applications" folder and click the [Open] button.

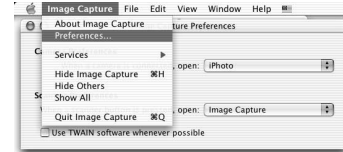

13<sup>Select "Other..." from "When a camera is connected, open".</sup>

From: FinePixViewer 團  $\frac{m}{m}$  DP Editor **EXTENSIONS** FRAFLIB\_CARBON\_LIB 圖國 FGLIB<br>FCLIB<br>**B** FCMLAPI.LIB FGSRAPI.LIB<br>S FinePixViewer || 縣 FPVBridge Kind: Application **Fill FSA Lib.bundle** Size: 112 KB Created: 6/25/03 CFnan bundle Modified: 6/25/03 **HELPER** *<u>Bunne</u>* Go to: Add to Favorites Cancel (Open

**15**Select "Quit Image Capture" menu in the "Image Capture" menu.

# **5.4 INSTALLATION ON A Windows PC (Hyper-Utility2)**

#### **Hardware and software requirements**

To run this software, you must have the hardware and software described below. Check your system before you begin the installation.

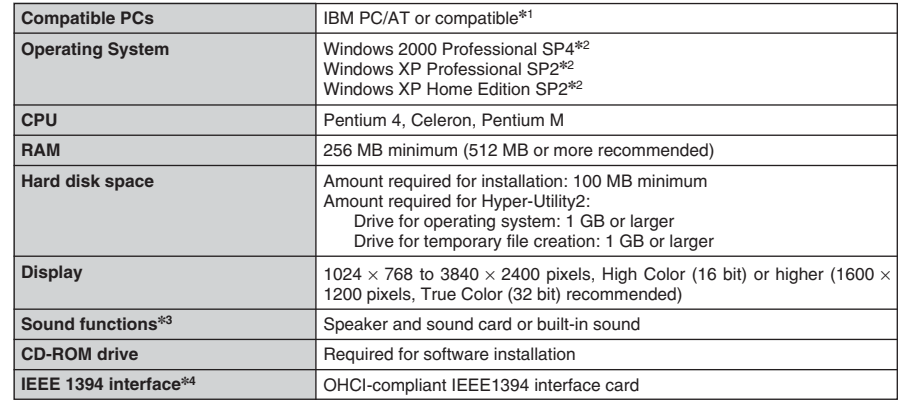

✽1 One of the above operating systems preinstalled.

✽2 When you install the software, log in using a system administrator account (e.g. "Administrator").

✽3 Sound functions are required to play background music for slide shows.

✽4 Required to connect the FinePix S2 Pro, FinePix S3 Pro or FinePix S20 Pro and use the Remote Shooting function.

●*!* Operation is not guaranteed on home-built computers or on computers running updated operating system software.

112

# **5.4 INSTALLATION ON A Windows PC (Hyper-Utility2)**

#### **Installing Hyper-Utility2**

Switch on your PC and start up Windows. If you have already switched on your PC, restart your PC at this point. **1**

●*!* Log on using a computer administrator's account (e.g. "Administrator").

Quit all other active applications until no applications are shown in the taskbar.

**2 <Taskbar>** 過Start | 図 @ 9 回 ▶ AUntitled - Notepad Tuntitled - Paint Applications to be shut down (the icons shown vary depending on the applications that are running)

1Click the right mouse button on the application icon in the taskbar.

- 2Click "Close" in the menu that appears to quit the application.
- ●*!* For more information, refer to the instructions provided with your PC and applications (antivirus software, etc.). *I* If a "-----dll file not found." message appears during installation, there is another application running in the background. Forcibly shut down the application. Refer to your Windows manuals for information on how to forcibly shut down an application
- Load the enclosed CD-ROM into the CD-ROM drive. The installer starts up automatically. **3**
	- ◆ **Launching the Installer Manually** ◆
- 1 Double-click the "My Computer" icon. Windows XP users should click "My Computer" in the "Start" menu.
- 2 Right-click "HS\_V2" (CD-ROM drive) in the "My Computer" window and select "Open".
- 3 Double-click "SETUP" or "SETUP.EXE" in the CD-ROM window.

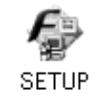

●*!* The way file names are displayed differs as described below depending on your computer settings. i File extensions (3-letter suffixes indicating the file type) may be shown or hidden. (e.g. Setup.exe or Setup) • Text may be shown normally or all in uppercase (e.g. Setup or SETUP).

**4** Pre-installat the window. etallShield Wizard FUJIFILM Hyper-Utility Software Installe  $\sqrt{2}$ Camera is connected.<br>Connect a camera using the USB cable after the software is installed.<br>Click the "Cancel" button for the "Add New Hardware<br>Wizard" to quit "Add New Hardware Wizard" and

Pre-installation checking begins. If the window shown below appears, follow the instructions in

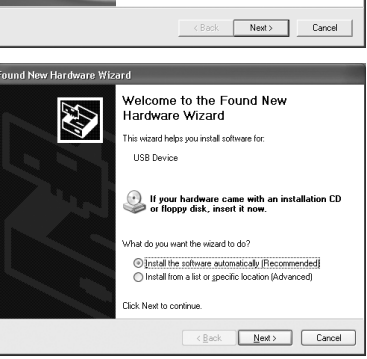

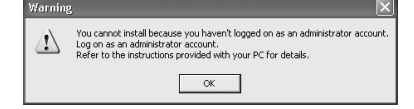

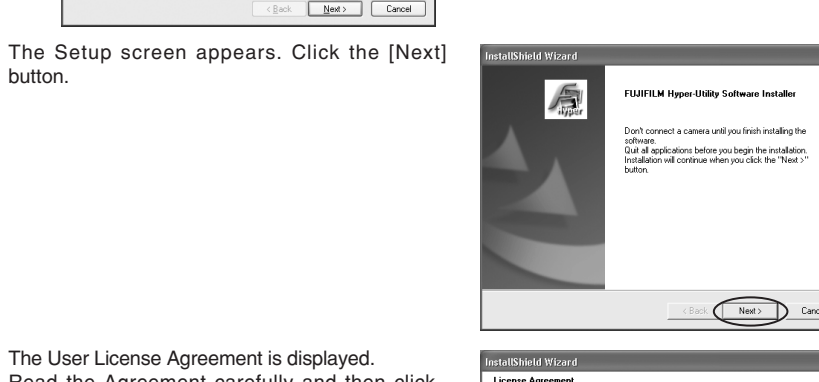

The User License Agreement is displayed. The User License Agreement is displayed.<br>
Read the Agreement carefully and then click<br>
IVes<sup>1</sup> if you accept the terms of the Agreement [Yes] if you accept the terms of the Agreement.

●*!* Clicking [No] cancels the installation.

button.

**5**

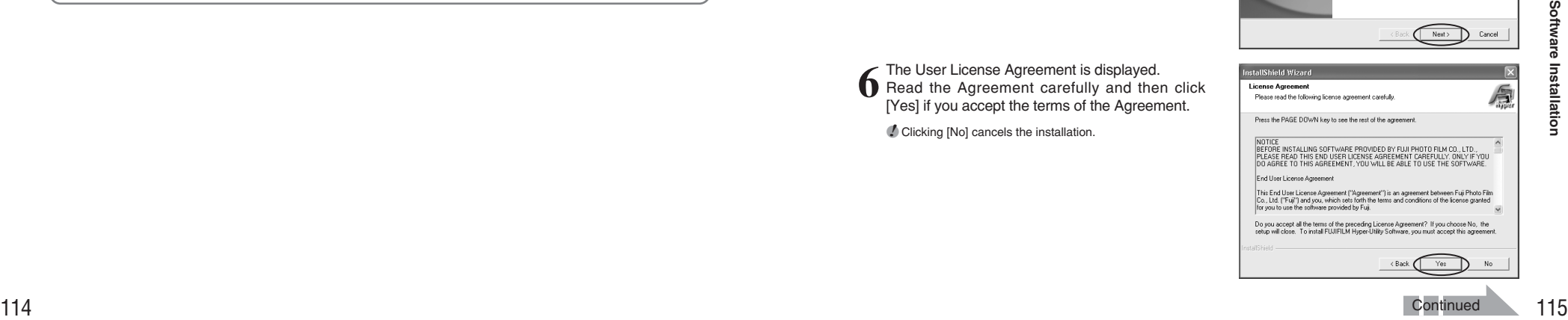

**5**

# **5.4 INSTALLATION ON A Windows PC (Hyper-Utility2)**

The software version is checked. If the window The software version is checked. If the window<br>shown at right appears, click the [Next] button to<br>uninstall the software uninstall the software.

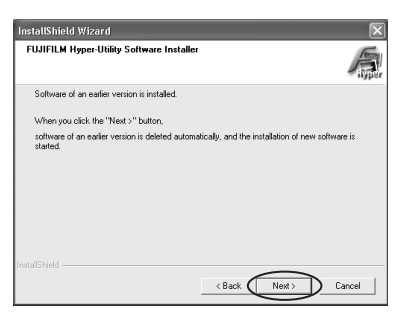

# Hyper-Utility2 is then installed. **8**

In Windows 2000 Professional, if the latest version of Windows Media Player is not installed, **9** install Windows Media Player as directed by the on-screen instructions and then restart the PC.

 $0$  In this window, tick the "I have read the Privacy Statement" checkbox and then click the [Next] button.

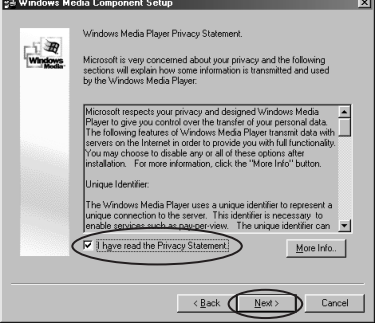

2When you click the [Finish] button, your PC is restarted.

In Windows 2000 Professional, if the latest **I**U version of DirectX is not installed, install DirectX as directed by the on-screen instructions and then restart the PC.

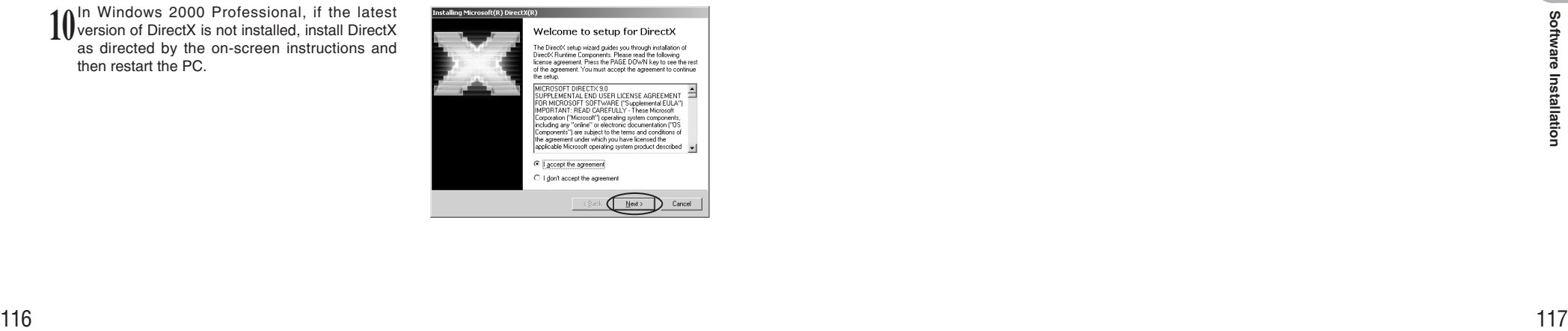

**11** The window shown at right appears. Select "Yes, I want to restart my computer now" and then click the [Finish] button.

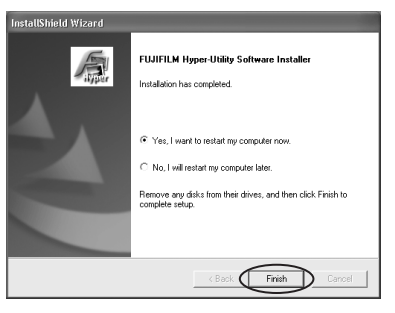

12 This completes the entire installation procedure.<br>**12** Remove the CD-ROM from the PC and store it in a safe place.

# **5.5 INSTALLATION ON A Mac OS X (Hyper-Utility2)**

#### **Hardware and software requirements**

To run this software, you must have the hardware and software described below. Check your system before you begin the installation.

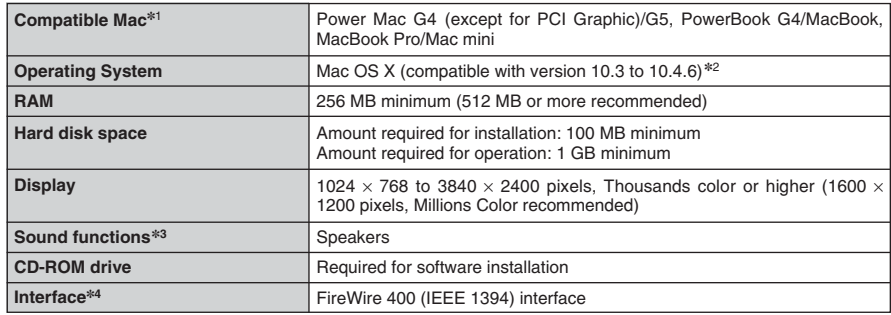

✽1 PowerPC, Intel processor loaded

✽2 This software will not run correctly in the Mac OS X Classic environment.

✽3 Sound functions are required to play background music for slide shows.

✽4 Required to connect the FinePix S2 Pro, FinePix S3 Pro or FinePix S20 Pro and use the Remote Shooting function.

#### **Installing Hyper-Utility2**

Switch your Macintosh on and start up Mac OS X. Do not launch any other applications. **1**

- **2** Load the enclosed CD-ROM into the CD-ROM drive. The "HS\_V2" window opens. ↓<br>● *●* If the "HS\_V2" window does not open automatically, double-click the CD-ROM icon.
- 

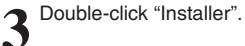

A confirmation message appears asking A confirmation message appears asking<br>whether you want to continue with the<br>installation Click the IOKI button installation. Click the [OK] button.

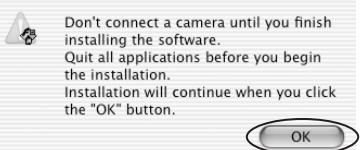

**5** Enter the administrator name and password.<br>**5** Then click the [OK] button.

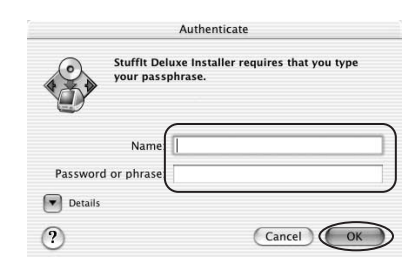

The installer setup window appears.

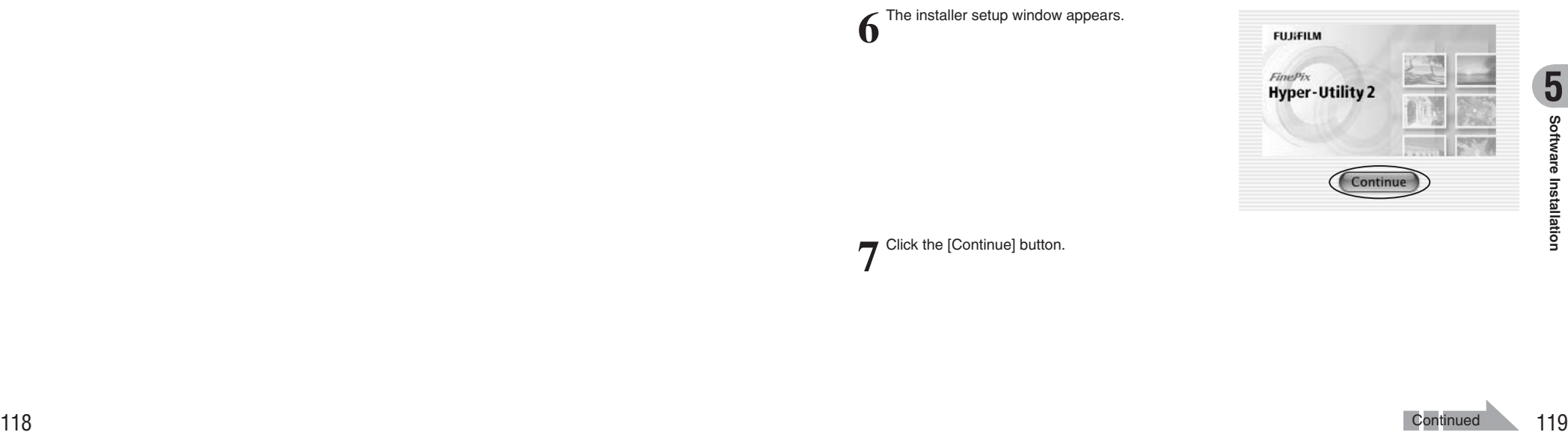

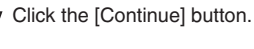

# **5.5 INSTALLATION ON A Mac OS X (Hyper-Utility2)**

The Software User License Agreement is 8 The Soft displayed.

Read the Agreement carefully. If you accept the terms of the Agreement, click the [Agree] button.

●*!* Clicking [Disagree] cancels the installation.

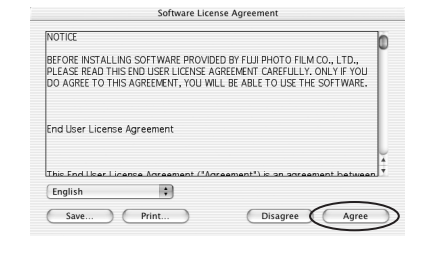

Click the [OK] button as directed by the onscreen instructions. The software is installed in the HyperUtility folder inside the application folder on the startup volume. **9**

Remove the CD-ROM from the PC and store it in a safe place.

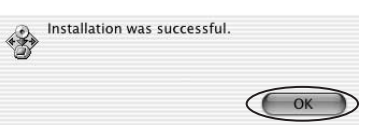

# **6 Viewing Images 6.1 CAMERA CONNECTION**

#### **6.1.1 Using the AC power adapter**

Always use a FUJIFILM AC Power Adapter AC-5VX (sold separately) (➡P.136).

Use the AC power adapter to prevent losing power at inconvenient times, such as when downloading photographed images to your PC. You can take pictures and play back images without worrying about depleting the batteries.

**!** Only connect or disconnect the AC power adapter when the camera is off.

Connecting or disconnecting the AC power adapter while the camera is turned on temporarily interrupts the power supply to the camera, so that images or movies being shot at the time are not recorded. Failing to turn the camera off first can also result in damage to the media or malfunctions during PC connection.

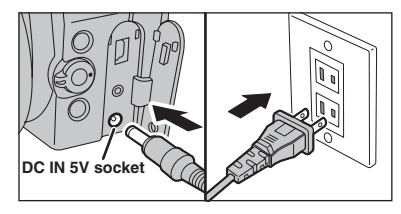

Check that the camera is off. Plug the AC power adapter connector into the "DC IN 5V" socket and then plug the AC power adapter into the power outlet.

**!** The socket-outlet shall be installed near the equipment and shall be easily accessible.

**!** The shape of the plug and socket-outlet depends on the country of use.

**/** See P.138 for notes on using the AC power adapter.

Do not connect the AC power adapter to charge the AA-size Ni-MH (nickel-metal hydride) batteries. Use the optional charger (➡P.136) to charge the Ni-MH batteries.

#### **6.1.2 Connecting to a TV**

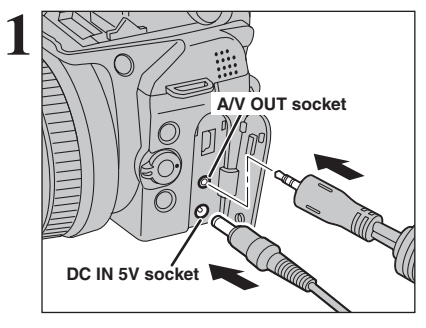

Turn off the camera and TV. Plug the A/V cable (included) into the "A/V OUT" (Audio/Visual output) socket.

●*!* Plug the A/V cable (included) and the AC power adapter correctly and push them in the terminals. *!* When there is a power outlet available, connect the AC Power Adapter AC-5VX.

Plug the other end of the cable into the audio / video input socket on the TV. Then turn the camera and TV on and take pictures or play back images normally.

●*!* When connecting the A/V cable to TV, the camera's screen is turned off.

**!** Refer to the instructions provided with your TV for more information on audio/video input for your TV. **!** The image quality for movie playback is lower than for still

images.

**6**

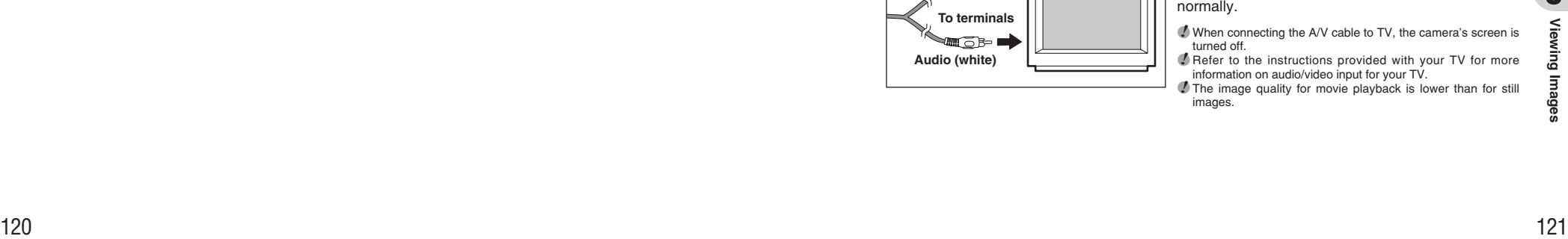

**2 Video (yellow)**

# **6.2 CONNECTING THE CAMERA DIRECTLY TO THE PRINTER — PictBridge FUNCTION**

When a printer that supports PictBridge is available, images can be printed by connecting the camera directly to the PictBridge-compatible printer without using a PC.

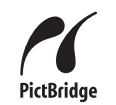

**/** In PictBridge function, images photographed on other than a camera may not be printed.

#### **6.2.1 Specifying images for printing on the camera**

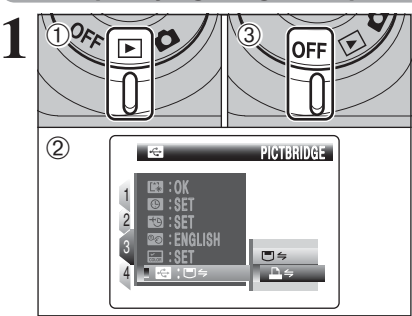

 $(1)$  Set the Power switch to " $\blacktriangleright$ " to turn the camera on.

2 Select "**△** = " PICTBRIDGE in "**□**" USB MODE in the " $\overline{S}$ " SET-UP menu ( $\Rightarrow$ P.100). 3Set the Power switch to "OFF" to turn the camera off.

*I* Do not connect to a PC when the " $\mathbb{F}$ " USB MODE setting is set to " $\triangle$ " PICTBRIDGE. See P.146 if you connect to a PC by mistake.

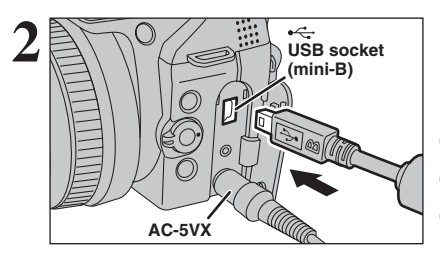

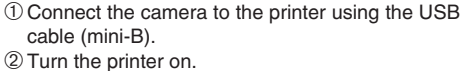

**/** The camera cannot be used to specify printer settings such as the paper size and print quality. ●*!* Please connect the AC Power Adapter AC-5VX (sold separately) to your camera. ●*!* Use a media that was formatted on FinePix S9100 / FinePix  $S9600$ 

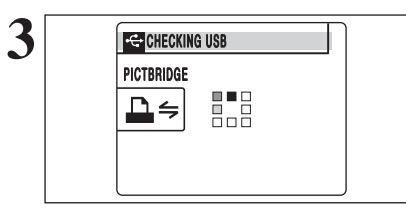

**3** Set the Power switch to "D".<br>
"CHECKING USB" appears and then the menu is<br>
displayed on the expense displayed on the screen.

> **/** If the menu does not appear, check whether the " $\blacksquare$ " USB  $MODE$  setting is " $\triangle \leftrightharpoons$ " PICTBRIDGE. ●*!* Depending on the printer, some functions are disabled.

# **6.2 CONNECTING THE CAMERA DIRECTLY TO THE PRINTER — PictBridge FUNCTION**

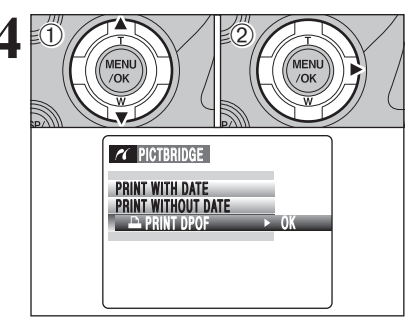

●*!* When [NOT SET DPOF] appears, the DPOF settings are not specified.

●*!* To use DPOF printing, the DPOF settings must be specified on FinePix S9100 / FinePix S9600 beforehand (➡P.79). *!* Even when "WITH DATE" is specified in the DPOF settings, the date is not inserted on printers that do not support date printing.

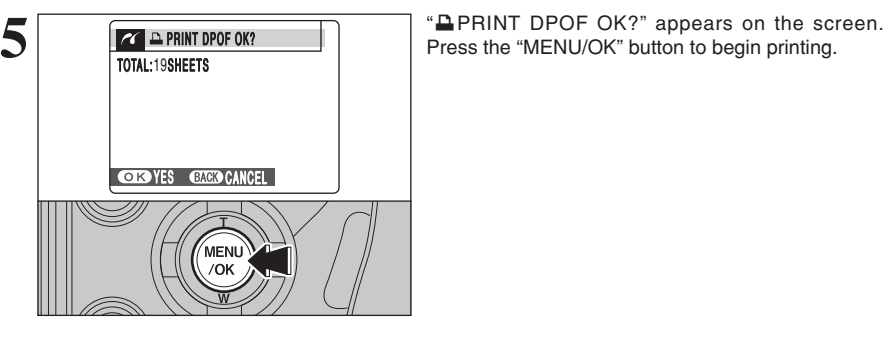

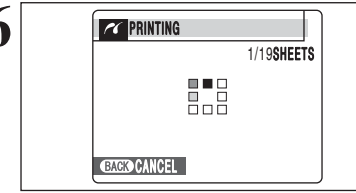

**6** The specified frames (files) are printed continuously.

●*!* Press the "DISP/BACK" button to cancel the printing. Depending on the printer, the printing may not be canceled immediately or printing may stop midway through. When printing stops midway, briefly turn the camera off and then on again.

**1** Press "▲" or "▼" to select "<del></del>■ PRINT DPOF".  $(2)$  Press " $\blacktriangleright$ ".

# **6.2 CONNECTING THE CAMERA DIRECTLY TO THE PRINTER — PictBridge FUNCTION**

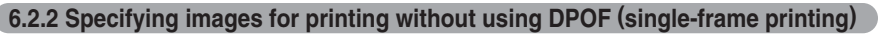

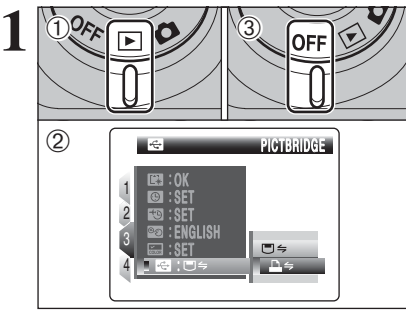

 $(1)$  Set the Power switch to " $\blacktriangleright$ " to turn the camera on.  $\hat{a}$  Select " $\Delta \leftrightharpoons$ " PICTBRIDGE in " $\blacksquare$ " USB MODE

in the "**III**" SET-UP menu (→P.100). 3Set the Power switch to "OFF" to turn the camera off.

**!** Do not connect to a PC when the "**E**" USB MODE setting is set to " $\triangle$ " PICTBRIDGE. See P.146 if you connect to a PC by mistake.

**USB socket 2 (mini-B)**  1Connect the camera to the printer using the USB cable (mini-B). 2Turn the printer on. **/** The camera cannot be used to specify printer settings such as the paper size and print quality. ●*!* Please connect the AC Power Adapter AC-5VX (sold separately) to your camera. ●*!* Use a media that was formatted on FinePix S9100 / FinePix

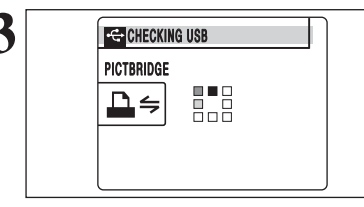

**AC-5VX**

**3** Set the Power switch to "D".<br>
"CHECKING USB" appears and then the menu is<br>
displayed on the expense displayed on the screen.

S9600.

*4* If the menu does not appear, check whether the "**⊠**" USB MODE setting is "**△** ⇒" PICTBRIDGE. ●*!* Depending on the printer, some functions are disabled.

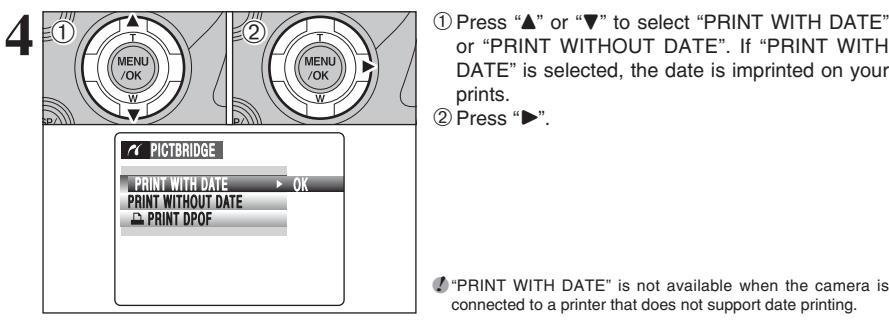

DATE" is selected, the date is imprinted on your prints.  $2$  Press " $\blacktriangleright$ ".

●*!* "PRINT WITH DATE" is not available when the camera is connected to a printer that does not support date printing.

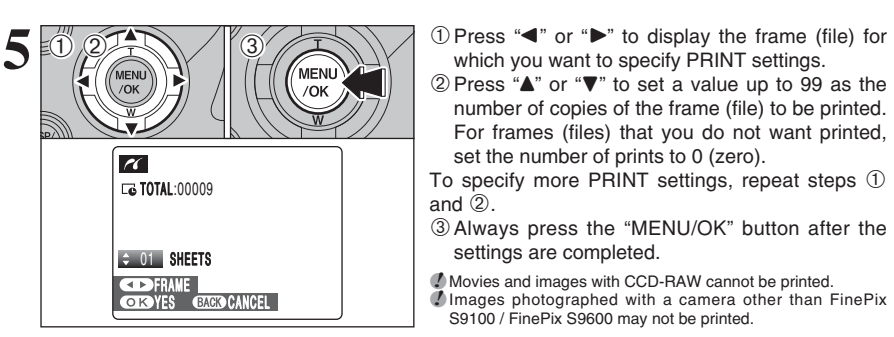

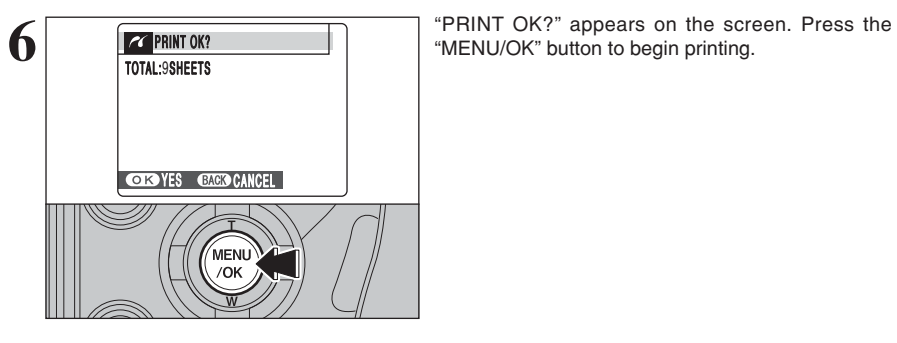

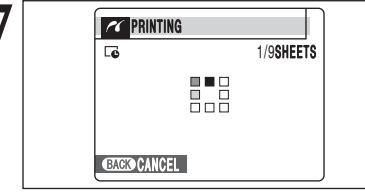

**7** Printer starts printing the specified number of prints.

S9100 / FinePix S9600 may not be printed.

"MENU/OK" button to begin printing.

settings are completed.

set the number of prints to 0 (zero).

which you want to specify PRINT settings.

number of copies of the frame (file) to be printed. For frames (files) that you do not want printed,

●*!* Press the "DISP/BACK" button to cancel the printing. Depending on the printer, the printing may not be canceled immediately or printing may stop midway through. When printing stops midway, briefly turn the camera off and then on again.

#### **Disconnecting the printer**

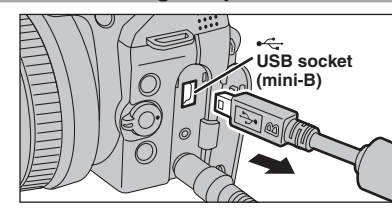

1Check that "PRINTING" is not displayed on the camera's screen.

2Turn the camera off. Unplug the USB cable (mini-B).

# **6.3 CONNECTING TO A PC**

#### **6.3.1 Connecting to a PC**

The "Connecting to a PC" section explains how to connect the camera to your PC using the USB cable (mini-B) and describes the functions you can use once the camera and PC are connected.

If the power cuts out during data transmission, the data will not be transmitted correctly. Always use the AC power adapter when connecting the camera to a PC.

#### **Refer to Section 5 the first time you connect the camera to your PC.**

DSC

 $\Box$  $\overline{\Delta^2}$ 

Install the software first. Do not connect the camera to the PC before installing all the software.

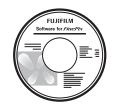

CD-ROM (Software for FinePix CX)

#### ¶ **DSC (Mass storage device) mode**

This mode provides a simple way to read images from a media and store images onto a media.

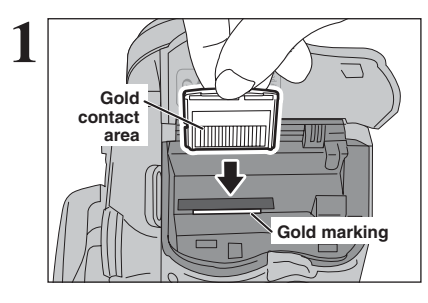

≂

**1** Insert the media into the camera.

 $(1)$  Set the Power switch to " $\blacktriangleright$ " to turn the camera on.

② Select "□与" DSC in "■" USB MODE in the "˜" SET-UP menu (➡P.100). 3Turn the camera off.

**!** Use the AC Power Adapter AC-5VX (sold separately) for the connection (➡P.121). If shutting off power supply during communication, the files on the media may be damaged. **/** If inserting an **xD-Picture Card** and a CF/Microdrive into the camera at the same time, images will be recorded onto the media selected as the " $\blacksquare$ " MEDIA ( $\blacktriangleright$ P.100).

# **6.3 CONNECTING TO A PC**

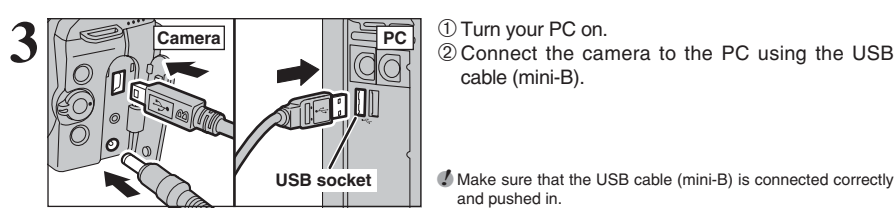

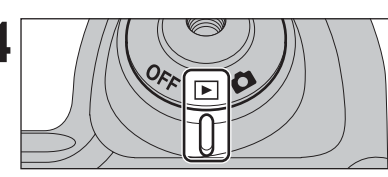

cable (mini-B).

*!* Make sure that the USB cable (mini-B) is connected correctly and pushed in.

Set the Power switch to "**F**]".

#### **Camera operation**

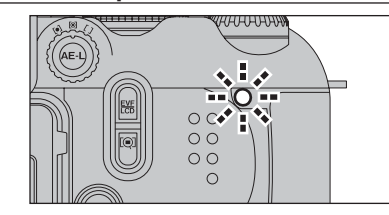

- . When the camera and PC are exchanging data, the indicator lamp blinks orange.
- "□ SC" appears on the screen.
- $\bullet$  Auto power off is disabled during USB connection.
- **!** Before replacing the media, always disconnect the camera from the PC. See P.129 for information on the disconnection procedure.

*D* Do not disconnect the USB cable (mini-B) when the camera is communicating with a PC. See P.129 for information on the disconnection procedure.

#### ◆ **When displaying [COMMUNICATION ERROR]** ◆

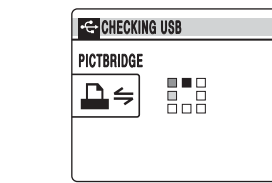

If "CHECKING USB" appears and then [COMMUNICATION ERROR] is displayed on the screen, " $\Box \Leftrightarrow$ " (DSC mode) is not selected in " $\Box$ " USB MODE. Disconnect the USB cable (mini-B) to the camera and restart the procedure from step **1**.

127

**Continued** 

**2**

01

 $(2)$ 

1

4 3 2

SET SET ENGLISH ENGL ISH SET : : :

# **Windows 98 SE / Me / 2000 Professional / Macintosh 5 Set a PC**

●*!* The Windows CD-ROM may also be required during installation. In this event, change CD-ROMs as directed by the on-screen instructions.

**•** FinePixViewer automatically starts up and the Save Image Wizard window (Save Image dialog box) appears. Follow the instructions provided on screen to save the images. To proceed without saving the images, click the [Cancel] button.

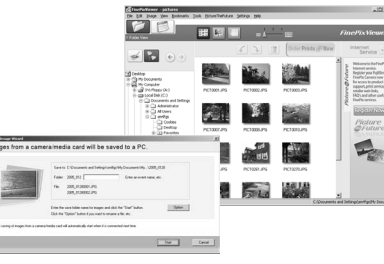

- ✽ Screen for Windows 2000 Professional
- A removable disk icon appears and you can use your PC to transfer files to and from the camera.

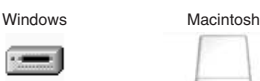

If the above operations do not occur, you do not have the required software programs or drivers installed on your PC. Complete the required PC setup procedures. Then reconnect the camera to your PC.

#### **Windows XP**

1The "Found New Hardware" help message appears in the bottom-right corner of your screen. This message will close when the settings are completed. No action is required.

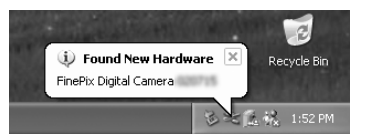

**/** This step is not required for subsequent connections.

2A new removable disk icon appears in the "My Computer" window.

FinePixViewer automatically starts up and the Save Image Wizard window (Save Image dialog box) appears. Follow the instructions provided on screen to save the images. To proceed without saving the images, click the [Cancel] button.

#### ◆ **Regarding the icons** ◆

The next time you connect the camera, the removable disk drive icon's name changes to the "FinePix" icon and name.

Proceed to "USING FinePixViewer" on P.130.

# **6.3 CONNECTING TO A PC**

#### **6.3.2 Disconnecting the camera**

**1 Windows** Once the image has been saved, the window below appears (Save Image Wizard Windows). To disconnect the camera, click the [Remove] button.

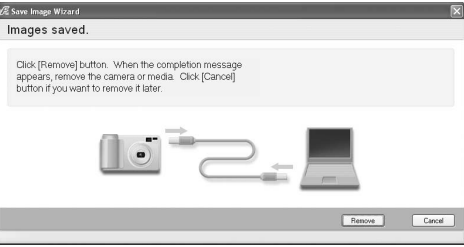

#### **Macintosh**

Once the image has been saved, the window below appears. To disconnect the camera, click the [OK] button.

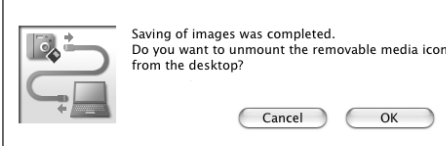

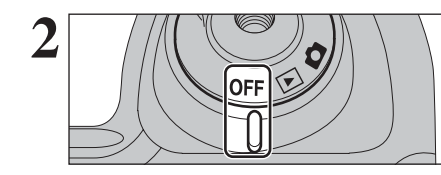

When the "It is now safe to disconnect the camera" message appears, click the [OK] button and disconnect the camera.

 $OK$ 

Set the Power switch to "OFF" to turn the camera off.

# **6.4 USING FinePixViewer**

#### **6.4.1 Mastering FinePixViewer**

For all information on FinePixViewer functions, refer to "How to Use FinePixViewer" in the Help menu for details.

#### **What is explained in "How to Use FinePixViewer"...**

"How to Use FinePixViewer" covers a range of topics, including batch processing and ordering prints.

#### ■ **Example: Looking up slide shows**

1Click "How to Use FinePixViewer" in the FinePixViewer Help menu.

2Click "Basic Operation" and then click "Slide Show" in the menu that appears.

3The "Slide Show" information appears. Press the "<<<" key to view the previous page or the ">>>" key to view the next page.

#### **6.4.2 Uninstalling the software**

Only perform this operation when you no longer require the installed software or when the software was not installed correctly.

#### **Windows**

1Check that the camera is not connected to the PC.

2Quit all currently running applications.

then click the [Add/Remove] button.

3Open the "My Computer" window. Then open the "Control Panel" and double-click on "Add/Remove Programs".

4The "Add/Remove Programs Properties" window appears. Select the software to be uninstalled (FinePixViewer or the driver) and

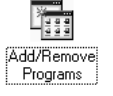

**6.4 USING FinePixViewer**

5When the message appears, click the [OK] button. Check your selection carefully since the process cannot be canceled once you click the [OK] button.

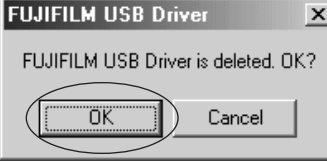

6Automatic uninstallation begins. When uninstallation ends, click the [OK] button.

#### **Macintosh**

#### ■ **Uninstalling FinePixViewer**

Quit FinePixViewer. Then drag the installed FinePixViewer folder to the Trash and select "Empty Trash" in the "Finder" menu.

# **6.5 USING Hyper-Utility2**

#### **Launching Hyper-Utility2 Using the Online Help**

Use the procedure below to launch Hyper-Utility2.

#### **Windows**

**.** Double-click the [Hyper-Utility2] icon on the desktop.

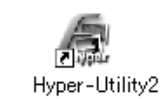

 $\bullet$  In the "Start" menu, click "All Programs"  $\rightarrow$  "Hyper-Utility2".

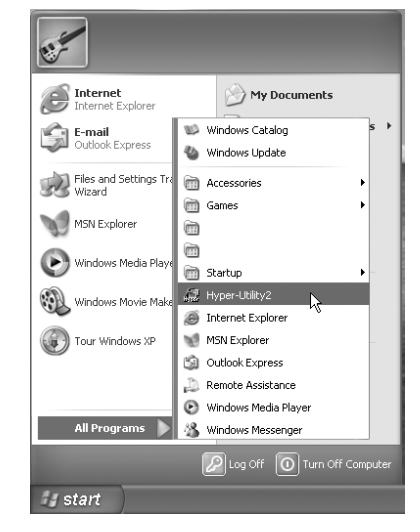

**!** In Windows, specifying the use of ICM will slow down image display.

#### **Mac OS X**

Double-click the [Hyper-Utility2] icon.

**!** In Mac OS X, specifying the use of ColorSync will slow down image display.

The Online Help provides additional information on Hyper-Utility2 functions that is not included in this Installation Guide.

## **To Read "Hyper-Utility2 Help"**

The version of browser provided with your operating system is required to view the Hyper-Utility2 Help.

#### **To view the Online Help**

Click [How to Use Hyper-Utility2 (Hyper-Utility2 **1** Help)] in the Help menu.

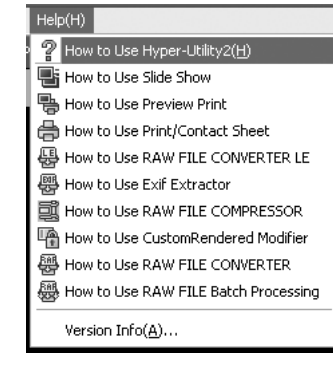

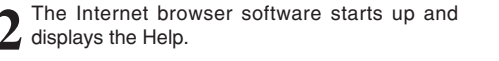

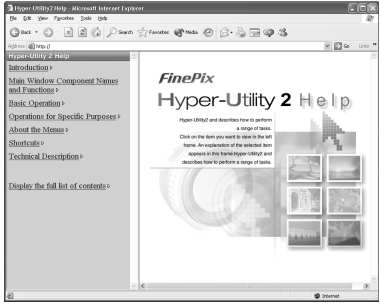

Click the topic you want to view in the menu on **3** the left.

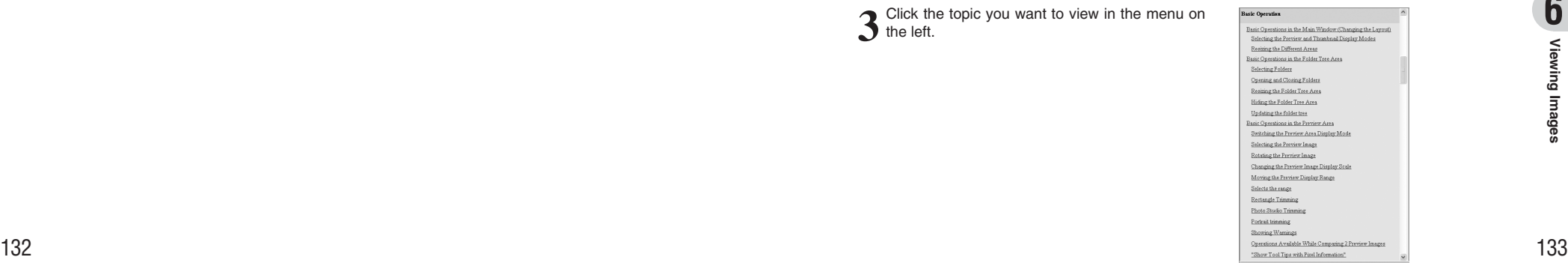

# **6.5 USING Hyper-Utility2**

#### **Uninstalling Hyper-Utility2**

Only perform this operation when you no longer require the installed Hyper-Utility2.

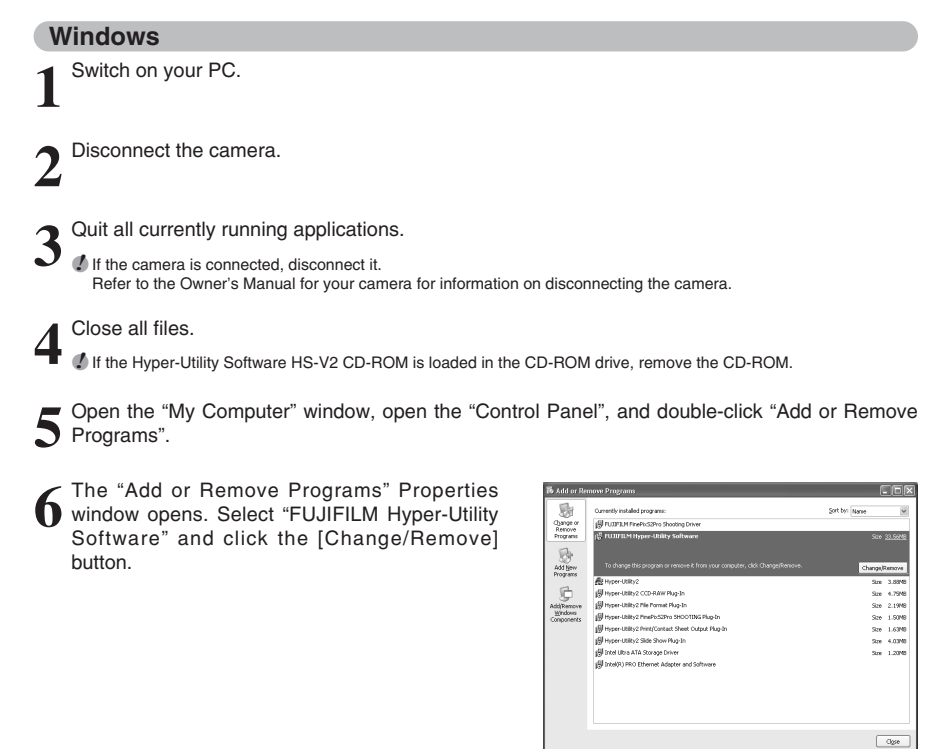

Automatic uninstallation begins.

#### **Mac OS X**

Hyper-Utility2 cannot be deleted in Mac OS X.

# **System Expansion Options**

eBy using the FinePix S9100 / FinePix S9600 together with other optional FUJIFILM products, your system can be expanded to fill a wide range of uses. Accessory availability may vary by country. Please check with your local Fujifilm representative to confirm product availability.

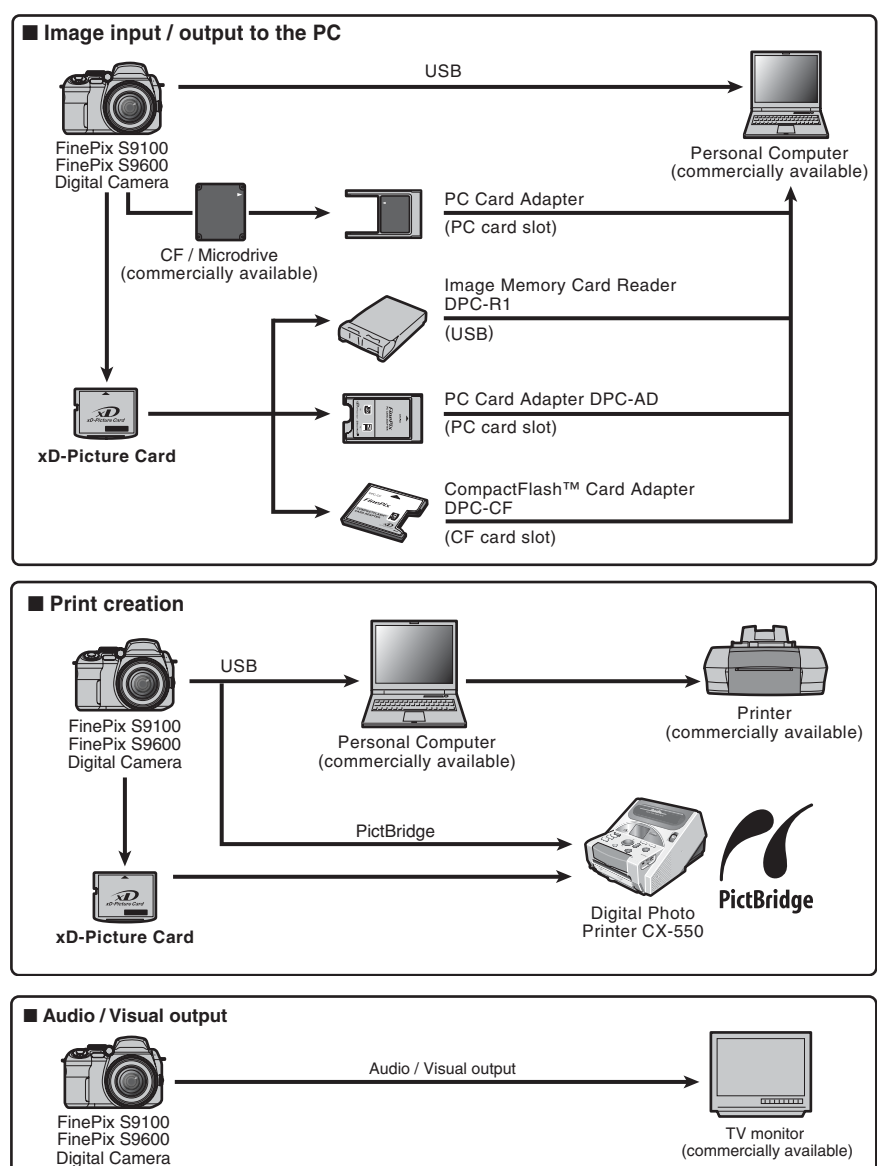

# **Accessories Guide**

 $\blacktriangleright$  Visit the FUJIFILM web site for the latest information on camera accessories. http://www.fujifilm.com/products/digital/index.html

Accessory availability may vary by country. Please check with your local Fujifilm representative to confirm product availability.

#### h **xD-Picture Card**

Use the following **xD-Picture Card**s:

16MB/32MB/64MB/128MB/256MB/512MB/1GB/2GB

There are two types of **xD-Picture Card**: standard type and Type M (containing "M" in the model number, such as DPC-M1GB).

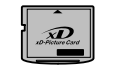

FinePix S9100 / FinePix S9600 is compatible with Type M, however they may no be compatible depending on the device used (Image Memory Card Reader, etc.).

#### **AC Power Adapter AC-5VX**

Use the AC-5VX when taking pictures or play back images for long periods or when

the FinePix S9100 / FinePix S9600 is connected to a PC.

✽ The shape of the AC power adapter, the plug and socket outlet depend on the country.

#### h **Fujifilm Rechargeable Battery 2HR-3UF**

The 2HR-3UF includes 2 pieces of high-capacity AA-size Ni-MH (nickel-metal hydride) batteries.

#### **• Fujifilm Battery Charger with Battery BK-NH2**

#### **(With Euro type or UK type plug)**

The BK-NH2 includes the quick battery charger BCH-NH2 and 2 Ni-MH batteries. The BCH-NH2 can charge 2 Ni-MH batteries in approx. 120 minutes. Up to 4 Ni-MH batteries can be charged simultaneously.

#### **e Soft Case SC-FXS9**

This is a special case made of polyester that protects the camera against soil, dust and minor impacts when it is being carried.

#### **Wide Conversion Lens WL-FXS6**

This accessory converts the focal length of your lens by 0.8 times (equal to a 30 mm wide-angle lens) without changing its F-stop value.

· Wide conversion lens specifications Magnification:  $\times$  0.8 Lens configuration: 3 lenses in 3 groups Shooting range (Wide-angle only): Normal approx. 40 cm (1.3 ft.) to infinity/ Macro approx. 10 cm  $(3.9 \text{ ft.})$  to 3 m  $(9.8 \text{ ft.})$  / Super macro approx.  $2 \text{ cm } (0.8 \text{ ft.})$  to 1 m  $(3.3 \text{ ft.})$ Dimensions:  $\alpha$ 95 mm (3.7 in.)  $\times$  L37.5 mm (1.5 in.) Weight: approx. 214 g (7.5 oz.)

Accessories: lens caps (front and rear), Lens pouch

#### **• Image Memory Card Reader DPC-R1**

The DPC-R1 provides a quick and easy way to transfer images back and forth between your PC and an image memory card (**xD-Picture Card** and SmartMedia). The DPC-R1 uses the USB interface for highspeed file transfer.

h Compatible with **xD-Picture Card** of 16 MB to 512 MB, and SmartMedia of 3.3 V, 4 MB to 128 MB.

#### **• PC Card Adapter DPC-AD**

The PC Card Adapter allows the **xD-Picture Card** and SmartMedia to be used as a

- PC Card Standard ATA-compliant (PCMCIA 2.1) PC card (Type II).
- **Compatible with xD-Picture Card** of 16 MB to 512 MB, and SmartMedia of 3.3 V, 2 MB to 128 MB.

#### h **CompactFlash™ Card Adapter DPC-CF**

Loading an **xD-Picture Card** into this adapter allows you to use the card as a CompactFlash card (Type I).

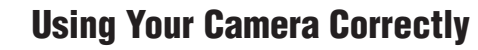

Dead this information and the "Safety Notes" (→P.160), to make sure you use your camera correctly.

#### ■ **Places to Avoid**

Do not store or use the camera in the following types of locations:

- $\bullet$  In the rain or in very humid, dirty or dusty places
- $\bullet$  In direct sunlight or in places subject to extreme temperature rises, such as in a closed car in summer
- **•** Extremely cold places
- Places with strong vibration
- · Places with smoke or steam
- · Places subject to strong magnetic fields (such as near motors, transformers or magnets)
- $\bullet$  In contact with chemicals such as pesticides  $\bullet$  Next to rubber or vinyl products

■ **Damage by Water or Sand** The FinePix S9100 / FinePix S9600 can be damaged on the inside and outside by water and sand. When you are at the beach or close to water, make sure that the camera is not damaged by water or sand. Take care not to place the camera on a wet surface.

#### ■ **Damage by Condensation**

If the camera is carried from a cold location into a warm place, water droplets (condensation) may form on the inside of the camera or on the lens. When this occurs, turn the camera off and wait an hour before

# **Power Supply and Batteries**

#### **Applicable Batteries**

- $\bullet$  In the camera, use AA-size alkaline or Ni-MH (nickel-metal hydride) rechargeable batteries. Do not use AA-size manganese or nickel-cadmium (Ni-Cd) batteries in your FinePix S9100 / FinePix S9600 because the heat created by the batteries could damage the camera or cause it not to work.
- **The life of alkaline batteries varies between brands.** The life of batteries you purchase may be shorter than those provided with the camera.

#### **Notes on the Batteries**

Incorrect use of the batteries could cause them to leak, become hot, ignite or burst. Always observe the precautions given below.

- h Do not heat the batteries or throw them into a fire.
- . Do not carry or store batteries with metal objects such as necklaces or hairpins.
- . Do not expose the batteries to water, and keep batteries from getting wet or stored in moist locations.
- $\bullet$  Do not attempt to take apart or change the batteries, including battery casings.
- $\bullet$  Do not subject the batteries to strong impacts.
- · Do not use batteries that are leaking, deformed, discolored
- $\bullet$  Do not store batteries in warm or humid places.
- Keep the batteries out of reach of babies and small children.
- $\bullet$  Make sure that the battery polarity ( $\oplus$  and  $\ominus$ ) is correct.

using the camera. Condensation may also form on the media. In this event, remove the media and wait a short time.

#### ■ When the Camera is Not Used or is stored **Periods of Time**

If you do not intend to use the camera for a long period of time, remove the batteries and the media.

- **Cleaning Your Camera**<br>● Use a blower brush to remove any dust on the lens, LCD monitor, viewfinder or external AF sensor and then gently wipe the camera with a soft, dry cloth. If any soil remains, apply a small amount of lens cleaning liquid to a piece of FUJIFILM lens cleaning paper and wipe gently.
- $\bullet$  Do not scratch hard objects against the lens, LCD monitor or viewfinder.
- $\bullet$  Clean the body of the camera with a soft, dry cloth. Do not use volatile substances or cleaning products these items can cause damage.

#### ■ Using the Camera When Traveling

When traveling overseas, do not place your camera in the check-in baggage. Baggage can be subjected to violent shocks, and the camera may be damaged inside or outside.

- $\bullet$  Do not use new with used batteries. Do not use charged and discharged batteries together
- $\bullet$  Do not use different types or brands of batteries at the same time.
- If you do not intend to use the camera for a long period of time, remove the batteries from the camera. Note if the camera is left with the batteries removed, the time and date settings are cleared.
- **The batteries feel warm right after being used.** Before removing the batteries, turn the camera off and wait for the batteries to cool down.
- **Since batteries do not work well in cold weather or** locations, warm the batteries by placing them inside your garments before use. Batteries do not work well when cold. They will work again when the temperature returns to normal.
- Soil (such as fingerprints) on the battery terminals makes the batteries charge less reducing the number of images. Carefully wipe the battery terminals with a soft dry cloth before loading.
- $\triangle$  If any liquid at all leaks from the batteries, wipe the battery compartment thoroughly and then load new batteries.
- $\triangle$  If any battery fluid comes into contact with your hands or clothing, flush the area thoroughly with water. Note that battery fluid can cause loss of eyesight if it gets into your eyes. If this occurs, do not rub your eyes. Flush the fluid out with clean water and contact your physician for treatment.

#### **Using the AA-size Ni-MH batteries <b>AC Power Adapter correctly**

- $\bullet$  As a power source in digital cameras, AA-size Ni-MH batteries (referred to hereafter as Ni-MH batteries) are superior to alkaline batteries in several ways, such as allowing more shots to be taken with the camera. However, care must be taken with the way Ni-MH batteries are used if their original performance is to be maintained.
- $\bullet$  Ni-MH batteries left unused in storage for long periods can become "deactivated". Also, repeatedly charging Ni-MH batteries that are only partially discharged can cause them to suffer from the "memory effect".

Ni-MH batteries that are "deactivated" or affected by "memory" suffer from the problem of only providing power for a short time after being charged. To prevent this problem, discharge and recharge them several times using the camera's "Discharging" rechargeable batteries" function. By repeating this cycle several times, the temporary reduction in performance caused by "memory" or "deactivation" can be remedied and the batteries can be restored to their original performance levels.

Deactivation and memory are specific to Ni-MH batteries and are not in fact battery faults. See P.139 for the procedure for "Discharging rechargeable batteries".

Do not use the "Discharging rechargeable batteries" function when alkaline batteries being used.

- **To charge Ni-MH batteries, use the quick battery** charger (sold separately). Refer to the instructions supplied with the charger to make sure that the charger is used correctly.
- . Do not use the battery charger to charge other batteries.
- . Note that the batteries feel warm after being charged.
- $\bullet$  Due to the way the camera is constructed, a small amount of current is used even when the camera is turned off. Note in particular that leaving Ni-MH batteries in the camera for a long period will overdischarge the batteries and may render them unusable even after recharging.
- · Ni-MH batteries will self-discharge even when not used, and the time for which they can be used may be shortened as a result.
- . Ni-MH batteries will deteriorate rapidly if overdischarged (e.g. by discharging the batteries in a flashlight). Use the "Discharging rechargeable batteries" function provided in the camera to discharge the batteries.
- $\bullet$  Ni-MH batteries have a limited service life. If a battery can only be used for a short time even after repeated discharge-charge cycles, it may have reached the end of its service life.

#### ■ **Disposing of Batteries**

When disposing of batteries, do so in accordance with your local waste disposal regulations.

Always use the AC Power Adapter AC-5VX with the camera.

- The use of an AC Power adapter other than AC-5VX can be damaged to your digital camera.
- **•** Use the AC power adapter for indoor use only.
- Plug the connection cord plug securely into the DC input terminal of the FUJIFILM Digital camera.
- **Turn off the FUJIFILM Digital camera before** disconnecting the cord from the FUJIFILM Digital camera's DC input terminal. To disconnect, pull out the plug gently. Do not pull on the cord.
- $\bullet$  Do not use the AC power adapter with any device other than your camera.
- $\bullet$  During use, the AC power adapter will become hot to the touch. This is normal.
- $\bullet$  Do not take apart the AC power adapter. Doing so could be dangerous.
- . Do not use the AC power adapter in a hot and humid place.
- $\bullet$  Do not subject the AC power adapter to strong shocks.
- **The AC power adapter may emit a humming. This is** normal.
- If used near a radio, the AC power adapter may cause static. If this happens, move the camera away from the radio.

#### **Discharging rechargeable batteries**

**The "Discharging rechargeable batteries" function can only be used with Ni-MH batteries.**

**The "Discharging rechargeable batteries" function should not be used with alkaline batteries as it will completely drain the battery charge.**

Use the "Discharging rechargeable batteries" function in the following situations:

- . When the batteries only last for a short time after being charged normally
- . When the batteries have not been used for a long period
- When you purchase new Ni-MH batteries

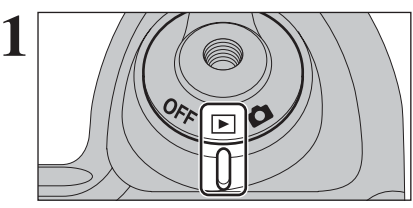

Set the Power switch to " $\blacktriangleright$ ".

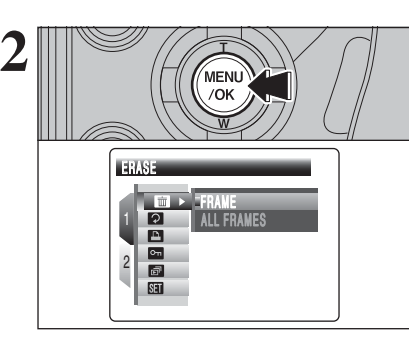

Press the "MENU/OK" button to display the menu on the screen.

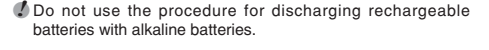

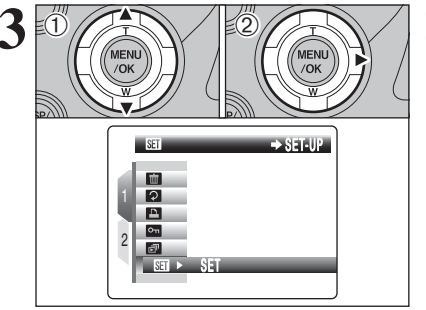

**① Press "▲" or "▼" to select "<u></u>TII" SET-UP.**  $(2)$  Press " $\blacktriangleright$ ".

# **Power Supply and Batteries**

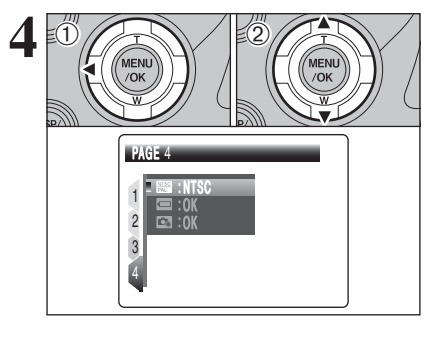

**1** Press " $\blacktriangleleft$ " to move to page number. (2) Press "▲" or "▼" to select "PAGE 4".

 $(3)$  Press " $\blacktriangleright$ ".

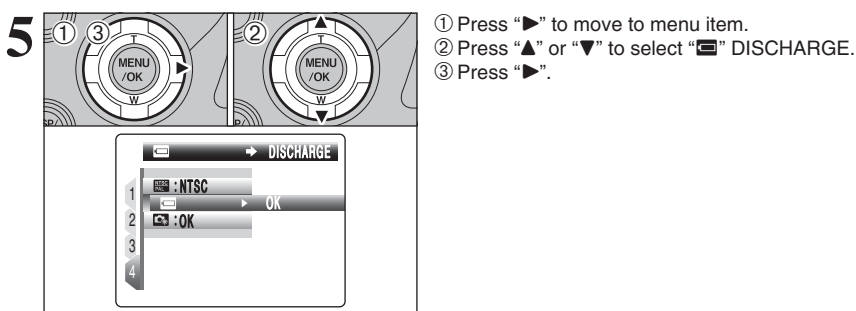

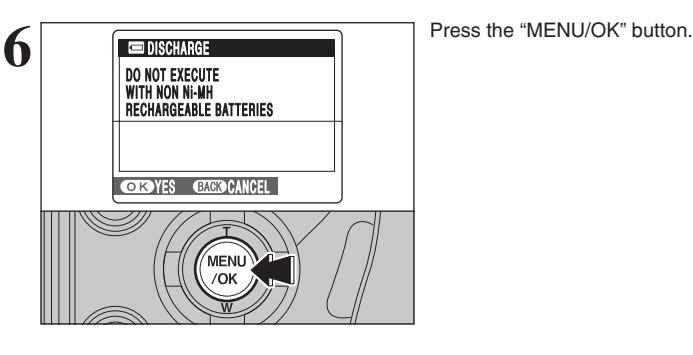

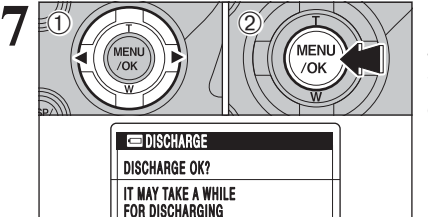

 $\leftarrow$  +  $\rightarrow$  CANCEL

**OKSET** 

 $(1)$  Press " $\blacktriangle$ " or " $\blacktriangleright$ " to select "OK". 2) Press the "MENU/OK" button. The screen changes and discharging begins. When the battery level indicator blinks red and discharging ends, the camera turns off.

# **Notes on the Media**

- **Image Memory Card**<br>● This Image Memory Card is a new image recording media (**xD-Picture Card**) developed for digital cameras. The Image Memory Card consists of a semiconductor memory (NAND-type flash memory) to record digital image data.
- The recording process is electrically performed and enables erasure of existing image data as well as rerecording of new image data.
- . When using a new Memory Card, or a Memory Card that has been formatted by a PC, be sure to format the card with your digital camera before using it.

#### ■ **Microdrives**

Microdrives are compact, lightweight hard disk drives that conform to the CF+ Type II standard. Due to their ample capacity for large image data files and their low permegabyte recording cost, Microdrives provide a more economical way to save high-resolution image files.

#### ■ **Protecting Your Data**

- $\bullet$  Images and movies may be lost or destroyed in the following situations. Please note that FUJIFILM assumes no responsibility for data that is lost or destroyed.
- 1. Removal of the memory card or turning the power off while the memory card is being accessed (i.e., during record, erase, initialization, and playback operations).
- 2. Improper handling and use of the memory card by the user or third party.
- **•** Save your important data to another media (i.e., MO disk, CD-R, hard disk, etc.).

#### ■ **Handling Media (all types)**

- **When inserting the media into the camera, hold the** media straight as you push it in.
- $\bullet$  Never remove the media or turn the camera off during data recording or erasing (media formatting) as this could be damaged to the media.
- $\bullet$  Do not bend, drop or otherwise subject the media to strong force or shocks.
- $\bullet$  Do not use or store these media in places with affected by strong static electricity or electrical noise.
- $\bullet$  Do not use or store media in hot humid places or in places where they are exposed to corrosive substances.

- **Handling xD-Picture Card**<br>● When storing xD-Picture Cards, make sure that they are kept out of the reach of children. An **xD-Picture Card** could be swallowed cause suffocation. If a child swallows an **xD-Picture Card**, seek medical attention or call emergency number right away.
- **Do not expose an xD-Picture Card** to shock. Do not apply pressure, and avoid bending.
- $\bullet$  Do not use the **xD-Picture Card** in a hot or humid place.
- **Clean the xD-Picture Card** with a soft dry piece of cloth when dirty.
- **When carrying or storing an xD-Picture Card**, keep it in the special protective case.
- **The xD-Picture Card** will work well for long time, but will sooner or later lose its ability to store and play back images or movies. If this happens replace it with a new **xD-Picture Card**.
- **The use of xD-Picture Cards is recommended with the** FinePix S9100 / FinePix S9600. The recording quality cannot be guaranteed when **xD-Picture Card**s other than those manufactured by FUJIFILM are used.
- **The xD-Picture Card** may feel warm when it is removed from the camera after taking pictures. This is normal.
- **Do not put labels on the xD-Picture Card. Peeling labels** can cause the camera not to work properly.

There are two types of **xD-Picture Card**: standard type and Type M (containing "M" in the model number, such as DPC-M1GB).

FinePix S9100/ FinePix S9600 is compatible with Type M, however they may no be compatible depending on the device used (Image Memory Card Reader, etc.)

#### ■ **Using Microdrive**

- $\bullet$  Do not use hard-pointed pens to write on the Microdrive label.
- $\bullet$  Do not peel off the Microdrive label.
- $\bullet$  Do not stick additional labels onto a Microdrive.
- **When carrying or storing a Microdrive, keep it in the** protective case provided.
- . When a Microdrive is used, vibration or impacts during image data recording may prevent the image data from being recorded correctly. Put the camera down carefully when placing it on a desk or table, etc.
- $\bullet$  Do not use Microdrive in CF+ Type II slots that do not have an eject function.
- **Take care when handling Microdrive that have been used** for long periods as they may become hot.
- $\bullet$  Do not place Microdrives close to strong magnetic fields. **• Keep Microdrive dry.**
- $\bullet$  Do not apply strong pressure to the Microdrive cover.

#### ■ **Using Compact Flash**

Contact the CompactFlash card manufacturer for information on the CompactFlash functions, operation details and system requirements.

Card types approved for use with the FinePix S9100 / FinePix S9600 are listed on the FUJIFILM website.

- http://www.fujifilm.com/products/digital/
- $\bullet$  The CompactFlash card may be hot immediately after being used in the camera and should be handled with care.
- $\bullet$  Do not touch the card contact area with your fingers or metal objects.
- $\bullet$  Unused CompactFlash cards should be formatted before being used.

#### ■ Using media with a PC

- When taking pictures using a media that has been used on a PC, reformat the media using your camera for best quality.
- $\bullet$  When formatting a media, a directory (folder) is created. Image data is then recorded in this directory.
- $\bullet$  Do not change or delete the directory (folder) or file names on the media because this will make it impossible to use the media in your camera.
- $\bullet$  Always use the camera to erase image data on a media.
- $\bullet$  To edit image data, copy the image data to the PC and edit the copy.

#### ■ **Specifications**

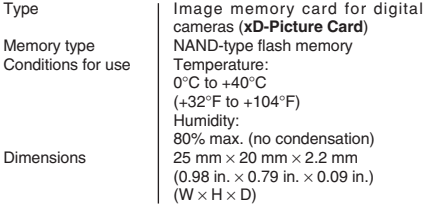

# Warning Displays **et able below lists the warnings that are displayed on the screen.**

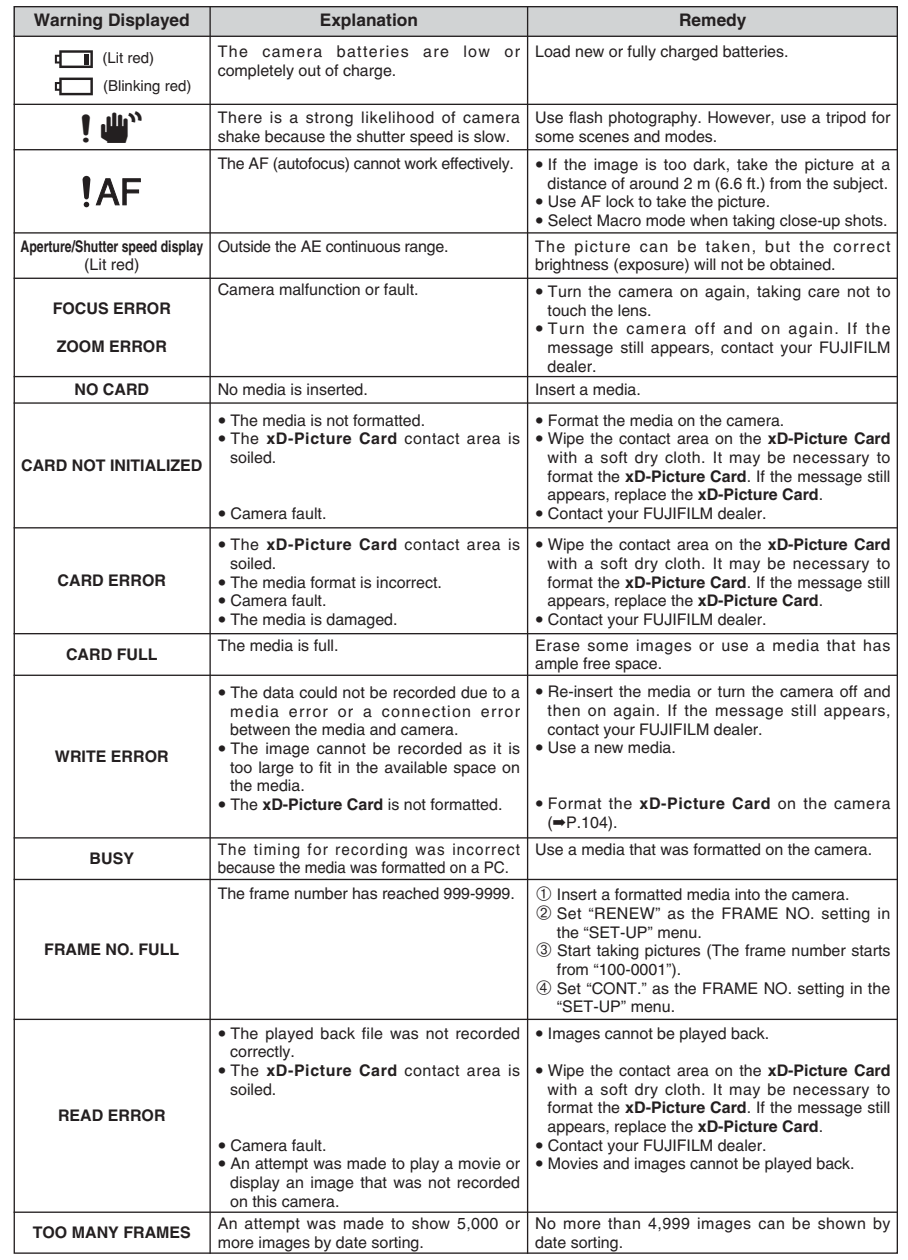

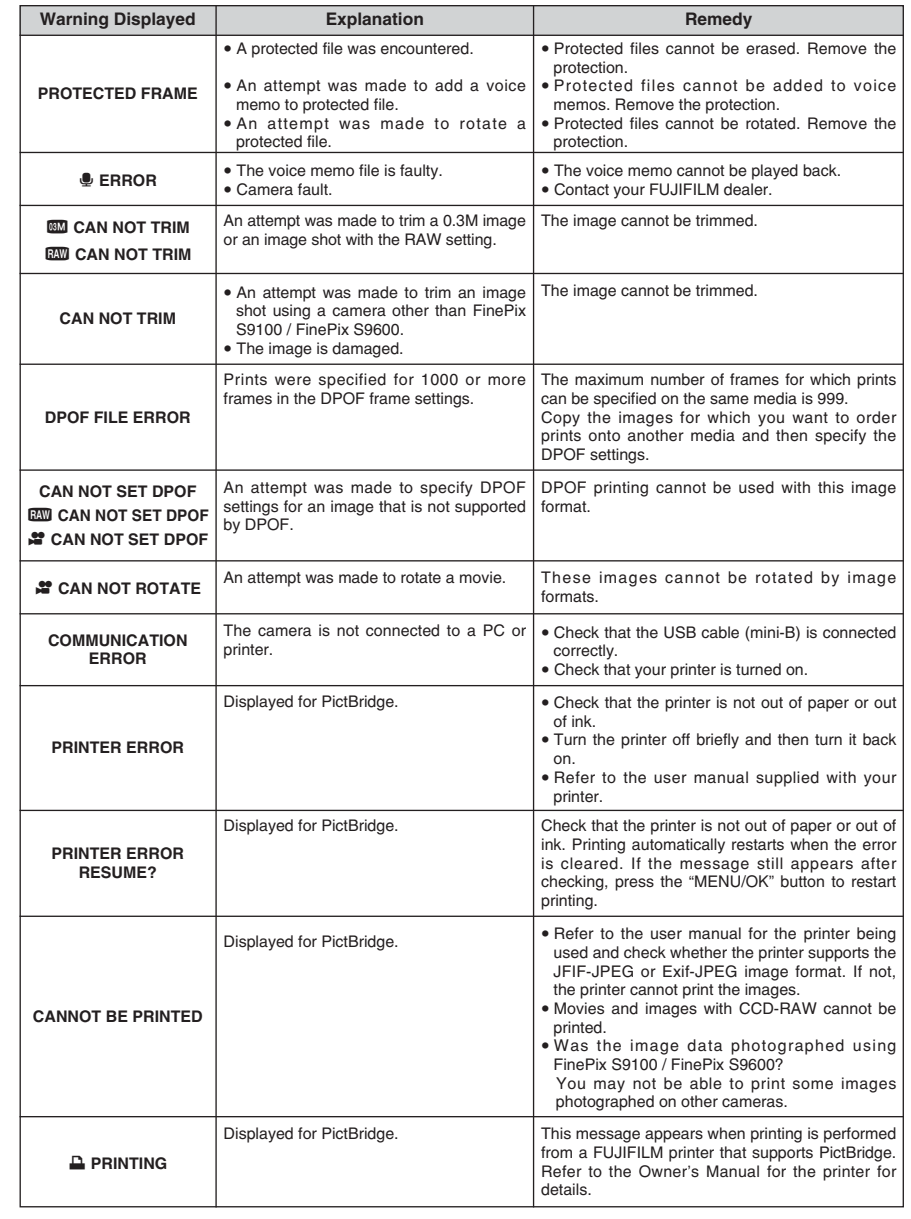
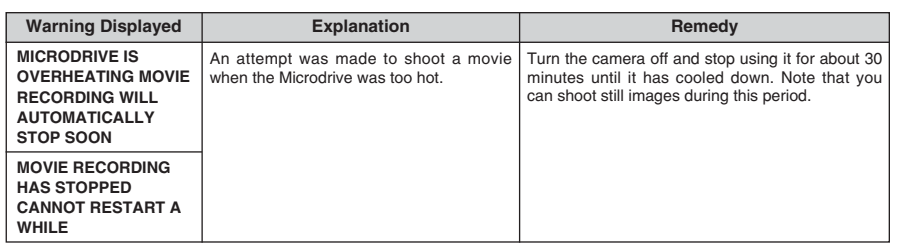

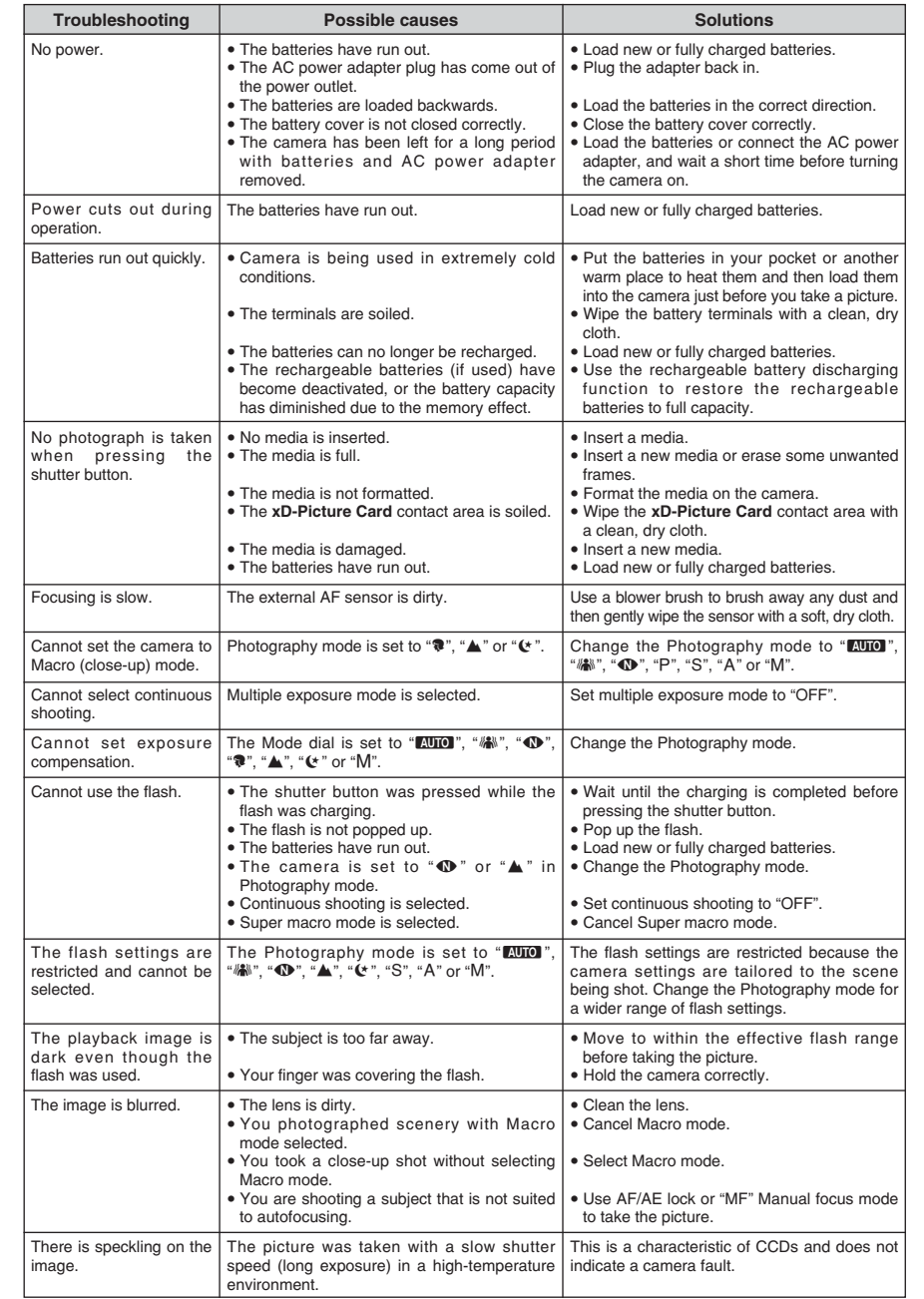

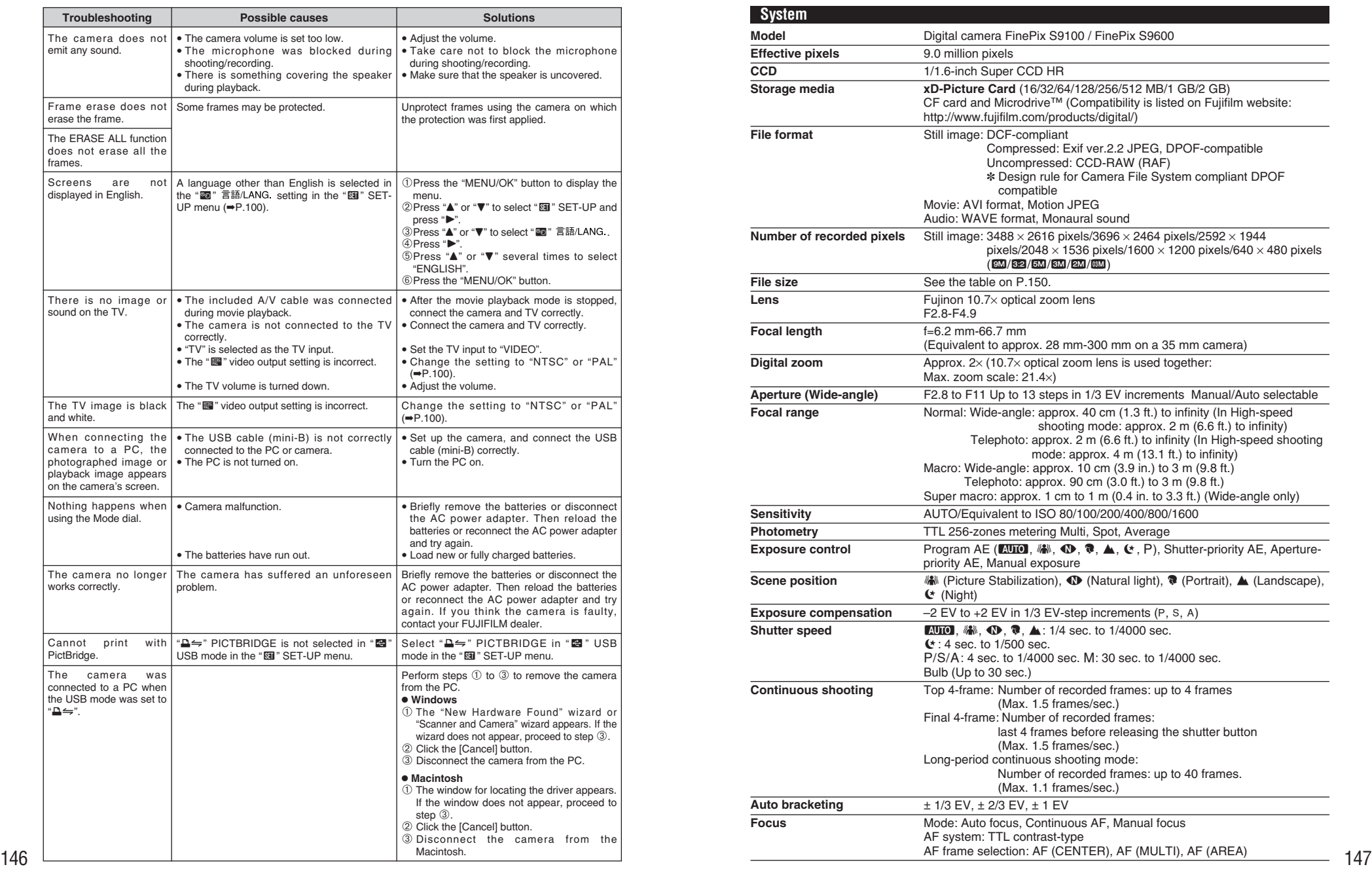

# **Specifications**

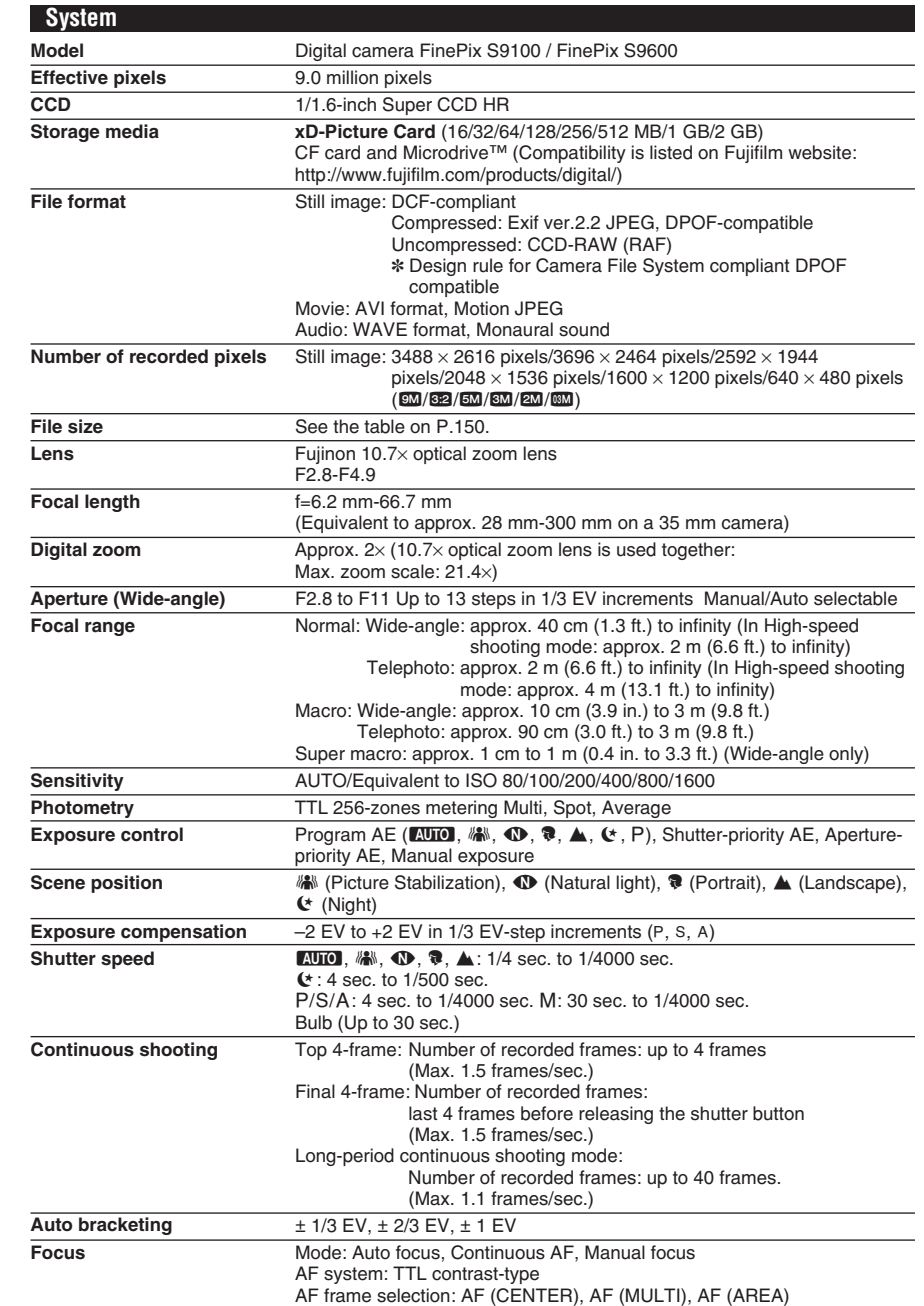

# **Specifications**

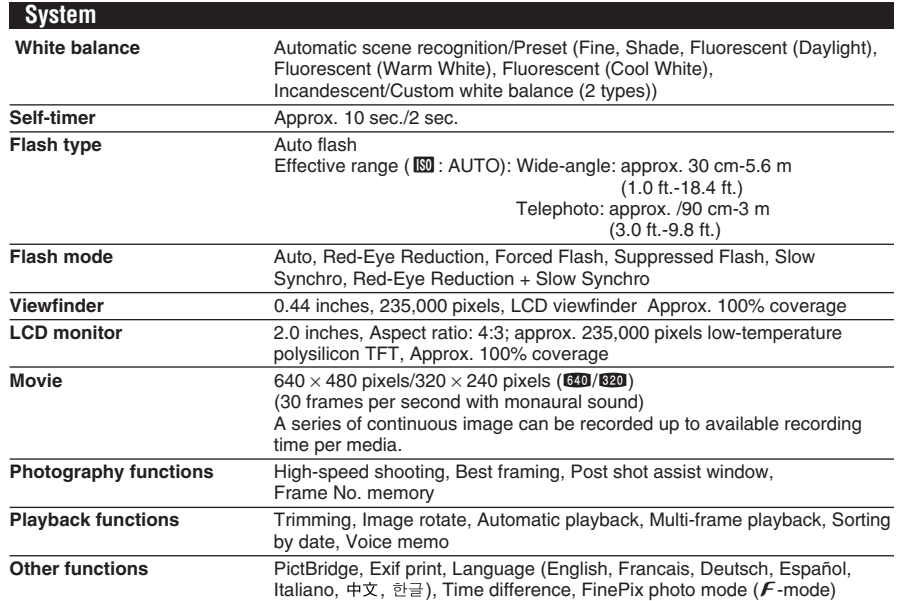

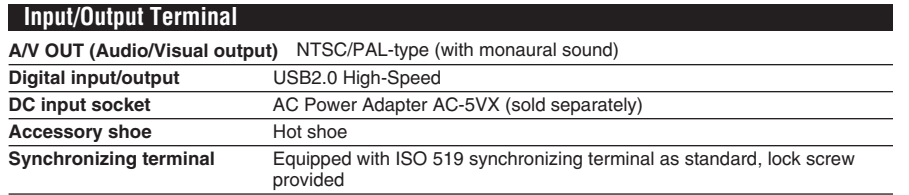

### **Power Supply and Others**

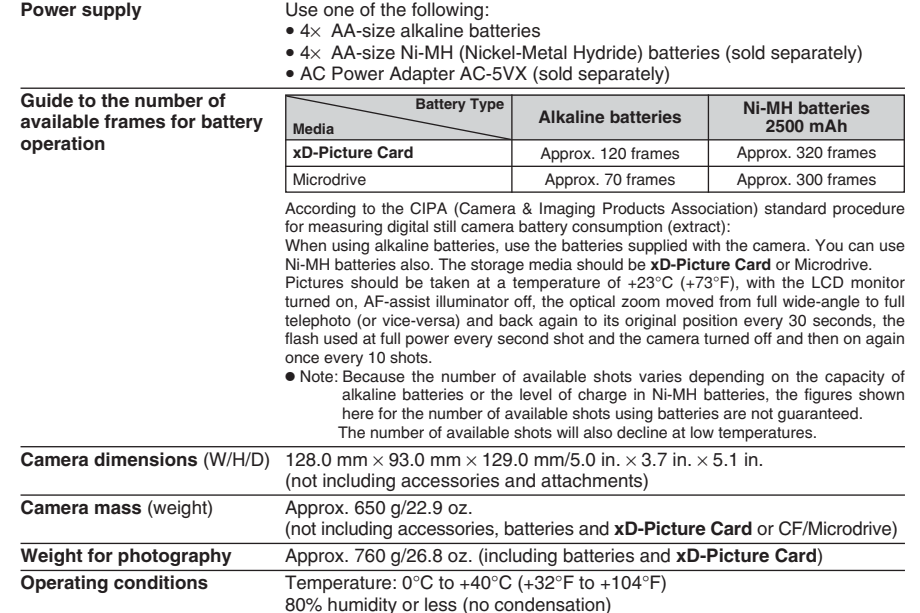

#### ■ Standard number of available frames/recording time per media

The number of available frames, recording time or file size varies slightly depending on the subjects photographed. Note also that the divergence between standard number of frames and the actual number of frames is greater for medias with higher capacities. When used media is 4GB or more, a movie up to 60 minutes long (at the " $\mathbb{Z}$ <sup>0</sup>" setting) or 120 minutes long (at the "BED" setting) can be recorded.

Visit website for information on available Microdrive / CompactFlash card: http://www.fujifilm.com/products/digital/

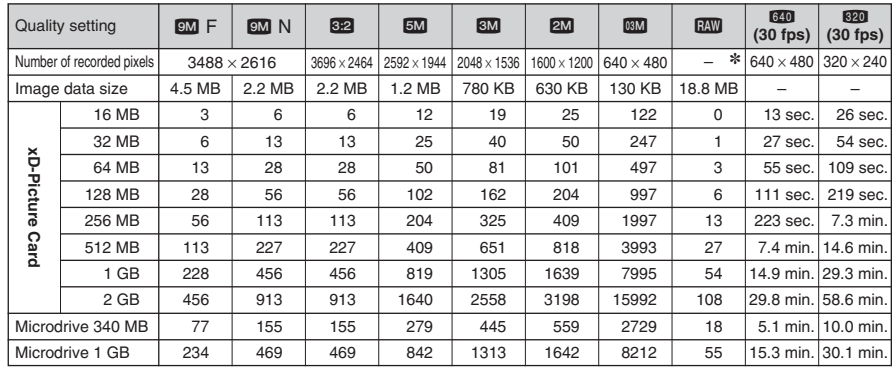

✽ Number of recorded pixel is 4864 × 3648 when displaying images on PC by using FinePixViewer.

If you shoot using the **xD-Picture Card**s with model numbers containing "M" such as DPC-M1GB, movie recording time may be reduced if you repeatedly record and erase (frame erase) image files. In such a case, erase all frames or format the **xD-Picture Card** before use. Back up important frames (files) onto your PC or another media.

- ✽ These specifications are subject to change without notice. FUJIFILM shall not be held liable for damages resulting from errors in this Owner's Manual
- ✽ The LCD monitor on your digital camera is manufactured using advanced high-precision technology. Even so, small bright points and anomalous colors (particularly around text) may appear on the monitor. These are normal display characteristics and do not indicate a fault with the monitor. This phenomenon will not appear on the recorded image.
- ✽ The operation error may be caused in a digital camera by the strong radio interference (i. e. electric fields, static electricity, line noise, etc.).
- ✽ Due to the nature of the lens, the edges of images may appear distorted. This is normal.

### **Specifications Explanation of Terms**

### **Deactivated batteries**

Leaving an Ni-MH battery unused in storage for a long period may cause a rise in the level of substances that inhibit current flow inside the battery and result in a dormant battery. A battery in this state is referred to as deactivated.

Because current flow is inhibited in a deactivated Ni-MH battery, the battery's original level of performance cannot be achieved.

### **EV**

A number denotes Exposure Value. The EV is determined by the brightness of the subject and sensitivity (speed) of the film or CCD. The number is larger for bright subjects and smaller for dark subjects. As the brightness of the subject changes, a digital camera maintains the amount of light hitting the CCD at a constant level by adjusting the aperture and shutter speed.

When the amount of light striking the CCD doubles, the EV increases by 1. Likewise, when the light is halved, the EV decreases by 1.

#### **Frame rate (fps)**

The frame rate refers to the number of images (frames) that are photographed or played back per second. For example, when 10 frames are continuously photographed in a 1-second interval, the frame rate is expressed as 10

fps. For reference, TV images are displayed at 30 fps (NTSC).

#### **JPEG**

Joint Photographic Experts Group

A file format used for compressing and saving color images. The higher the compression rate, the greater the loss of quality in the decompressed (restored) image.

#### **Memory effect**

If an Ni-MH battery is repeatedly charged without first being fully discharged, its performance may drop below its original level. This is referred to as the "memory effect".

#### **Motion JPEG**

A type of AVI (Audio Video Interleave) file format that handles images and sound as a single file. Images in the file are recorded in JPEG format. Motion JPEG can be played back by QuickTime 3.0 or later.

#### **Smear**

A phenomenon specific to CCDs whereby white streaks appear on the image when there is a very strong light source, such as the sun or reflected sunlight, in the photography screen.

#### **WAVE**

A standard format used on Windows systems for saving audio data. WAVE files have the ".WAV" file extension and the data can be saved in either compressed or uncompressed format. Uncompressed recording is used on this camera.

WAVE files can be played back on a personal computer using the following software:

Windows: MediaPlayer

Macintosh: QuickTime Player

✽ QuickTime 3.0 or later

#### **White Balance**

Whatever the kind of the light, the human eye adapts to it so that a white object still looks white. On the other hand, devices such as digital cameras see a white subject as white by first adjusting the color balance to suit the color of the ambient light around the subject. This adjustment is called matching the white balance.

### **Exif Print**

Exif Print Format is a newly revised digital camera file format that contains a variety of shooting information for optimal printing.

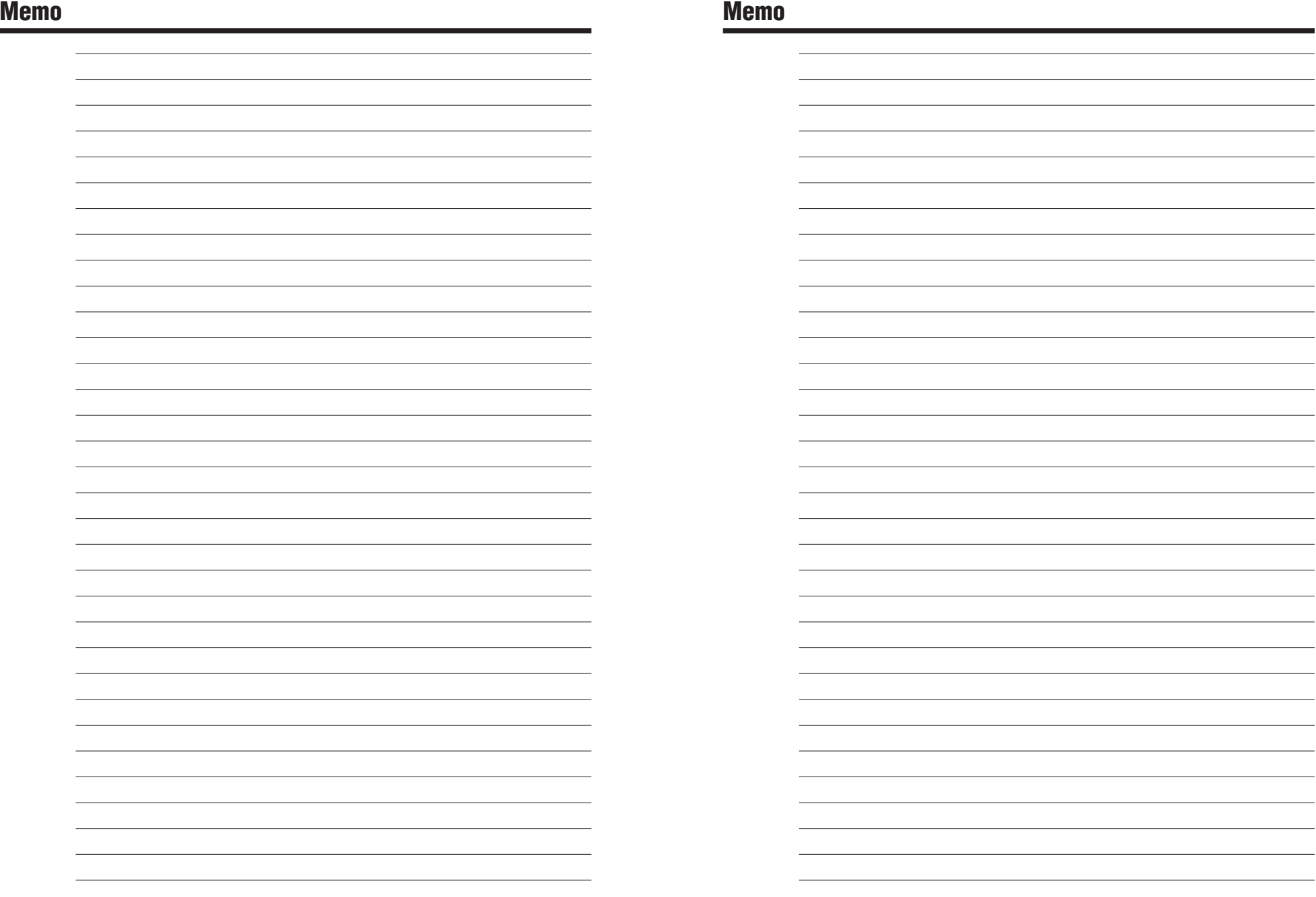

## **FUJIFILM Digital Camera Worldwide Network**

If you have technical questions or if you need repair service, ask the following local distributor. Please present the warranty card and your purchase receipt when you ask for repairs. Refer to the warranty card for conditions of the warranty. There is a case that repair and Technical support cannot be accepted for some models which your local distributor does not deal with. These lists are subject to change without notice.

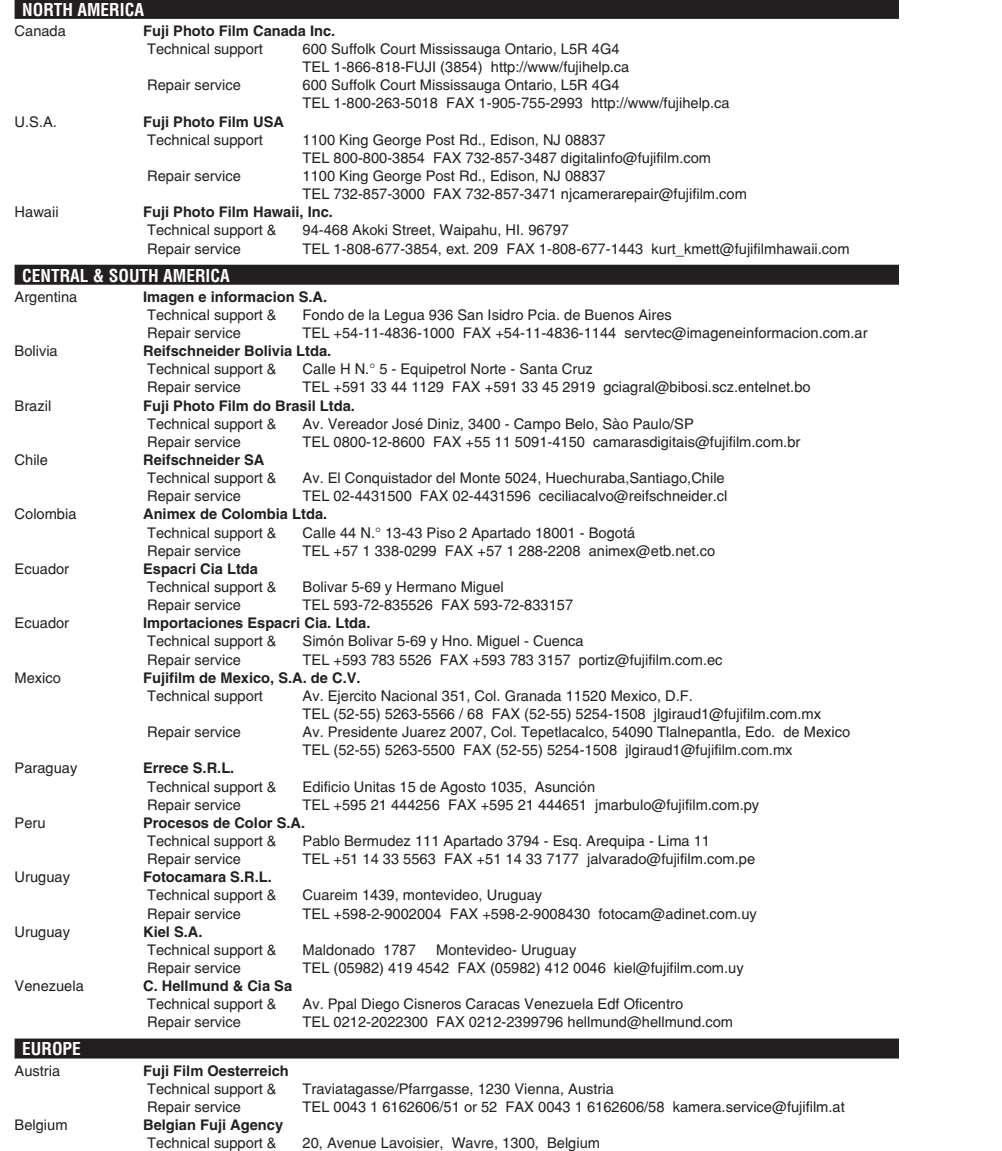

Repair service TEL 3210242090 FAX 3210238562 info@fuji.be

Croatia **I&I d.o.o.** Technical support Hondlova 2, Zagreb, Croatia TEL 38512319060 FAX 2310240 dsaravanja@fujifilm.hr Repair service Hondlova 2, Zagreb, Croatia TEL 38512316228 FAX 2310240 info@fujifilm.hr Cyprus **PMS IMAGING LTD** Technical support & 11, Dighenis Akritas Avenue, P.O.BOX 22315, 1586 Nicosia Repair service TEL 35722746746 FAX 35722438209 mariosashiotis@fujifilm.com.cy Cyprus **Doros Neophytou CAMERA REPAIRS** Technical support & 28B, Agiou Demetriou, Acropoli, Nicosia TEL 35722314719 FAX 35722515562 dorosn@logosnet.cy.net Czech Republic **Fujifilm Cz., s.r.o.** U nakladoveho nadrazi 2/1949, 130 00 Praha 3 TEL 00420 234 703 411 FAX 00420 234 703 489 fricman@fujifilm.cz Czech Republic **AWH servis** Milesovska 1, 130 00 Praha 3, Czech republic TEL 00420 222 721 525 FAX 00420 222 720 122 awh@awh.cz Denmark **Fujifilm Denmark A/S** Stubbeled 2, 2950 Vedbæk Denmark Repair service TEL 0045 45662244 FAX 0045 45662214 fujifilm@fujifilm.dk Finland **Fuji Finland Oy**<br>Technical support & Technical support & Martinkyläntie 41, 01720 Vantaa, Finland Repair service TEL +358 9 825951 FAX +358 9 870 3818 fuji@fuji.fi France **FUJIFILM France** Technical support & 2, Avenue Franklin, 78186 Saint-Quentin en Yvelines, France FAX 33 1 01 30 58 58 65 direction.technique@fujifilm.fr Germany **Fuji Photo Film (Europe) GmbH** Technical support & Heesenstr. 70, 40549 Düsseldorf Repair service International call TEL +49 211 50890 FAX +49 211 5089668 service@fujifilm.de National call✽ TEL 0180 5898980 FAX 0180 5898982 ✽ 12 Cent/Min aus dem deutschen Festnetz Greece **FUJIFILM HELLAS S.A.**<br>Technical support & Technical support & 1, Ihous & Ag. Anargiron str., 175 64 P. Phaliro, Athens, Greece<br>
Repair service TEL 0030 210 9404100 FAX 0030 210 9404397 fuilfilm@fuilfilm TEL 0030 210 9404100 FAX 0030 210 9404397 fujifilm@fujifilm.gr Hungary **Fujifilm Hungary Ltd.** Vaci ut 19. Budapest, 1134, Hungary TEL 3612389410 FAX 3612389401 fujifilm@fujifilm.hu Iceland **Icephoto (Ljosmyndavorur)** Skipholt 31, 105 Reykjavik, Iceland Repair service TEL 354 568 0450 FAX 354 568 0455 framkollun@fujifilm.is Italy **FujiFilm Italia S.p.A.**<br>Technical support Via Dell'Unione Europea, 4 - 20097 San Donato Milanese (MI), Italy TEL 039-02895821 FAX 039-0289582912 info@fujifilm.it Repair service Fujifilm On Line - Call center TEL 039-026695272 info@fujifilm.it Lithuania **Fujifilm Lithuania** Technical support & Gerosios Vilties str. 38, LT-03143 Vilnius, Lithuania<br>
Benair service<br>
TEL 370-5-2130121 EAX 3705-5-2134066 info@fu Repair service TEL 370-5-2130121 FAX 3705-5-2134066 info@fujifilm.lt Malta **Ciancio (1913) Co.Ltd.** Technical support & Fuji Tech Centre, Ciancio House, Cannon Road, Qormi, QRM05 Repair service TEL 0356-21-480500 FAX 0356-21-488328 info@fujifilm.com.mt Netherlands **Fujifilm Nederland BV** Hoogstraat 39, 3011 PE, Rotterdam, The Netherlands TEL 010-2812345 FAX 010-2812334 fuji@fujifilm.nl Repair service Hoevenseweg 43, 4877 LA, Etten-Leur, The Netherlands TEL 010-2812345 FAX 076-7502641 reparatie@fujifilm.nl Norway **Fujifilm Norge AS** Technical support Lilleakerveien 10, 0283 Oslo, Norway TEL 0047-22736000 FAX 0047-22736020 http://www.fujifilm.no/ mailto:post@fujifilm.no Repair service Liaveien 1, 5132 Nyborg, Norway TEL 0047-55393880 FAX 0047-55195201 http://www.camera.no/ mailto:service@camera.no Poland **Fujifilm Polska Distribution Sp. z o.o.** Technical support Poland Al..Jerozolimskie 178; 02-486 Warszawa TEL +48-22-517-66-00 FAX +48-22-517-66-02 fujifilm@fujifilm.pl Repair service Poland, Muszkieterow 15, 02-273 Warszawa TEL +48-22-886-94-40 FAX +48-22-886-94-42 serwis@fujifilm.pl Portugal **Fujifilm Portugal, Lda** Technical support Av. Fontes Pereira de Melo, 342, 4100-259 Porto, Portugal TEL (351) 226194200 FAX (351) 226194213 finepix@fujifilm.pt Repair service Av. Fontes Pereira de Melo, 342, 4100-259 Porto, Portugal TEL (351) 226194200 FAX (351) 225194662 cameras@fujifilm.pt

### **FUJIFILM Digital Camera Worldwide Network**

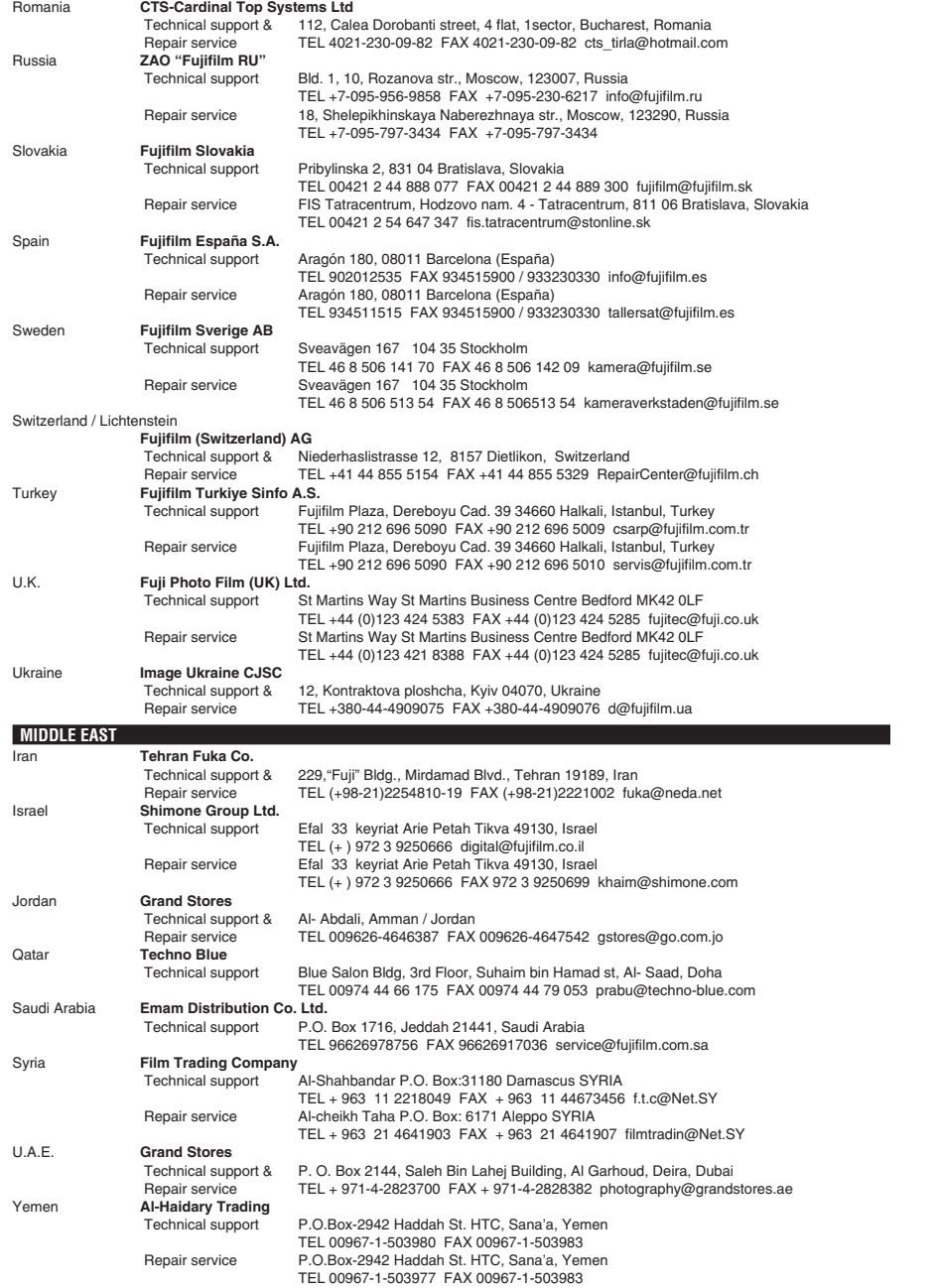

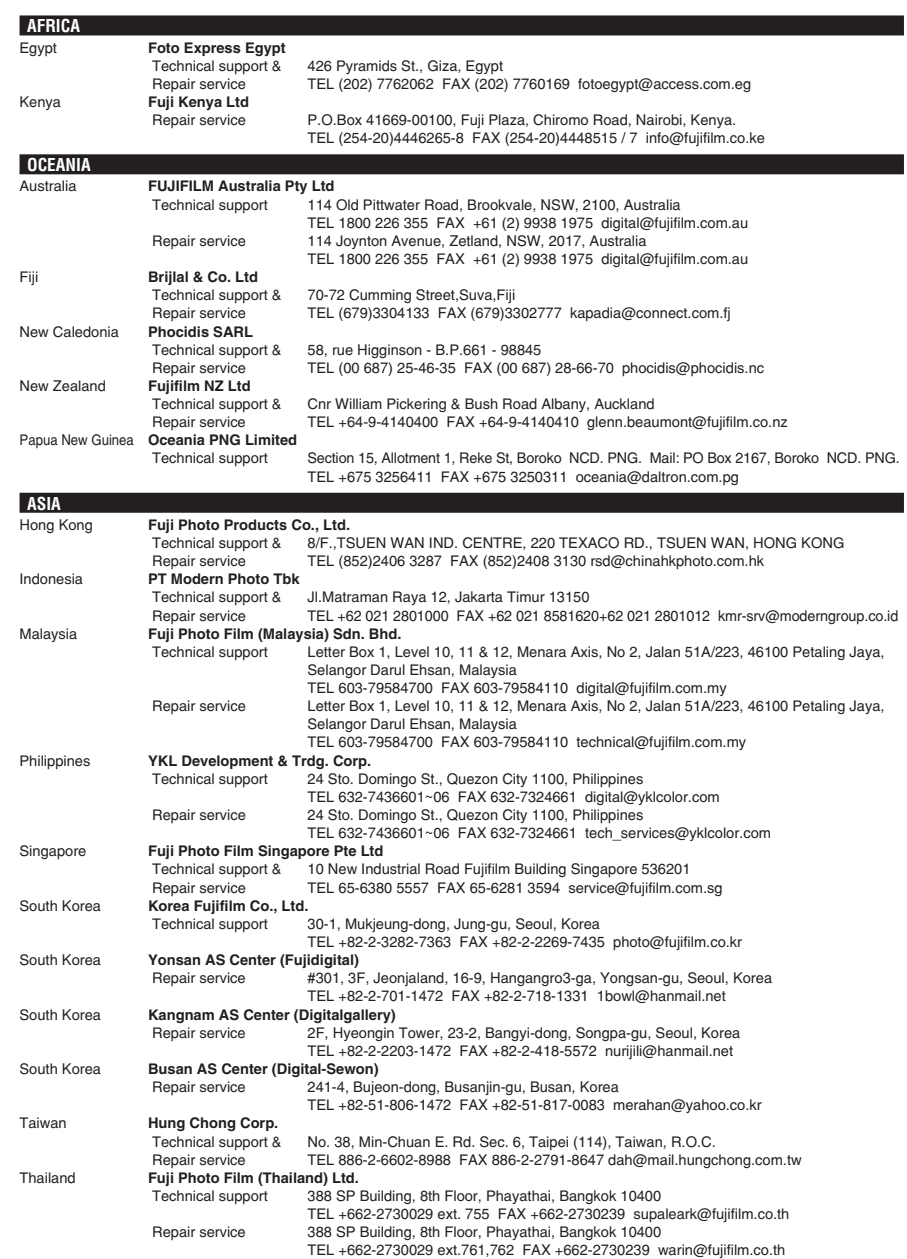

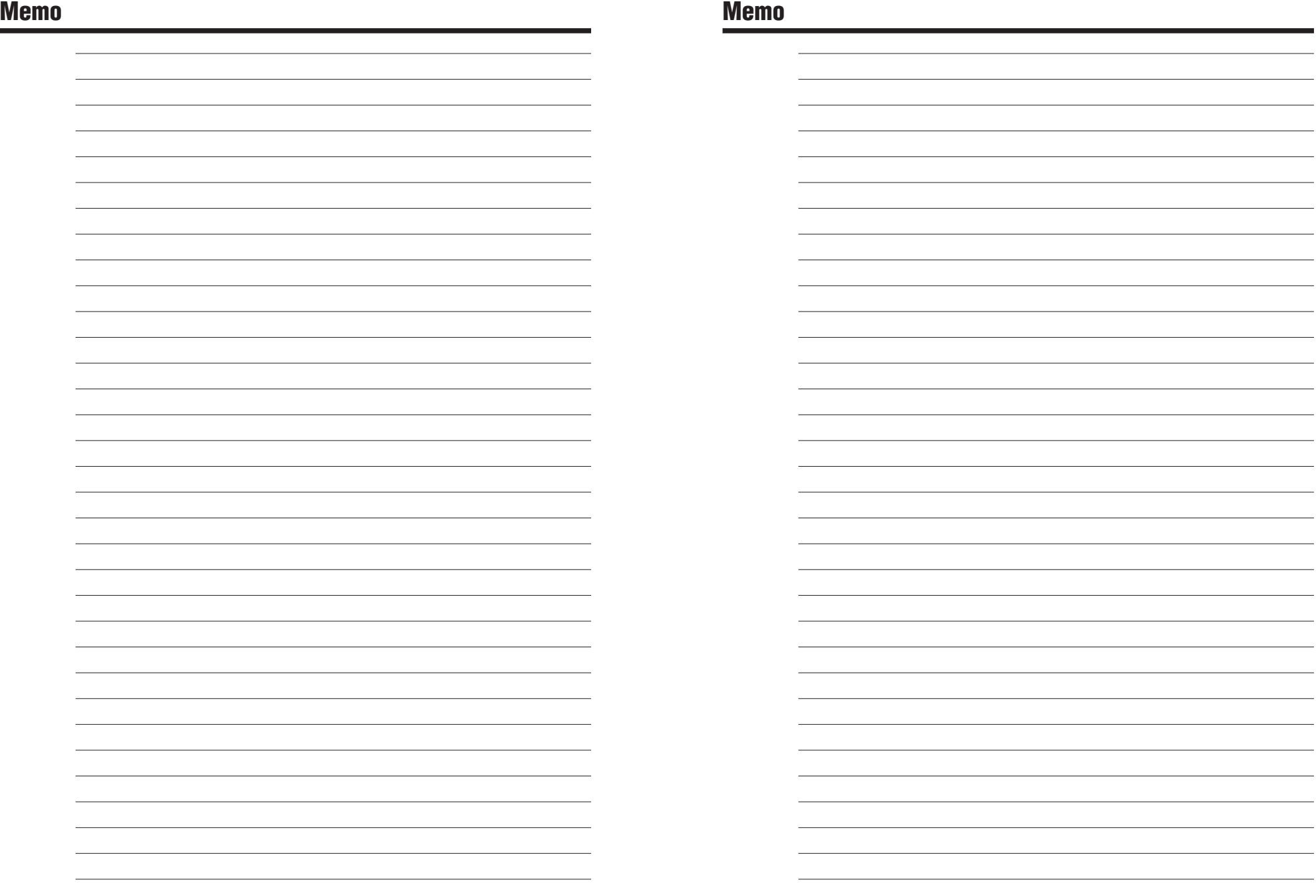

## **Safety Notes**

- Make sure that you use your FinePix S9100 / FinePix S9600 camera correctly. Read these Safety Notes and your Owner's Manual carefully before use.
- After reading these Safety Notes, store them in a safe place.

### **About the Icons**

The icons shown below are used in this document to indicate the severity of the injury or damage that can result if the information indicated by the icon is ignored and the product is used incorrectly as a result.

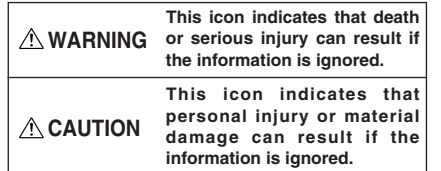

The icons shown below are used to indicate the nature of the information which is to be observed.

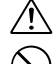

information requires attention ("important"). Circular icons with a diagonal bar tell you that the action indicated is prohibited ("Prohibited").

Triangular icons tell you that this

Filled circles with an exclamation mark tell you an action that must be performed ("Required").

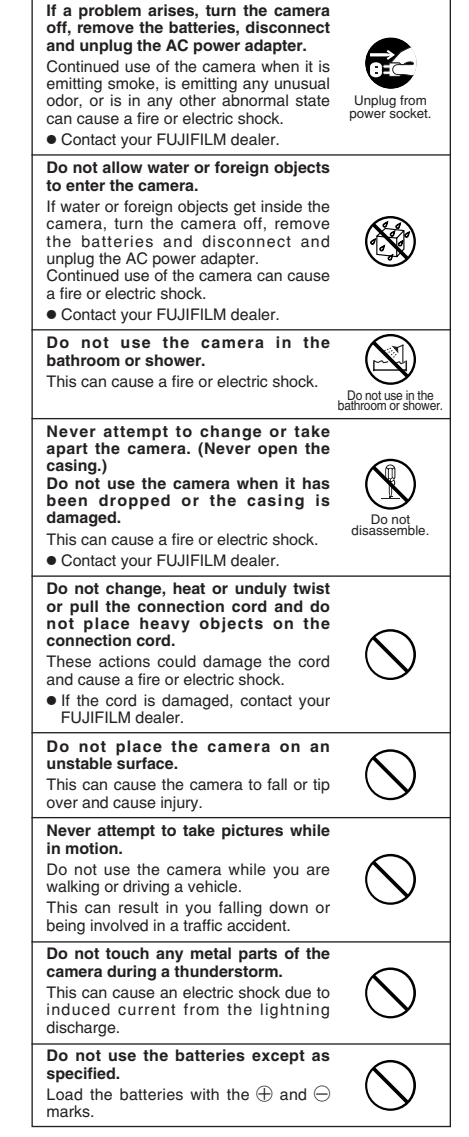

**WARNING**

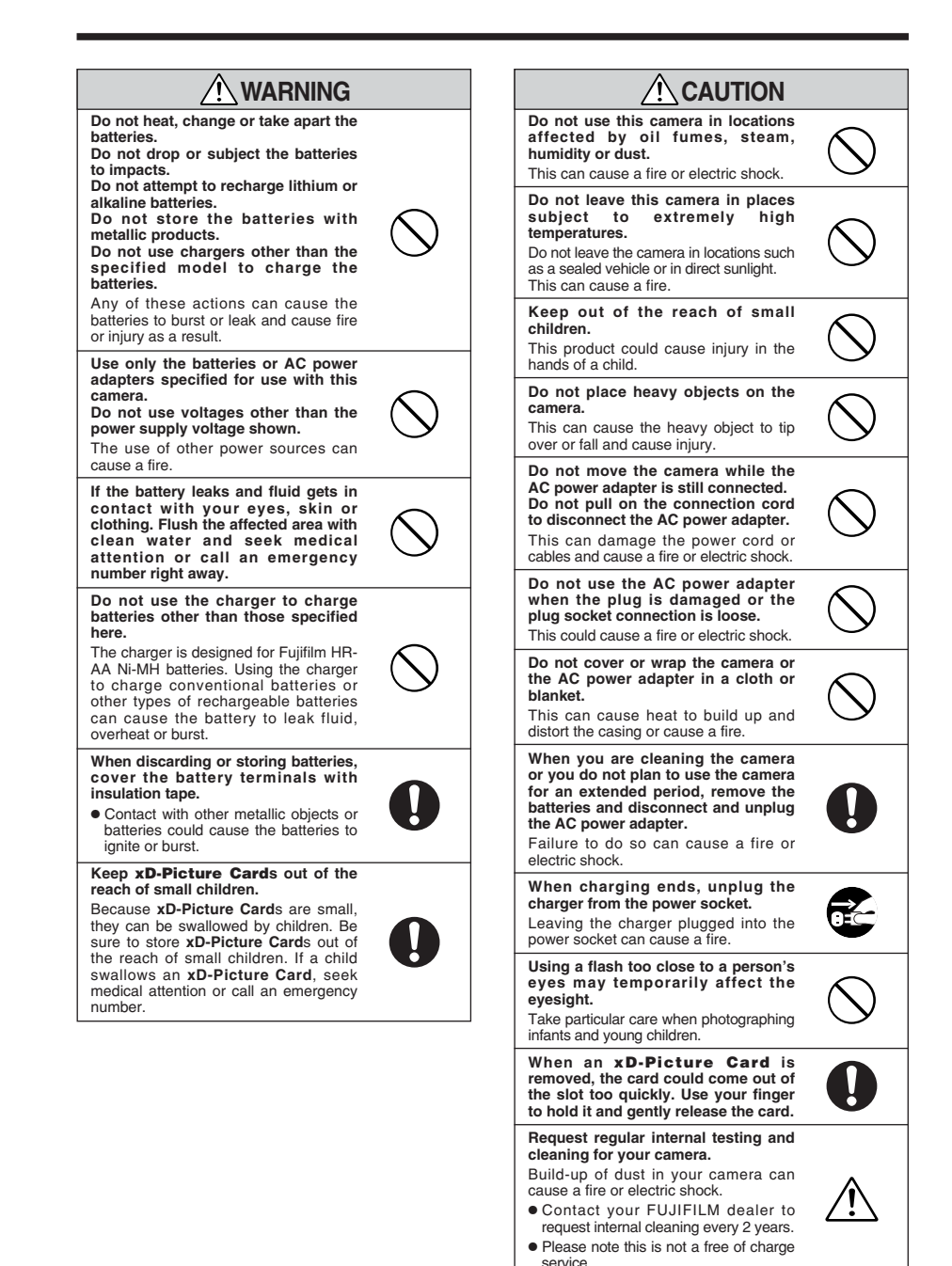

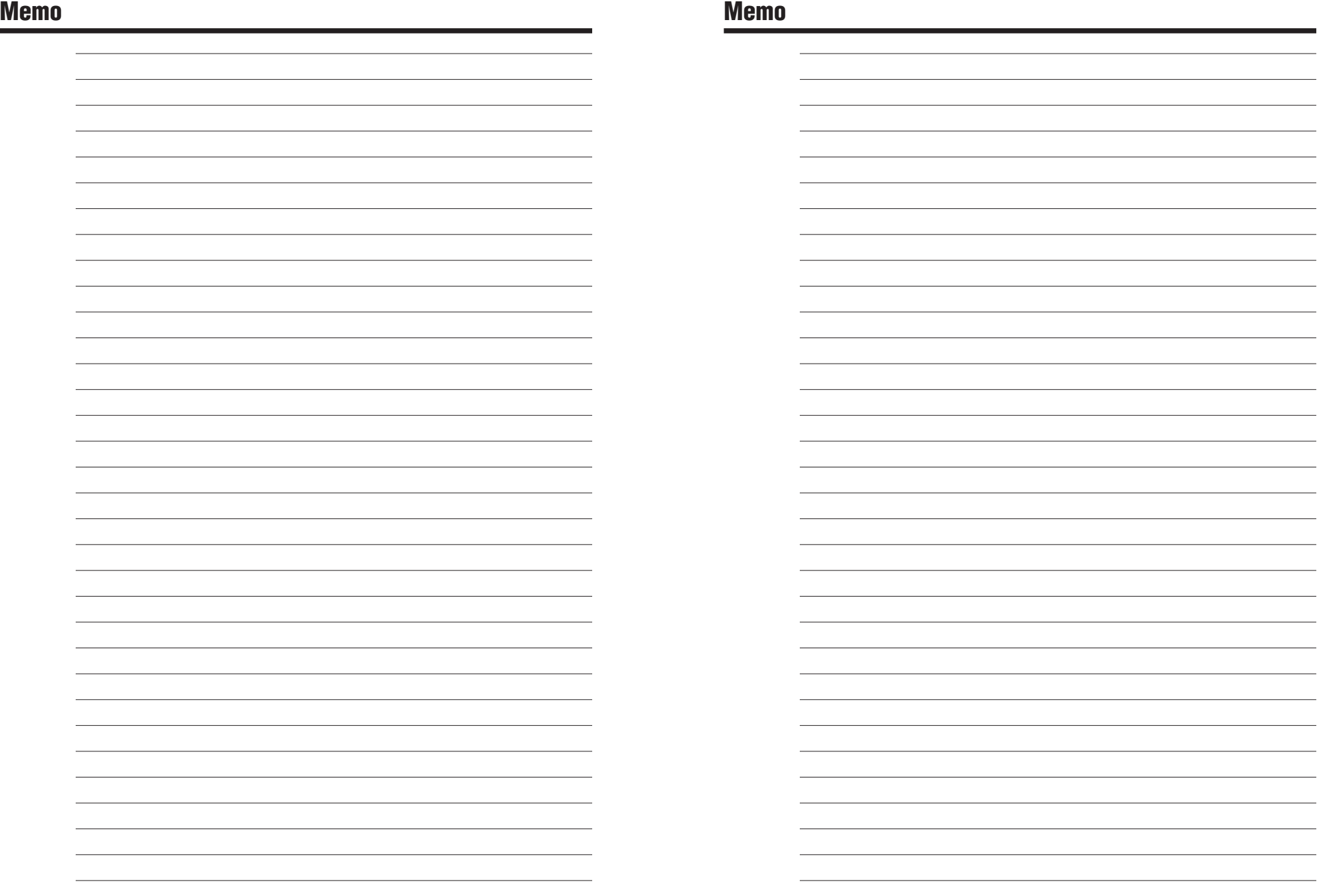

# **FUJIFILM**

### FUJI PHOTO FILM CO., LTD.

26-30, Nishiazabu 2-chome, Minato-ku, Tokyo 106-8620, Japan http://www.fujifilm.com/products/digital/

Printed in Japan FPT-608107-YP

Printed on recycled paper.

Download from Www.Somanuals.com. All Manuals Search And Download.

Free Manuals Download Website [http://myh66.com](http://myh66.com/) [http://usermanuals.us](http://usermanuals.us/) [http://www.somanuals.com](http://www.somanuals.com/) [http://www.4manuals.cc](http://www.4manuals.cc/) [http://www.manual-lib.com](http://www.manual-lib.com/) [http://www.404manual.com](http://www.404manual.com/) [http://www.luxmanual.com](http://www.luxmanual.com/) [http://aubethermostatmanual.com](http://aubethermostatmanual.com/) Golf course search by state [http://golfingnear.com](http://www.golfingnear.com/)

Email search by domain

[http://emailbydomain.com](http://emailbydomain.com/) Auto manuals search

[http://auto.somanuals.com](http://auto.somanuals.com/) TV manuals search

[http://tv.somanuals.com](http://tv.somanuals.com/)